# ASUS tablet

# GEBRUIKERSHANDLEIDING

#### **DU10469**

**Juli 2015 Eerste editie**

#### **COPYRIGHT-INFORMATIE**

Geen enkel deel van deze handleiding, met inbegrip van de producten en de software die hierin is beschreven, mag zonder de uitdrukkelijke schriftelijke toestemming van ASUSTeK COMPUTER INC. ("ASUS") worden gereproduceerd, verzonden, getranscribeerd, opgeslagen in een retrievalsysteem of in enige taal worden vertaald in enige vorm of door enig middel, behalve documentatie die door de koper wordt gebruikt voor back-updoeleinden.

ASUS BIEDT DEZE HANDLEIDING "ZOALS ZE IS" ZONDER ENIGE GARANTIES, HETZIJ UITDRUKKELIJK OF IMPLICIET, MET INBEGRIP VAN, MAAR NIET BEPERKT TOT DE IMPLICIETE GARANTIES OF VOORWAARDEN VOOR VERKOOPBAARHEID OF GESCHIKTHEID VOOR EEN BEPAALD DOEL. IN GEEN GEVAL ZAL ASUS, HAAR DIRECTEURS, FUNCTIONARISSEN, WERKNEMERS OF AGENTEN AANSPRAKELIJK ZIJN VOOR ENIGE INDIRECTE, SPECIALE, INCIDENTELE OF GEVOLGSCHADE (INCLUSIEF SCHADE DOOR WINSTDERVING, VERLIES VAN HANDEL, VERLIES VAN GEBRUIK OF GEGEVENS, ONDERBREKING VAN HANDEL EN DERGELIJKE), ZELFS ALS ASUS OP DE HOOGTE WERD GEBRACHT VAN DE MOGELIJKHEID VAN DERGELIJKE SCHADE DIE VOORTVLOEIT UIT FOUTEN IN DEZE HANDLEIDING OF DEFECTEN AAN HET PRODUCT.

Producten en bedrijfsnamen die in deze handleiding zijn vermeld, zijn mogelijk geregistreerde handelsmerken of auteursrechten van hun respectieve bedrijven en worden uitsluitend gebruikt voor identificatie of toelichting en in het voordeel van de eigenaar, zonder de bedoeling te hebben een inbreuk te plegen op hun rechten.

DE SPECIFICATIES EN INFORMATIE DIE IN DEZE HANDLEIDING ZIJN OPGENOMEN, ZIJN UITSLUITEND INFORMATIEF BEDOELD EN OP ELK OGENBLIK EN ZONDER KENNISGEVING ONDERHEVIG AAN WIJZIGINGEN. ZE MOGEN NIET WORDEN BESCHOUWD ALS EEN VERBINTENIS DOOR ASUS. ASUS AANVAARDT GEEN VERANTWOORDELIJKHEID OF AANSPRAKELIJKHEID VOOR FOUTEN OF ONNAUWKEURIGHEDEN DIE MOGELIJK IN DEZE HANDLEIDING ZIJN VERMELD, INCLUSIEF DE PRODUCTEN EN SOFTWARE DIE ERIN ZIJN BESCHREVEN.

Copyright © 2015 ASUSTeK COMPUTER INC. Alle rechten voorbehouden.

#### **BEPERKTE AANSPRAKELIJKHEID**

Er kunnen zich situaties voordoen door een fout van de kant van ASUS of door een andere aansprakelijkheid. In deze gevallen hebt u het recht op schadevergoeding door ASUS. En elk van dergelijke gevallen, ongeacht de basis waarop u gemachtigd bent schadevergoeding te eisen van ASUS, zal ASUS maximaal aansprakelijk zijn voor schade door lichamelijk letsel (inclusief overlijden) en schade aan vastgoed en activa of elke andere eigenlijke of directe schade die voortvloeit uit de weglating of het niet naleven van wettelijke verplichtingen onder deze Garantieverklaring, tot de aangegeven contractprijs van elk product.

ASUS zal alleen verantwoordelijke zijn voor schadevergoeding van uw verlies, schade of claim op basis van het contract, onrechtmatig gebruik of inbreuk onder deze Garantieverklaring.

Deze beperking is ook van toepassing op de leveranciers en wederverkopers van ASUS. Dit is het maximale bereik waarvoor ASUS, haar leveranciers en uw wederverkoper gezamenlijk aansprakelijk zijn.

IN GEEN GEVAL ZAL ASUS AANSPRAKELIJK ZIJN VOOR HET VOLGENDE: (1) CLAIMS VAN DERDEN TEGENOVER U VOOR SCHADE; (2) VERLIES VAN OF SCHADE AAN UW RECORDS OF GEGEVENS OF (3) SPECIALE, INCIDENTELE OF INDIRECTE SCHADE OF ENIGE ECONOMISCHE GEVOLGSCHADE (INCLUSIEF WINSTDERVING OF VERLIES VAN OPBRENGSTEN), ZELFS ALS ASUS, HAAR LEVERANCIERS OF UW WEDERVERKOPER OP DE HOOGTE WERD GEBRACHT VAN DE MOGELIJKHEID VAN DERGELIJKE SCHADE.

#### **SERVICE EN ONDERSTEUNING**

Bezoek onze meertalige website op http://support.asus.com

# Inhoudsopgave

 $\mathbf{1}$ 

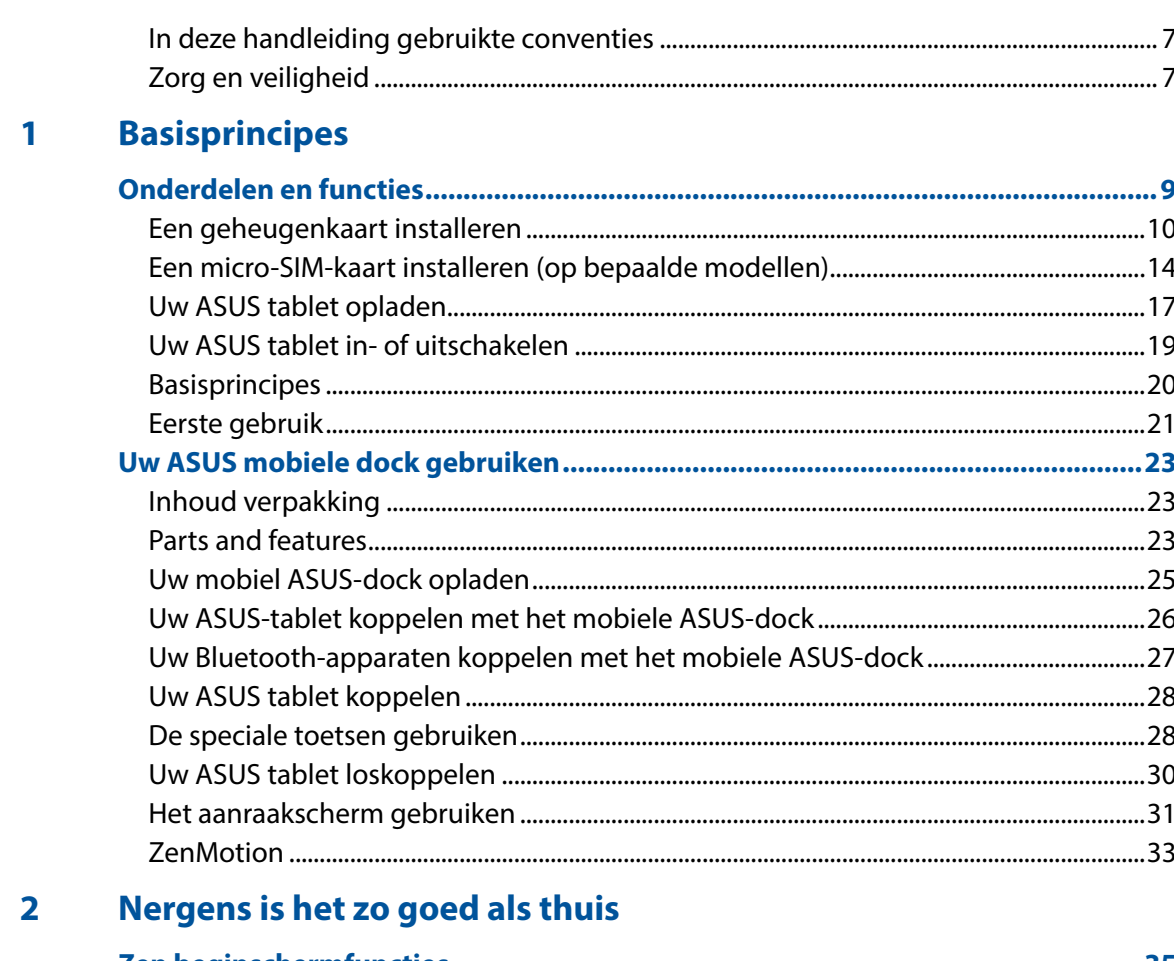

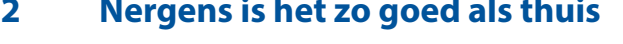

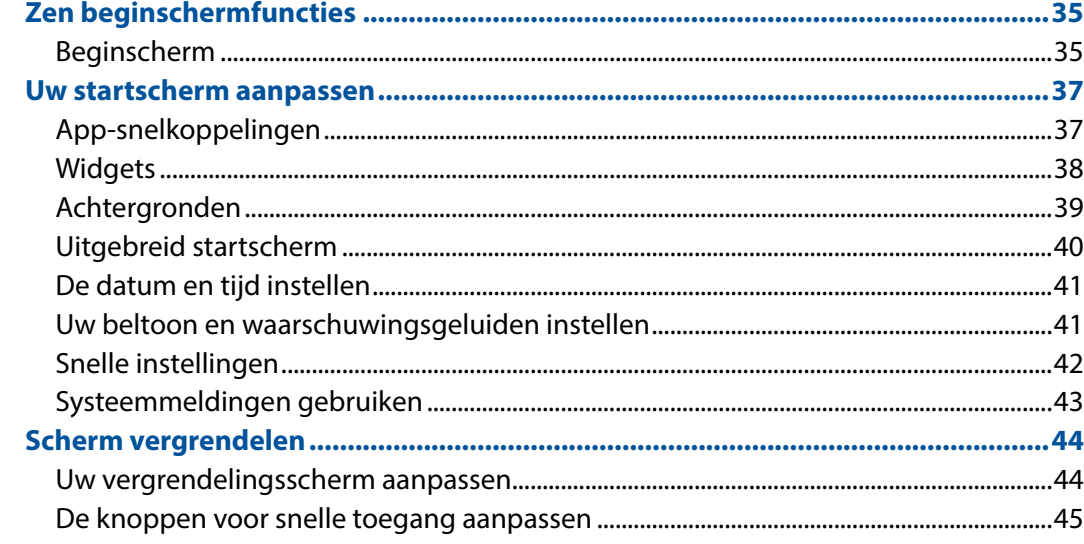

#### **Contact houden**  $\overline{\mathbf{3}}$

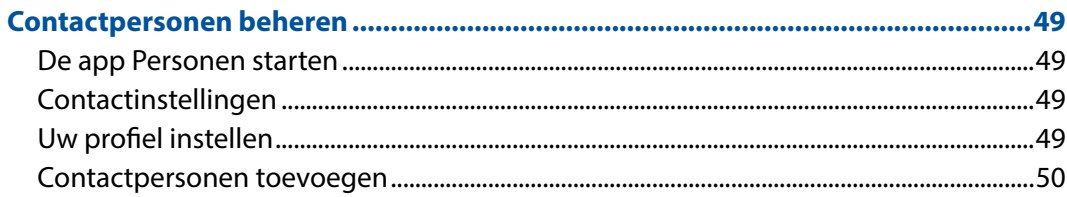

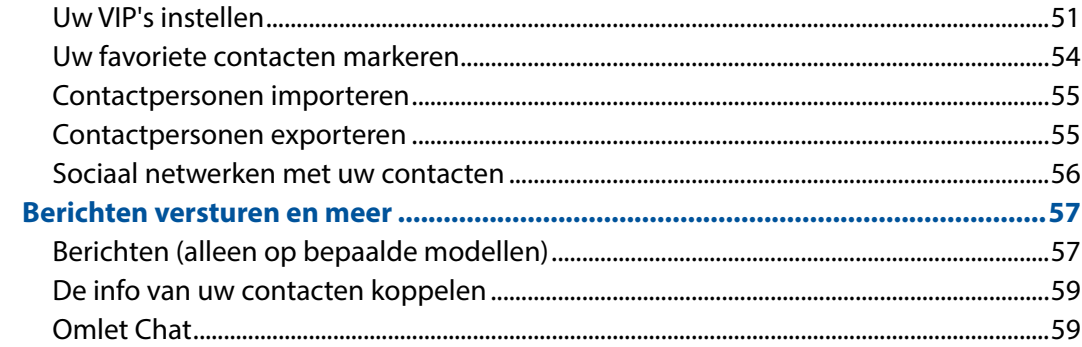

#### $\overline{\mathbf{4}}$ Uw dierbare momenten

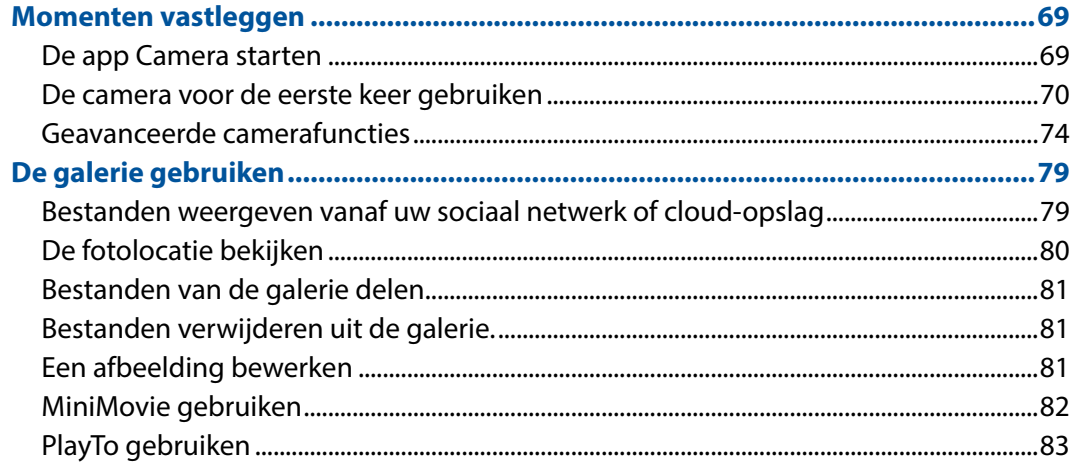

#### Werk hard, speel harder  $\overline{\mathbf{5}}$

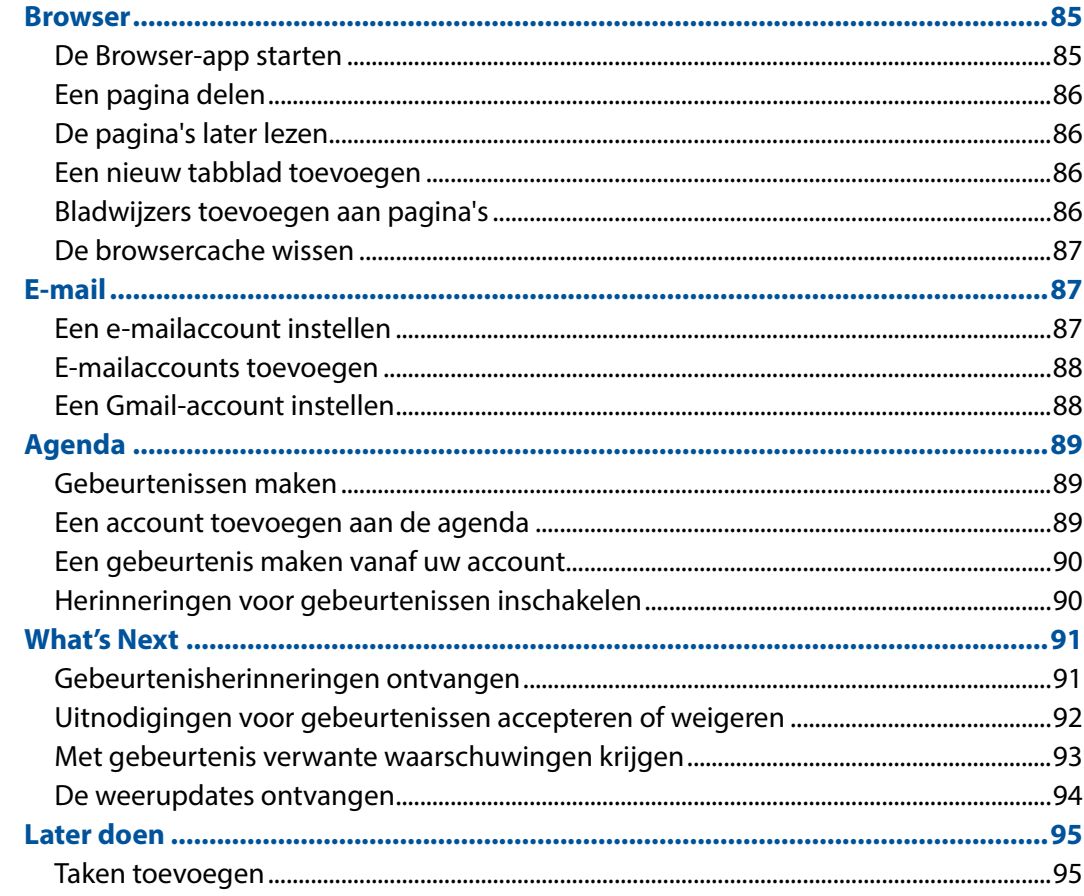

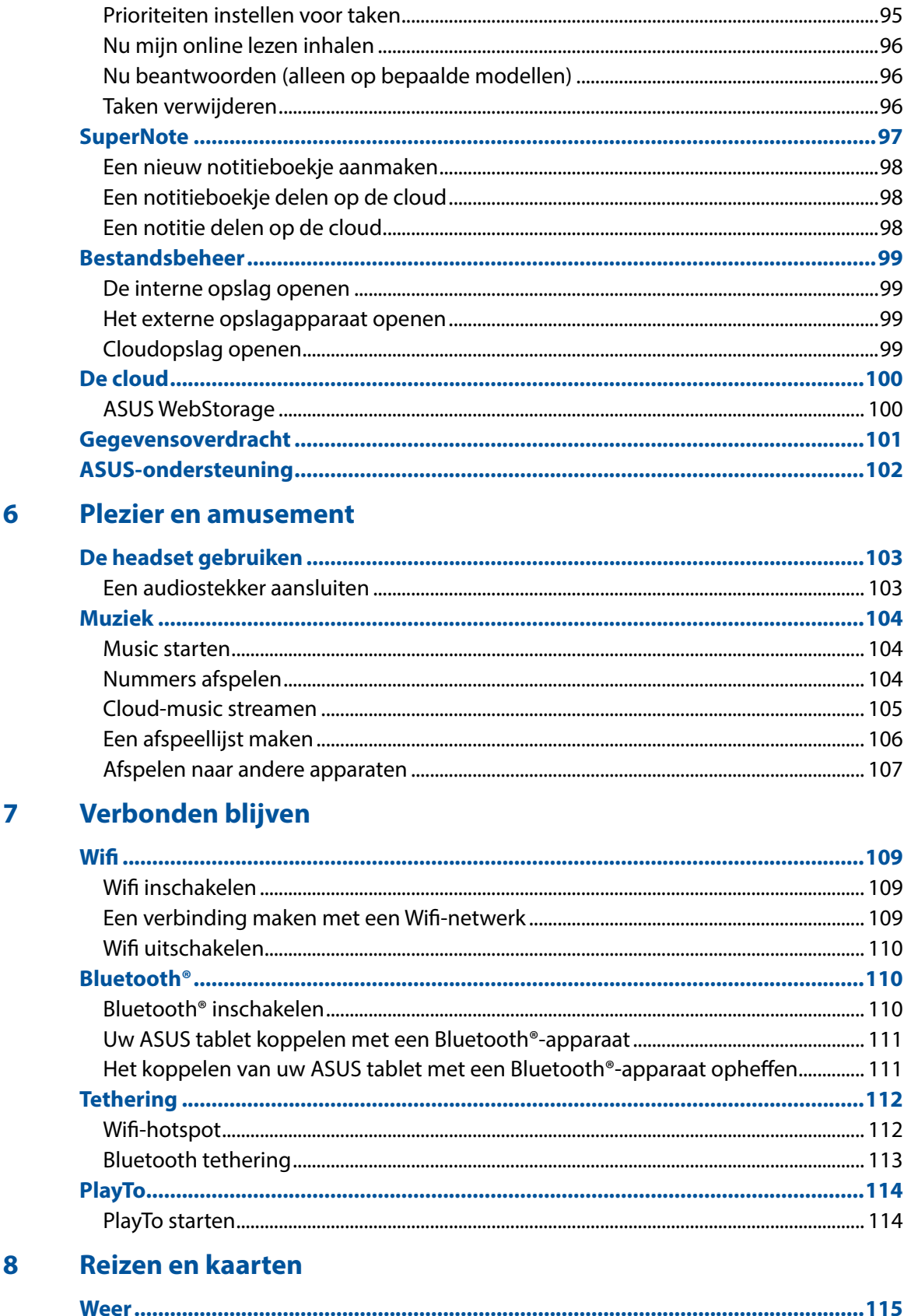

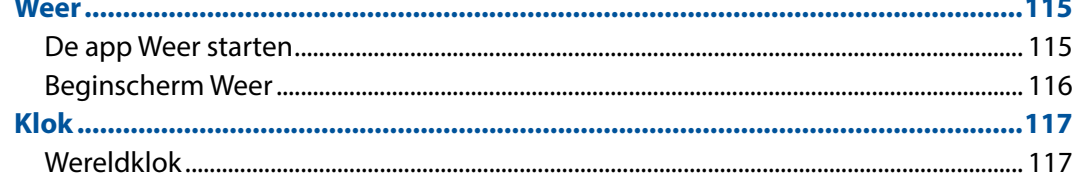

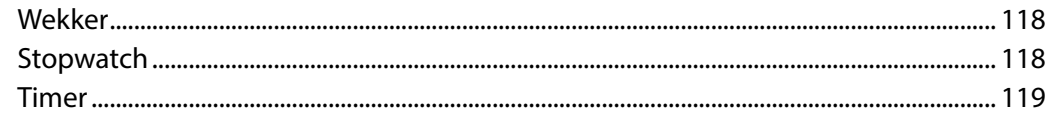

## 9 ZenLink

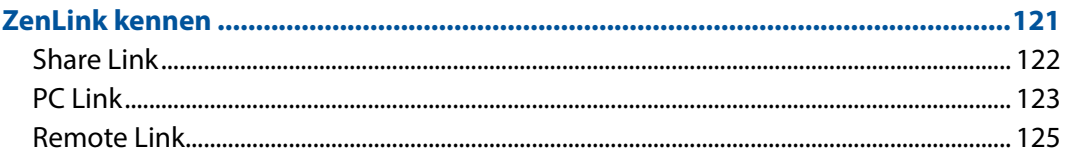

## 10 Zen Overal

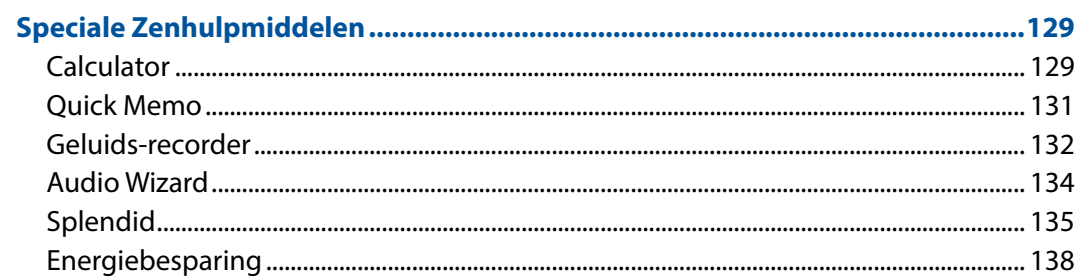

## 11 Behoud uw Zen

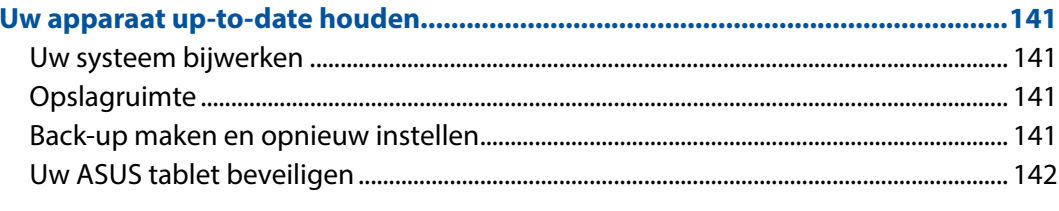

## **BIJLAGEN**

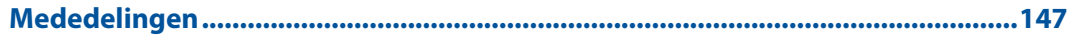

## In deze handleiding gebruikte conventies

Om belangrijke informatie in deze handleiding te markeren, worden berichten als volgt voorgesteld:

**BELANGRIJK!** Dit bericht bevat essentiële informatie die moet worden opgevolgd om een taak te voltooien.

**OPMERKING:** Dit bericht bevat aanvullende informatie en tips die kunnen helpen bij het voltooien van taken.

**VOORZICHTIG!** Dit bericht bevat belangrijke informatie die moet worden opgevolgd om uw veiligheid te bewaren tijdens het uitvoeren van bepaalde taken en om schade aan de gegevens en onderdelen van uw ASUS tablet te voorkomen.

## Zorg en veiligheid

#### Richtlijnen

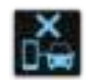

Veiligheid op de weg is topprioriteit. Wij raden u sterk af het apparaat te gebruiken tijdens het besturen of het bedienen van enig type voertuig.

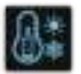

Dit apparaat mag alleen worden gebruikt in omgevingen met een omgevingstemperatuur tussen 0°C en 35°C.

Schakel het apparaat uit in begrensde gebieden waar het gebruik van mobiele apparaten verboden is. Leef altijd regels en voorschriften na binnen deze begrensde gebieden, zoals een vliegtuig, bioscoop, ziekenhuis of in de buurt van medische apparatuur, gas of benzine, op bouwwerven, op plaatsen waar explosiegevaar bestaat en andere gebieden.

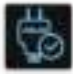

Gebruik alleen wisselstroomadapters en kabels die door ASUS zijn goedgekeurd voor gebruik met dit apparaat. Raadpleeg het vermogenslabel op de onderkant van uw apparaat en zorg ervoor dat uw voedingsadapter overeenstemt met dit vermogen.

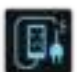

Gebruik geen beschadigde voedingskabels, accessoires en andere randapparatuur met uw apparaat.

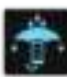

Houd uw apparaat droog. Stel uw apparaat niet bloot aan vloeistoffen, regen of vocht.

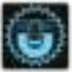

U kunt uw apparaat door röntgenmachines voeren (zoals de machines die worden gebruikt voor de transportbanden van de luchthavenbeveiliging), maar stel het niet bloot aan magnetische detectoren en magneetpennen.

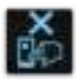

Het scherm van het apparaat is van glas. Als het glas gebroken is, mag u het apparaat niet langer gebruiken en mag u de gebroken glazen onderdelen niet aanraken. Stuur het apparaat onmiddellijk voor reparatie naar een door ASUS erkende onderhoudsdienst.

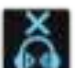

Om mogelijke gehoorschade te voorkomen, mag u niet langdurig luisteren aan een hoog volumeniveau.

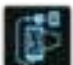

Koppel de netstroom los voordat u het apparaat reinigt. Gebruik alleen een schone cellulose spons of een zeemleer wanneer u het scherm van uw apparaat schoonmaakt.

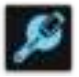

Stuur het apparaat alleen naar door ASUS erkend onderhoudspersoneel voor reparaties.

#### Goede verwijdering

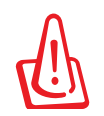

Ontploffingsgevaar als de batterij wordt vervangen door een onjuist type. Gooi lege batterijen weg in overeenstemming met de instructies.

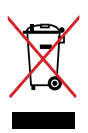

Gooi de ASUS tablet NIET bij het huishoudelijk afval. Dit product is ontworpen om een correct hergebruik van onderdelen en recycling mogelijk te maken. Het symbool met de doorgekruiste vuilnisbak geef aan dat het artikel (elektrisch, elektronische apparatuur en knoopbatterijen welke kwik bevatten) niet bij het gemeentelijk afval mogen worden afgeleverd. Raadpleeg de lokale voorschriften voor het verwijderen van elektronische producten.

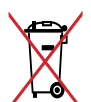

Gooi de batterij NIET bij het huishoudelijk afval. Het symbool met de doorgekruiste vuilnisbak geeft aan dat de batterij niet met het huishoudelijk afval mag worden verwijderd.

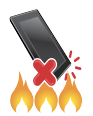

Gooi de ASUS tablet NIET in vuur. Veroorzaak GEEN kortsluiting in de contacten. Demonteer de ASUS tablet NIET.

# **Bereid uw Zen voor!**

# **Onderdelen en functies**

Leer uw apparaat kennen en maak het gebruiksklaar in een handomdraai.

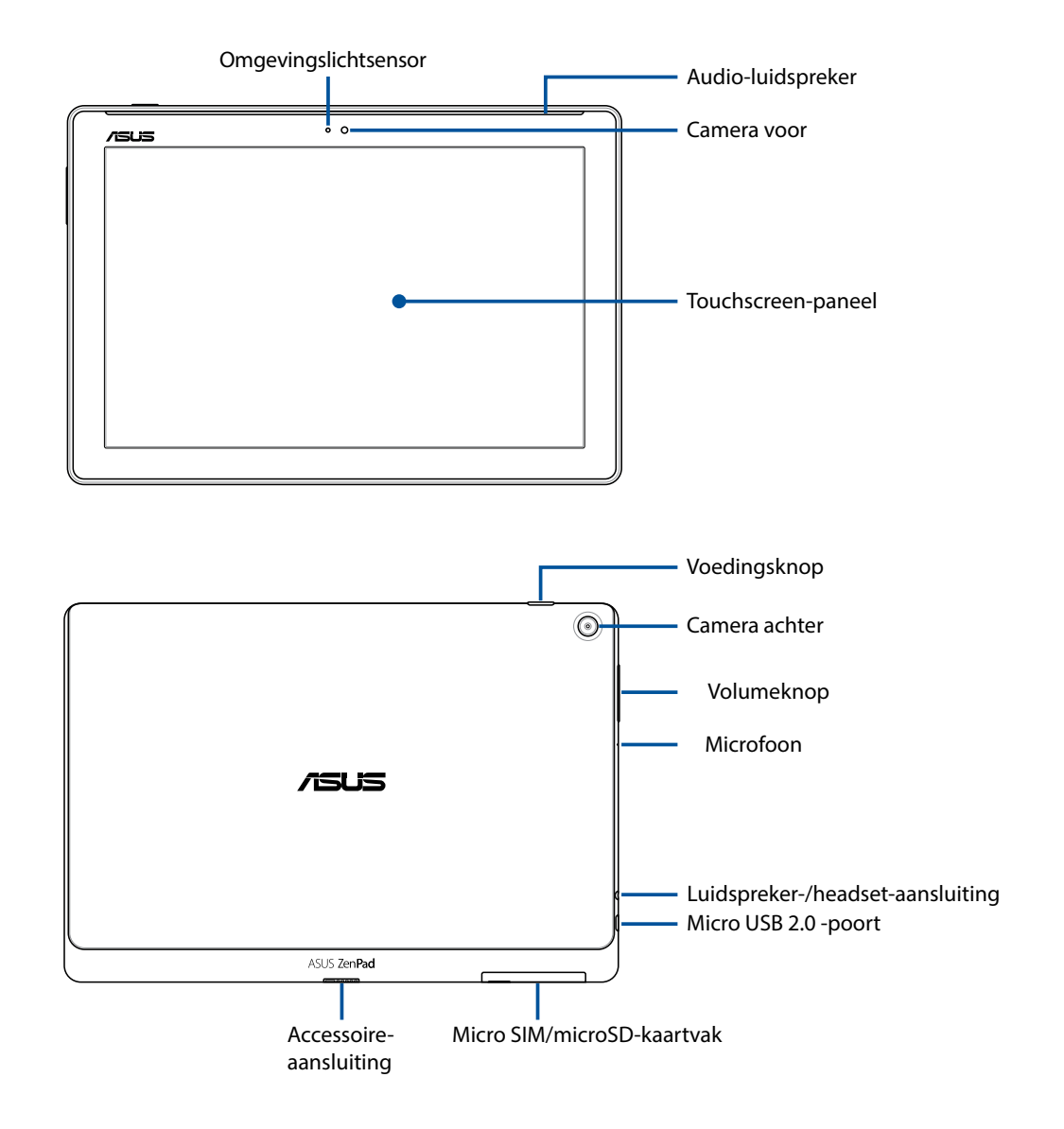

**BELANGRIJK!** Houd het apparaat, vooral het aanraakscherm, altijd droog. Als water of andere vloeistoffen in aanraking komen met het scherm, kan het aanraakscherm schade oplopen.

#### **OPMERKINGEN:**

- De lay-out van het kaartvak kan variëren per model.
- De micro SIM-kaartsleuf is beschikbaar op geselecteerde modellen.

**1**

## Een geheugenkaart installeren

Uw ASUS Tablet ondersteunt een microSD™-, microSDHC™- en microSDXC™-geheugenkaart met een capaciteit tot 128 GB.

**OPMERKING:** Sommige geheugenkaarten zijn mogelijk niet compatibel met uw ASUS tablet. Zorg dat u alleen compatibele geheugenkaarten gebruikt om gegevensverlies, schade aan uw apparaat of geheugenkaart, of beide te voorkomen.

**VOORZICHTIG!** Wees extra voorzichtig wanneer u omgaat met een geheugenkaart. ASUS is niet verantwoordelijk voor gegevensverlies of schade aan uw geheugenkaart.

Een geheugenkaart installeren:

1. Plaats uw apparaat in de gewenste richting zoals weergegeven en open het SIM/microSDkaartvak.

#### **OPGELET!**

- Zorg dat u de klep van de sleuf of uw vingernagels niet beschadigt wanneer u de klep verwijdert.
- Zorg dat u de klep van de geheugenkaartsleuf niet geforceerd verwijdert, scheurt of vervormt.

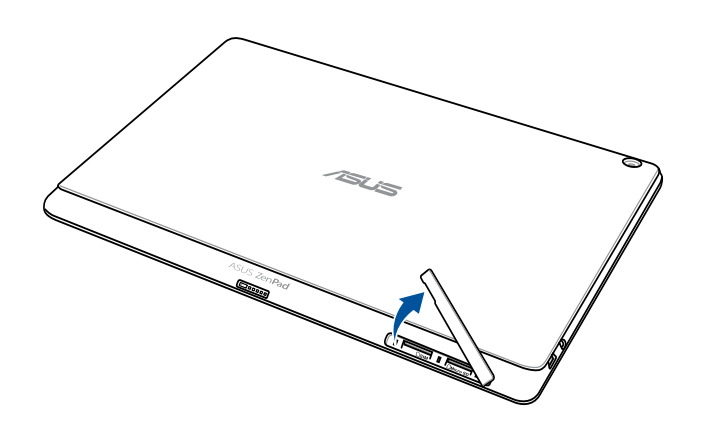

**OPMERKING:** De lay-out van het kaartvak kan variëren per model.

- 2. Plaats een geheugenkaart uit op de geheugenkaartsleuf in de juiste richting en stop deze naar binnen.
- 3. Duw de geheugenkaart volledig in de sleuf tot deze stevig op zijn plaats zit.

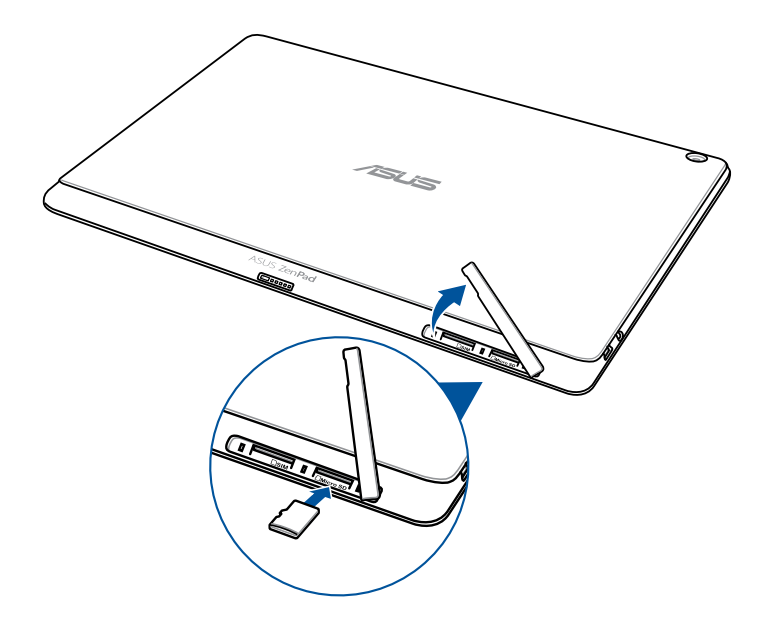

4. Plaats de klep van de geheugenkaartsleuf terug.

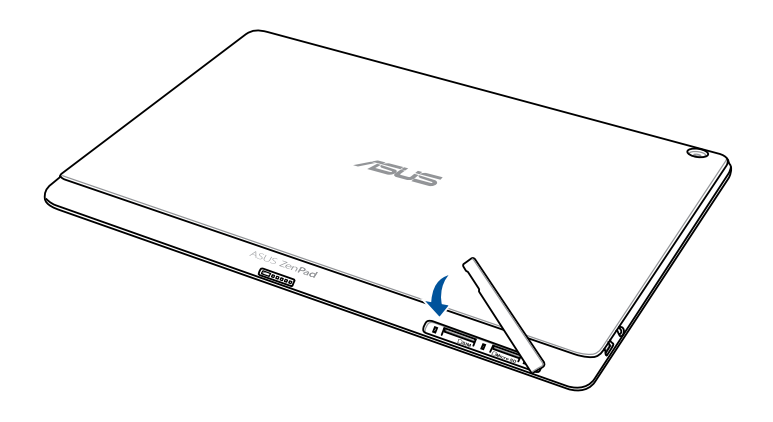

**OPMERKING:** Nadat u een geformatteerde geheugenkaart hebt geïnstalleerd, krijgt u toegang tot de inhoud via **ASUS > File Manager(Bestandsbeheer) > Internet Storage > SD Memory Card (Bestandsbeheer > SD-geheugenkaart)***.*

De geheugenkaart verwijderen

#### **VOORZICHTIG!**

- Wees extra voorzichtig wanneer u omgaat met een geheugenkaart. ASUS is niet verantwoordelijk voor gegevensverlies of schade aan uw geheugenkaart.
- Werp de geheugenkaart op de juiste wijze uit het apparaat. Om de geheugenkaart uit te werpen, gaat u naar **Instellingen** > **Opslagruimte** > **Externe opslag ontkoppelen**.

Een geheugenkaart verwijderen:

1. Plaats uw apparaat in de gewenste richting zoals weergegeven en open het SIM/microSDkaartvak.

#### **OPGELET!**

- Zorg dat u de klep van de sleuf of uw vingernagels niet beschadigt wanneer u de klep verwijdert.
- Zorg dat u de klep van de geheugenkaartsleuf niet geforceerd verwijdert, scheurt of vervormt.

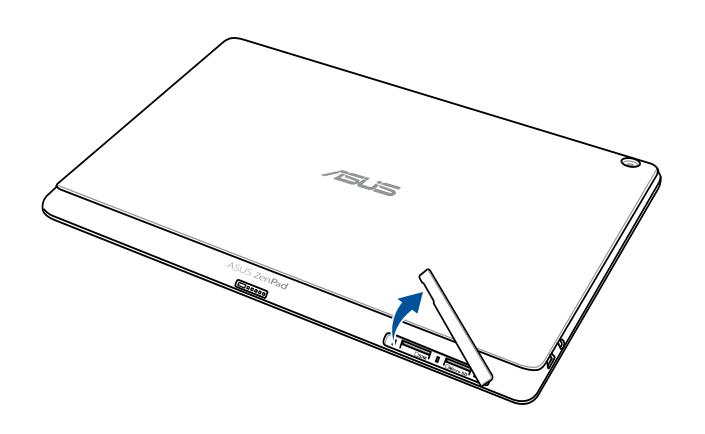

**OPMERKING:** De lay-out van het kaartvak kan variëren per model.

2. Druk op de geheugenkaart om deze uit te werpen en trek de kaart er vervolgens uit.

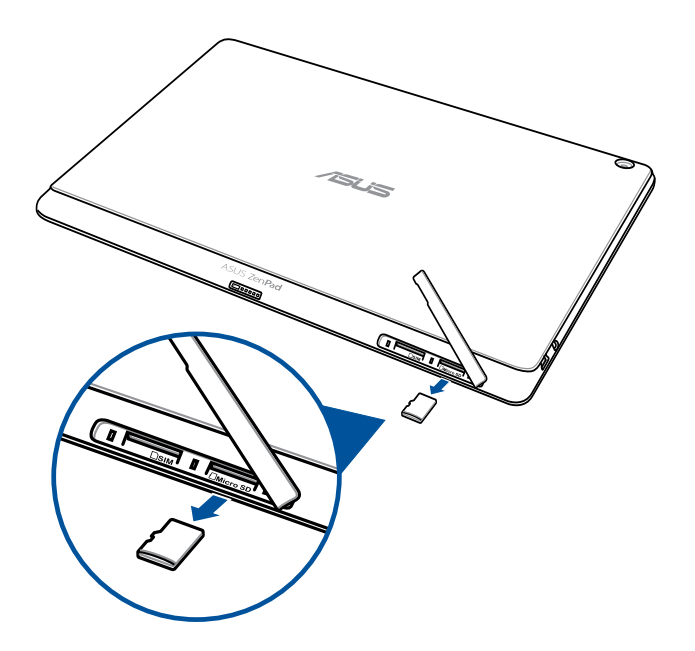

3. Plaats de klep van de geheugenkaartsleuf terug.

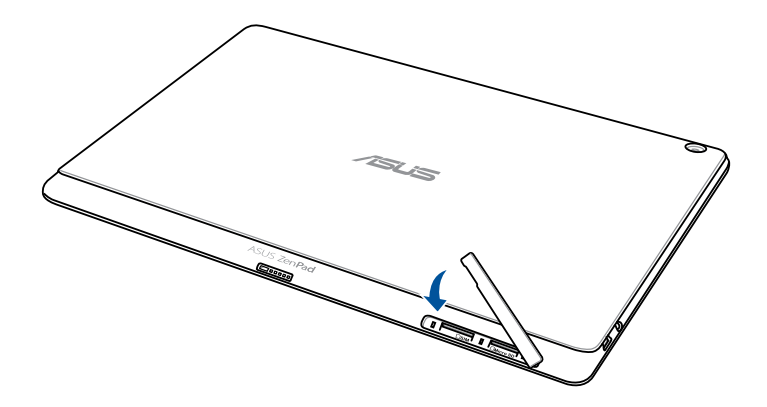

## Een micro-SIM-kaart installeren (op bepaalde modellen)

De micro SIM-kaartsleuf ondersteunt WCDMA en EDGE/GSM-banden. Bepaalde model ondersteunt WCDMA-, LTE- en GSM-netwerkbanden.

**OPMERKING:** Om schade aan de aansluiting te verhinderen, moet u ervoor zorgen dat u een standaard micro-SIM-kaart gebruikt zonder SIM-adapter of zonder het gebruik van een mes.

**OPGELET!** Wees extra voorzichtig wanneer u omgaat met een micro-SIM-kaart. ASUS is niet verantwoordelijk voor gegevensverlies of schade aan uw micro-SIM-kaart.

Een micro SIM-kaart installeren:

1. Plaats uw apparaat in de gewenste richting zoals weergegeven en open het SIM/microSDkaartvak.

#### **OPGELET!**

- Zorg dat u de klep van de sleuf of uw vingernagels niet beschadigt wanneer u de klep verwijdert.
- Zorg dat u de klep van de geheugenkaartsleuf niet geforceerd verwijdert, scheurt of vervormt.

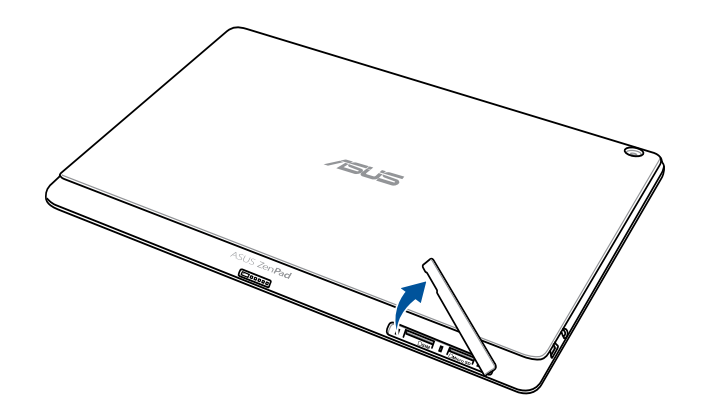

- 2. Lijn een micro SIM-kaart uit en stop deze in de micro SIM-kaartsleuf.
- 3. Duw de micro-SIM-kaart volledig in de sleuf tot deze stevig op zijn plaats zit.

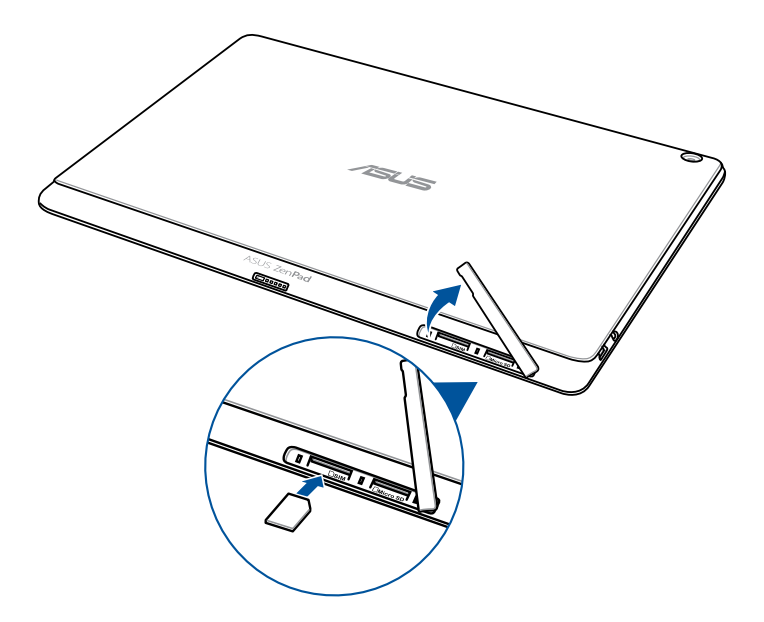

4. Plaats de klep van de geheugenkaartsleuf terug.

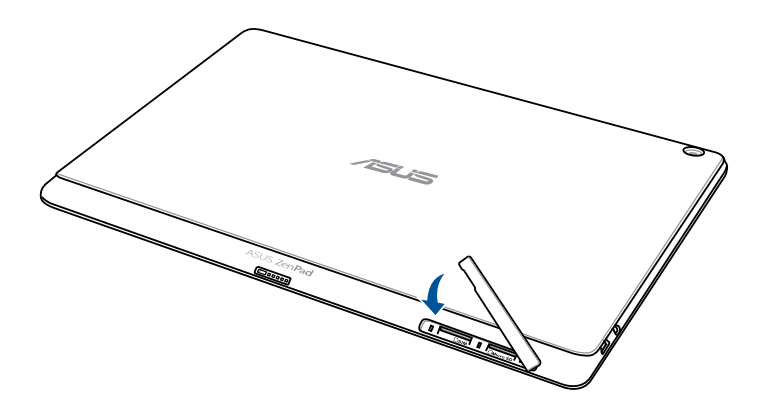

#### Een micro-SIM-kaart verwijderen (op bepaalde modellen)

**OPGELET!** Wees extra voorzichtig wanneer u omgaat met een micro-SIM-kaart. ASUS is niet verantwoordelijk voor gegevensverlies of schade aan uw micro-SIM-kaart.

Een micro-SIM-kaart verwijderen:

1. Plaats uw apparaat in de gewenste richting zoals weergegeven en open het SIM/microSDkaartvak.

#### **OPGELET!**

- Zorg dat u de klep van de sleuf of uw vingernagels niet beschadigt wanneer u de klep verwijdert.
- Zorg dat u de klep van de geheugenkaartsleuf niet geforceerd verwijdert, scheurt of vervormt.

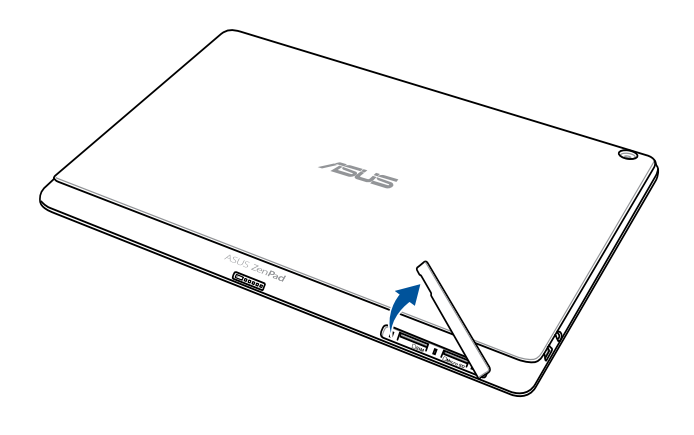

2. Druk op de micro-SIM-kaart om deze uit te werpen en trek de kaart uit.

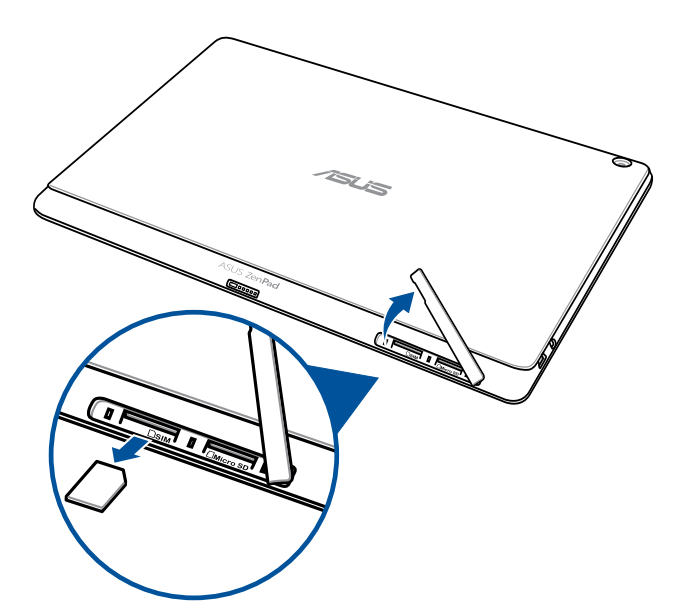

3. Plaats de klep van de geheugenkaartsleuf terug.

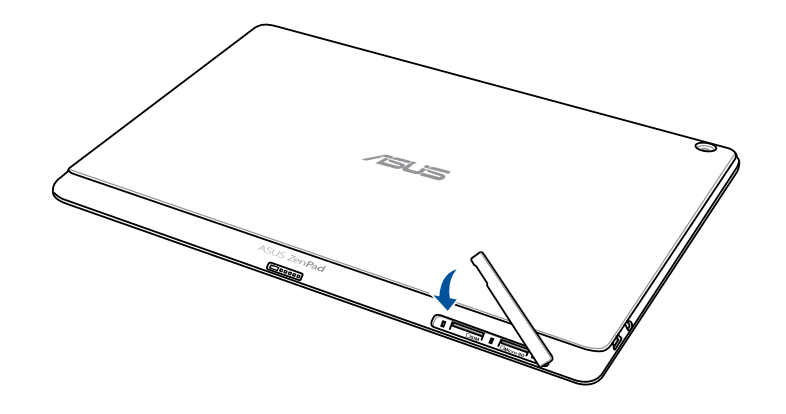

## Uw ASUS tablet opladen

Uw ASUS tablet wordt gedeeltelijk opgeladen geleverd. Laad het apparaat volledig op voordat u het voor de eerste keer gebruikt. Lees de volgende belangrijke opmerkingen en waarschuwingen voordat u uw apparaat oplaadt.

#### **BELANGRIJK!**

- Gebruik alleen de bijgeleverde wisselstroomadapter en de micro-USB-kabel voor het opladen van uw ASUS tablet. Het gebruik van een andere wisselstroomadapter en kabel kan uw apparaat beschadigen.
- Pel de beschermde film op de wisselstroomadapter en micro-USB-kabel los voordat u deze gebruikt met uw apparaat.
- Zorg dat u de wisselstroomadapter aansluit op een compatibel stopcontact. U kunt de wisselstroomadapter aansluiten op elk compatibel 100~240 V stopcontact.
- De uitgangsspanning van deze adapter is DC 5,2V, 1,35A.
- Wanneer u de ASUS tablet gebruikt in de voedingsadaptermodus, moet het geaarde stopcontact zich in de buurt van het toestel bevinden en gemakkelijk toegankelijk zijn.
- Wanneer u de ASUS tablet gebruikt in de voedingsadaptermodus, moet het geaarde stopcontact zich in de buurt van het toestel bevinden en gemakkelijk toegankelijk zijn.
- Gebruik of stel uw ASUS Tablet niet bloot aan vloeistoffen, regen of vocht.
- Gebruik uw ASUS Tablet niet in de buurt van verwarmingsapparatuur of op een plaats waar een hoge temperatuur waarschijnlijk is.
- Bewaar uw ASUS Tablet uit de buurt van scherpe objecten.
- Plaats geen objecten bovenop uw ASUS tablet.

#### **VOORZICHTIG!**

- Tijdens het opladen kan uw ASUS tablet warm worden. Dit is normaal, maar als uw apparaat abnormaal warm wordt, moet u de micro-USB-kabel loskoppelen van uw apparaat en het apparaat, inclusief de wisselstroomadapter en kabel naar door ASUS erkend onderhoudspersoneel sturen.
- Schade aan uw ASUS tablet, wisselstroomadapter of micro-USB-kabel vermijden. Controleer of de micro-USB-kabel, wisselstroomadapter en uw apparaat goed zijn aangesloten voordat u het opladen start.

Uw ASUS tablet opladen:

- 1. Sluit de micro-USB-kabel aan op de voedingsadapter.
- 2. Stop de voedingsadapter in een geaard stopcontact.
- 3. Sluit de micro-USB-aansluiting aan op de ASUS tablet.

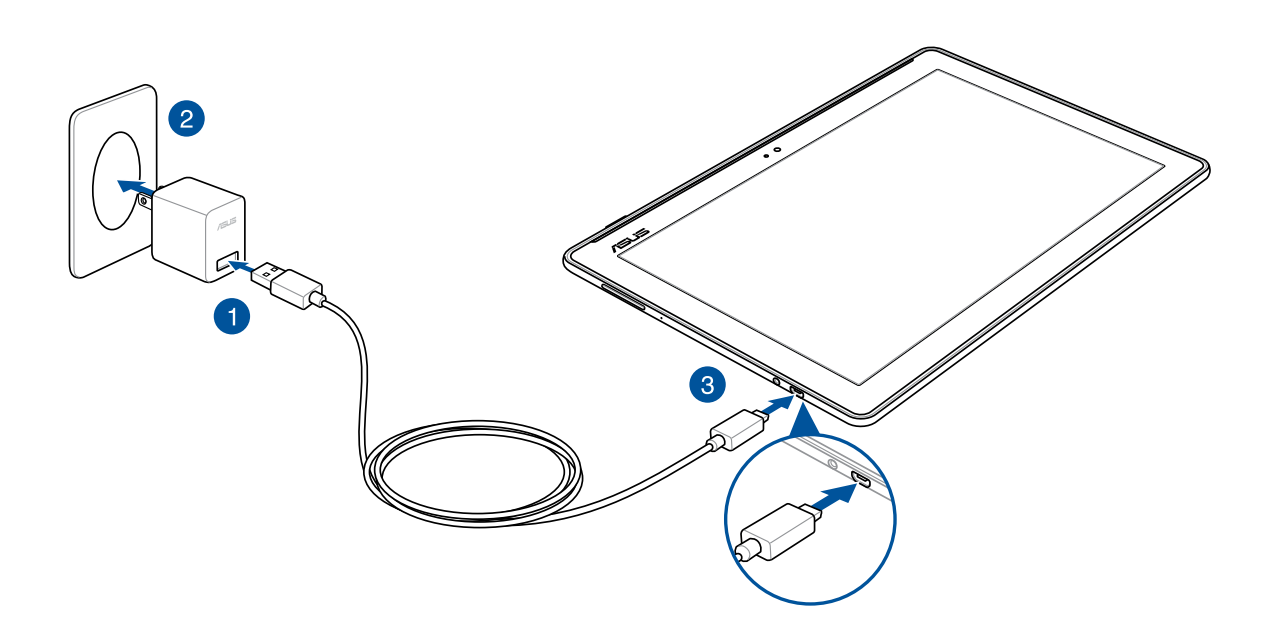

#### **BELANGRIJK!**

- Laad uw ASUS tablet gedurende acht (8) uur op voordat u het toestel de eerste keer in de batterijmodus gebruikt.
- De status van de batterijlading wordt aangegeven met de volgende pictogrammen:

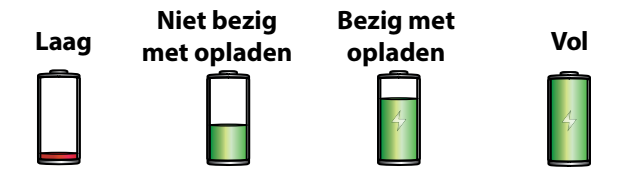

4. Als het apparaat volledig is opgeladen, koppelt u de USB-kabel eerst los van uw ASUS tablet voordat u de wisselstroomadapter loskoppelt van het stopcontact.

#### **OPMERKINGEN:**

- U kunt uw apparaat gebruiken tijdens het opladen, maar het kan langer duren om het apparaat volledig op te laden.
- Opladen via een USB-poort van een computer kan langer duren.
- Als uw computer onvoldoende vermogen biedt voor het opladen via de USB-poort, laadt u de ASUS tablet op met de wisselstroomadapter die op een stopcontact is aangesloten.

## Uw ASUS tablet in- of uitschakelen

#### Uw apparaat inschakelen

Om uw apparaat in te schakelen, houdt u de voedingsknop ingedrukt tot het apparaat opstart.

## Uw apparaat uitschakelen

Uw apparaat uitschakelen:

- 1. Als uw scherm is uitgeschakeld, drukt u op de voedingsknop om het apparaat uit te schakelen. Als uw scherm is vergrendeld, moet u het apparaatscherm ontgrendelen.
- 2. Houd de voedingsknop ingedrukt, tik op **Uitschakelen** wanneer u dat wordt gevraagd en tik op **OK**.

#### Slaapstand

Om uw apparaat in de slaapstand te plaatsen, drukt u eenmaal op de voedingsknop tot het scherm uitschakelt.

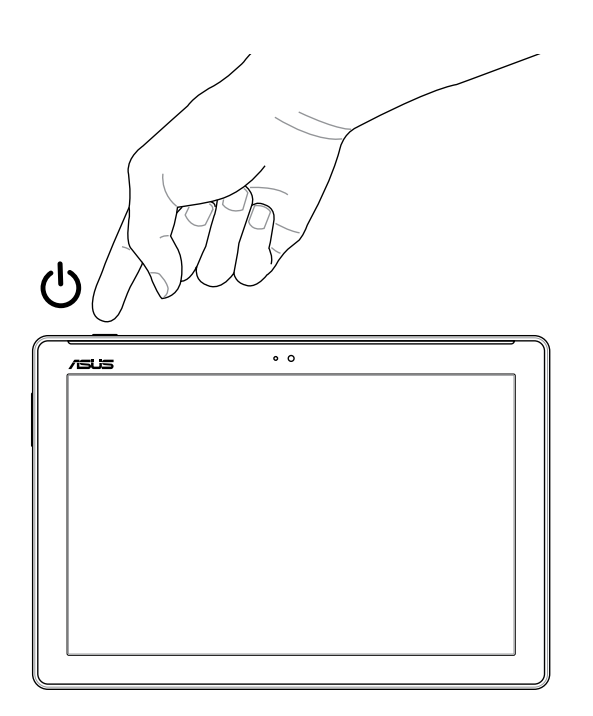

## Basisprincipes

Verken de intuïtieve eenvoud van ASUS Zen UI 2,0.

ASUS Zen UI 2,0 is een charmante en intuïtieve interface, exclusief ontworpen voor ASUS tablets. U kunt gebruikmaken van speciale apps die in of bij andere apps zijn geïntegreerd zodat ze voldoen aan uw unieke persoonlijke behoeften en ze uw leven vergemakkelijken terwijl u plezier beleeft aan het gebruik van uw ASUS tablet.

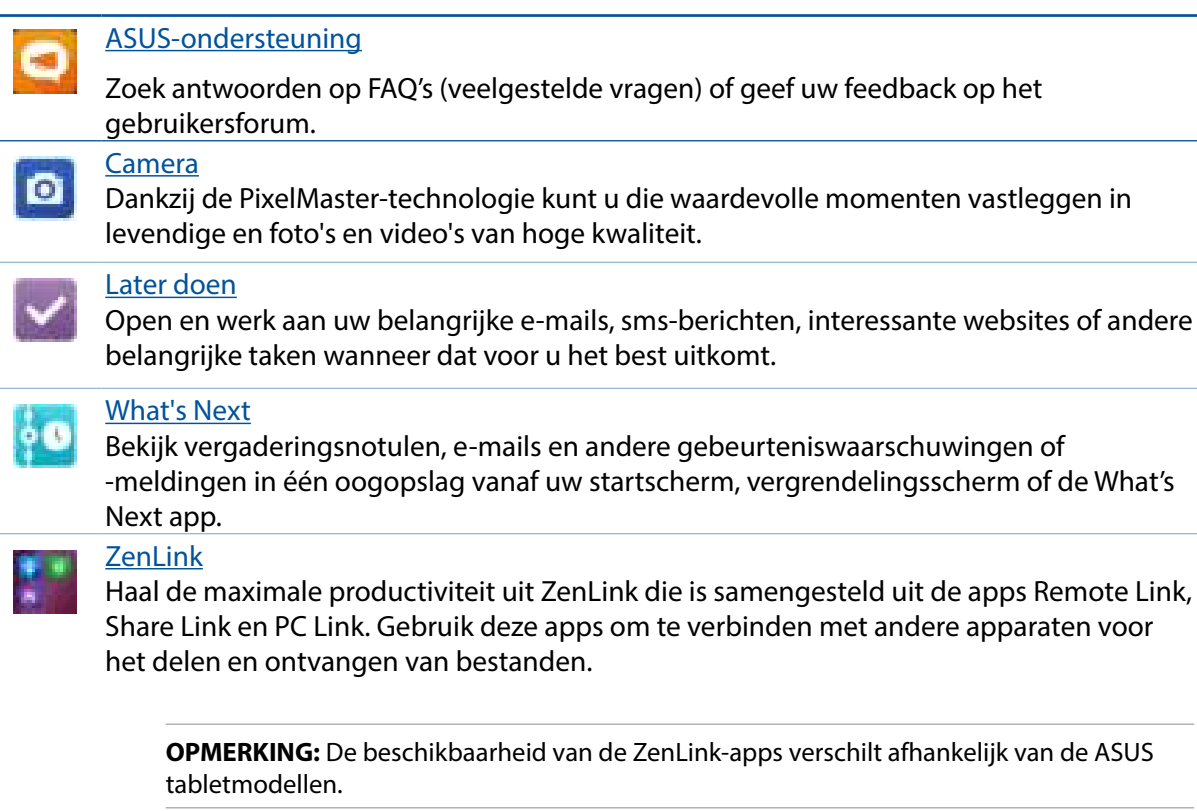

**OPMERKING:** De beschikbaarheid van de ASUS Zen UI 2.0-apps verschilt afhankelijk van de regio en het ASUS tabletmodel. Tik op uw startscherm op  $\blacksquare \blacksquare$  om de apps die beschikbaar zijn op uw ASUS tablet te bekijken.

## Eerste gebruik

Wanneer u de ASUS tablet voor de eerste keer inschakelt, zal de Installatiewizard u begeleiden door het installatieproces. Volg de instructies op het scherm om uw taal te selecteren, de invoermethoden te selecteren, uw mobiele netwerk en wifi in te stellen, accounts te synchroniseren en uw locatieservices te configureren.

Gebruik uw Google- of ASUS-account om uw apparaat in te stellen. Als u nog geen Google- of ASUS-account hebt, kunt u er nu een maken.

#### Google-account

Met een Google-account kunt u de functies van dit Android-besturingssysteem optimaal gebruiken:

- Alle informatie ordenen en weergeven vanaf elke locatie.
- Automatisch back-ups maken van al uw gegevens.
- Google-services handig gebruiken vanaf elke locatie.

#### ASUS-account

Als u een ASUS-account hebt, kunt u genieten van de volgende voordelen:

- Gepersonaliseerde ASUS-ondersteuningsservice en garantieverlenging voor geregistreerde producten.
- 5 GB gratis cloud-opslagruimte.
- Ontvang de nieuwste apparaat- en firmware-updates.

**OPMERKING:** U kunt de installatiewizard ook gebruiken om uw apparaat op elk ogenblik, volgens uw voorkeur, opnieuw te configureren. Tik vanuit het beginscherm op > **Tools (Tools)** > **Setup Wizard (Configuratiewizard)**.

#### Tips voor het sparen van batterijvermogen

De batterijlading is de levenslijn van uw ASUS tablet. Hier zijn enkele tips waarmee u het batterijvermogen van uw ASUS tablet kunt sparen.

- Sluit alle geopende apps die niet in gebruik zijn.
- Als u het apparaat niet gebruikt, drukt u op de voedingsknop om het apparaat in de slaapstand te zetten.
- Intelligent opslaan activeren in de app Power Saver.
- Stel audio in op Smart Mode (Slimme modus).
- Verlaag de helderheid van het scherm.
- Houd het luidsprekervolume op een laag niveau.
- Schakel de wifi-functie uit.
- Schakel de Bluetooth-functie uit.
- Schakel de PlayTo-functie uit.
- Schakel GPS uit.
- Schakel de functie voor het automatisch draaien van het scherm uit.
- Schakel alle functies voor de automatische synchronisatie op uw apparaat uit.

## **Uw ASUS mobiele dock gebruiken**

## Inhoud verpakking

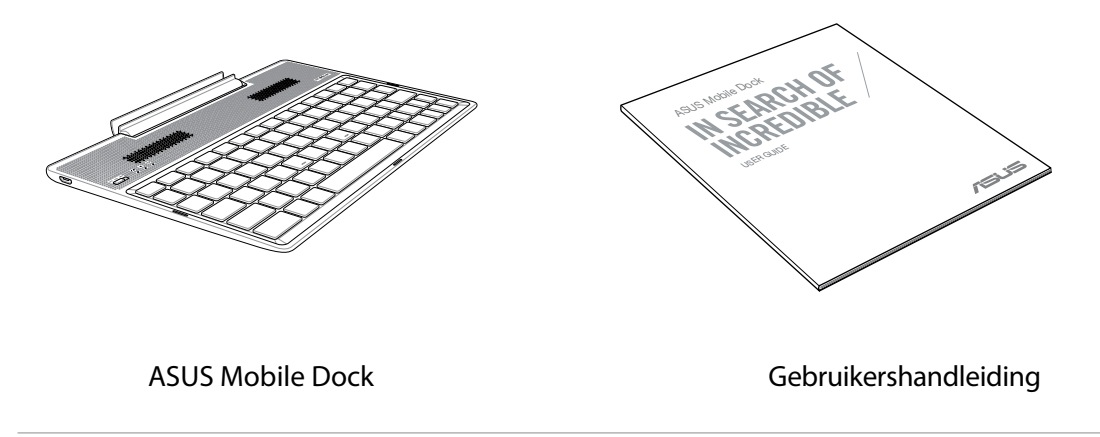

**OPMERKING:** Als een van de items beschadigd is of ontbreekt, neemt u contact op met uw verkoper.

#### Scharnier Indicatie met twee kleuren voor batterijspanning Bluetooth-indicator audio Bluetooth-indicator toetsenbord Netschakelaar/ Audio-luidspreker Bluetoothkoppelingsschakelaar r. m  $\times$  $\ddot{\phantom{0}}$ 5 ່ 8  $\circ$  $\cal O$  $\overline{3}$ Q W  $\overline{F}$  $\overline{R}$  $\overline{U}$  $\Omega$  $\overline{P}$  $\mathbf{r}$  $\overline{1}$  $\overline{A}$  $\mathsf{s}$ D G  $\overline{H}$  $\overline{1}$  $\overline{\mathsf{K}}$ Toetsenbord hift Ó Z  $\boldsymbol{\chi}$  $\mathcal{C}$  $\vee$  $\overline{B}$  $\overline{N}$  $\overline{M}$ Ġ م  $\equiv$

## Parts and features

#### **OPMERKING:**

- De lay-out van het toetsenbord verschilt volgens het model of de regio.
- Koppel met ZenPad 10 om te genieten van de beste audiokwaliteit die beschikbaar is van DTS HD Premium Sound.

#### Indicatie met twee kleuren voor batterijspanning

Het tweekleurige LED biedt een visuele aanduiding van de laadstatus van de batterij. Raadpleeg de volgende tabel voor details.

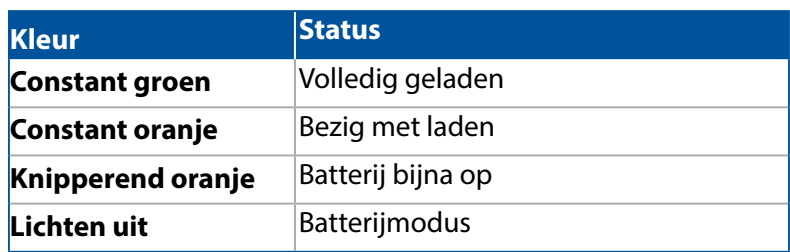

#### Toetsenbord- en audio-indicator

Het LED-lampje biedt een visuele aanduiding van de koppelstatus. Raadpleeg de volgende tabel voor details.

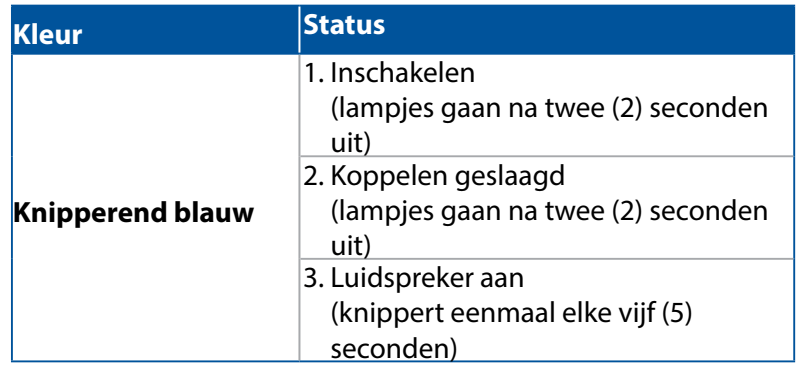

**OPMERKING:** In het geval dat uw apparaat na twee (2) minuten niet meer reageert op de koppelingsprocedure, laat u de Bluetooth-koppelingsschakelaar los en schuift u het weer naar rechts.

### Zijaanzicht links

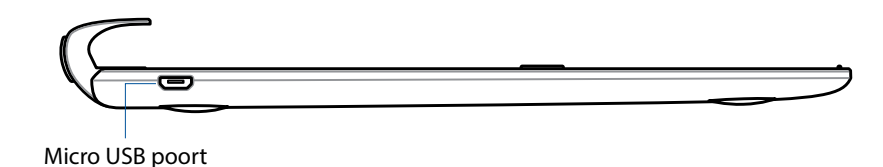

**OPMERKING:** Deze poort is alleen voor het opladen, niet voor de gegevensoverdracht.

#### Uw mobiel ASUS-dock opladen

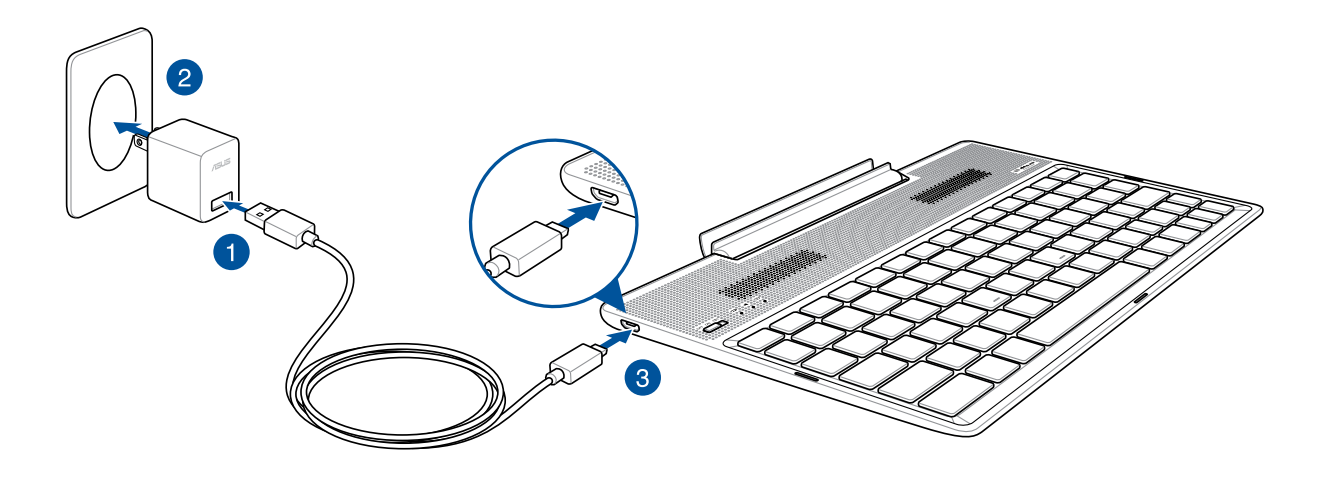

#### Uw mobiel ASUS-dock opladen:

- 1. Sluit de micro-USB-kabel aan op de voedingsadapter.
- 2. Stop de voedingsadapter in een geaard stopcontact.
- 3. Sluit de micro USB-aansluiting aan op uw mobiel ASUS-dock.

**OPMERKING:** de ingangsspanning van uw mobiele ASUS-dock is DC 5,2V, 1,35A, 7W.

#### **BELANGRIJK!**

- Gebruik alleen de voedingsadapter en micro-USB-kabel van de ZenPad 10 om uw mobiel ASUS-dock op te laden. Het gebruik van een andere voedingsadapter en kabel kan uw apparaat beschadigen.
- Pel de beschermende film van de voedingsadapter en de micro-USB-kabel voordat u het mobiele ASUS-dock oplaadt om risico's of letsels te verhinderen.
- Zorg dat u de voedingsadapter aansluit op het juiste stopcontact met het correcte ingangsvermogen. De uitgangsspanning van deze adapter is DC 5.2 V, 1.35 A.
- Wanneer u uw mobiel ASUS-dock gebruikt terwijl deze aangesloten is op een stopcontact, moet het geaarde stopcontact in de buurt van het toestel zijn en gemakkelijk toegankelijk zijn.
- Plaats geen zware objecten bovenop uw mobiel ASUS-dock.

#### **OPMERKINGEN:**

- Opladen via een USB-poort van een computer kan langer duren.
- Als uw computer onvoldoende vermogen heeft voor het opladen van uw mobiel ASUS-dock, moet u in plaats daarvan uw mobiel ASUS-dock opladen via het geaarde stopcontact.

## Uw ASUS-tablet koppelen met het mobiele ASUS-dock

U kunt uw mobiele ASUS-dock gebruiken om een draadloze verbinding te maken met uw ASUS ZenPad 10 via Bluetooth-koppeling. Raadpleeg de volgende stappen om te leren hoe u deze verbinding tot stand kunt brengen.

1. Schakel uw mobiele ASUS-dock en de Bluetooth-functie in door de schakelaar helemaal naar rechts te duwen en vijf (5) seconden ingedrukt te houden.

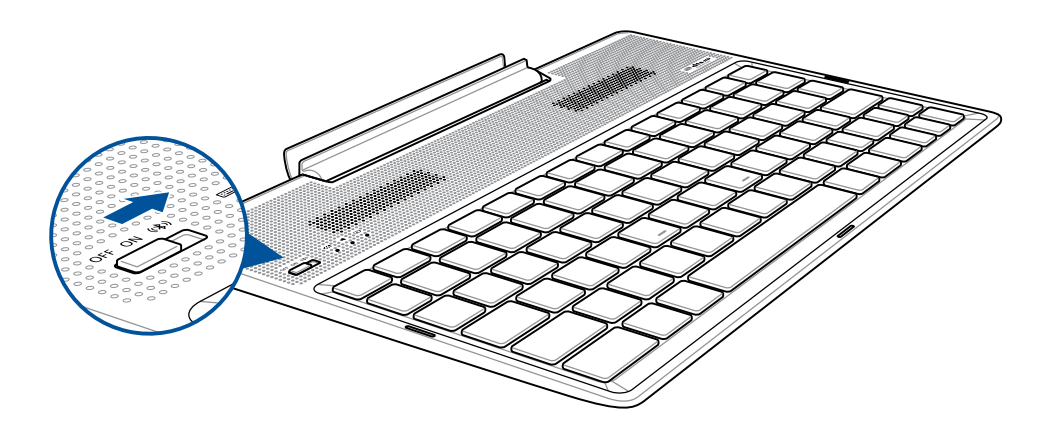

2. Tik op de melding om het koppelen te starten.

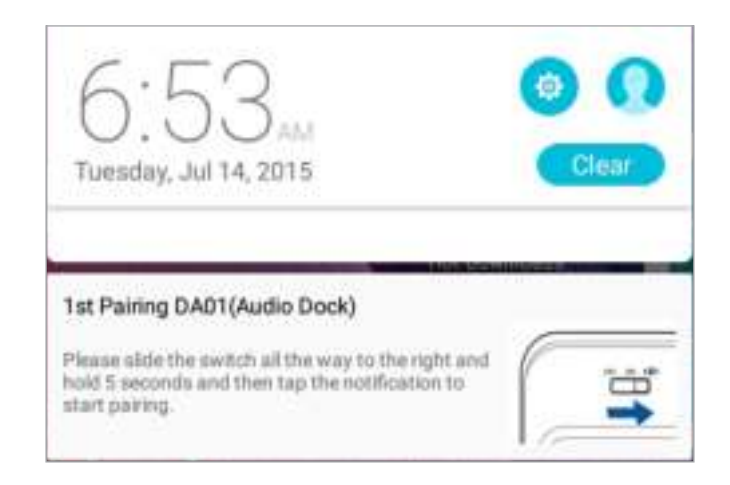

#### **OPMERKINGEN:**

- Wanneer is gekoppeld, is het niet nodig om uw ASUS ZenPad 10 opnieuw te koppelen met het mobiele ASUS-dock. Schakel uw mobiele ASUS-dock in en de Bluetooth-verbinding wordt automatisch ingesteld.
- U kunt de Bluetooth-verbinding ook instellen door het volgen vabn de instructie op de volgende pagina.

## Uw Bluetooth-apparaten koppelen met het mobiele ASUS-dock

U kunt uw mobiele ASUS-dock gebruiken om een draadloze verbinding te maken met uw Bluetooth-apparaten via Bluetooth-koppeling. Raadpleeg de volgende stappen om te leren hoe u deze verbinding tot stand kunt brengen.

- 1. Schakel uw mobiele ASUS-dock en de Bluetooth-functie in door de schakelaar helemaal naar rechts te duwen en vijf (5) seconden ingedrukt te houden.
- 2. Schakel de Bluetooth-functie van uw apparaten in.
- 3. Zoek de naam **DA01-SPK** en **DA01-KB** in de lijst van Bluetooth-apparaten voor het koppelen en selecteer deze vervolgens.

#### **OPMERKINGEN:**

- Als de Bluetooth-functie van uw apparaat voorafgaand aan stap 1 wordt ingeschakeld, moet u vernieuwen en de lijst met gedetecteerde apparaten opnieuw doorzoeken.
- Uw mobiele ASUS-dock kan tot acht (8) gekoppelde Bluetooth-apparaten onthopuden, maar kan slechts vanaf één gekoppeld apparaat tegelijk muziek afspelen.

#### Verbinding met Bluetooth-luidspreker/toetsenbord verbreken:

- 1. Schuif de schakelaar naar **Uit** om de verbinding van zowel de luidspreker als het toetsenbord uit te schakelen.
- 2. Schakel op uw tablet onder **Instellingen** de verbinding van de luidspreker of het toetsenbord uit.

### Uw ASUS tablet koppelen

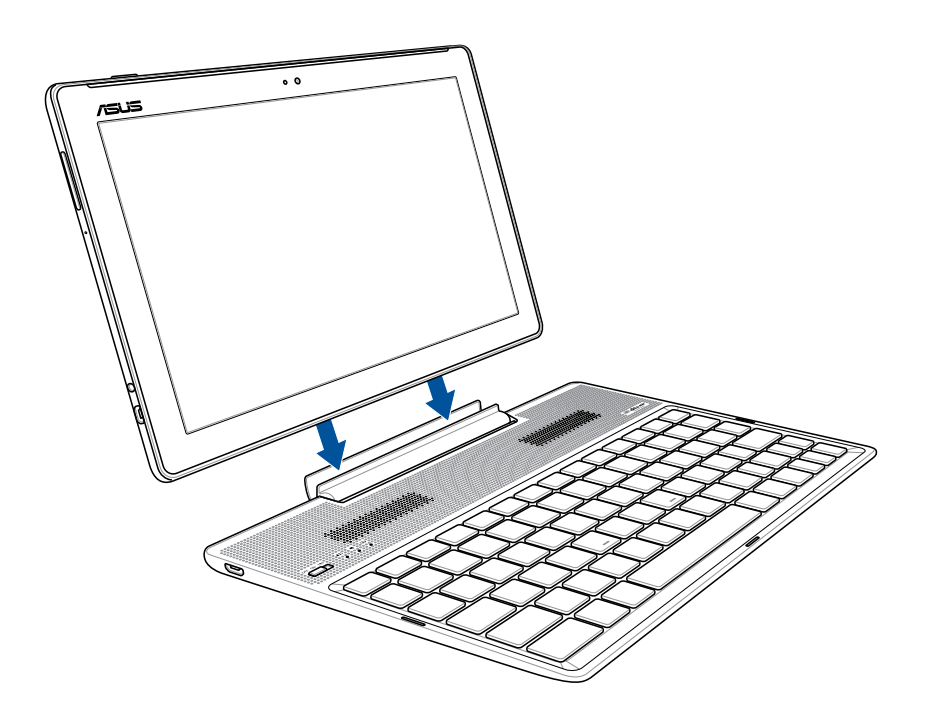

#### Uw ASUS tablet koppelen:

- 1. Plaats het mobiele dock van ASUS op een plat en stabiel oppervlak.
- 2. Lijn uw ASUS tablet uit op het mobiele dock van ASUS.
- 3. Stop het ASUS tablet stevig in het scharnier.

**BELANGRIJK!** Neem altijd de volledige apparaatassemblage uit de onderkant wanneer uw ASUS tablet is gekoppeld aan het mobiele dock van ASUS.

### De speciale toetsen gebruiken

Sommige speciale toetsen op het toetsenbord van het mobiele dock hebben onafhankelijke functies en sommige moeten worden gebruikt met de functietoets <Fn>.

#### **OPMERKING:**

- De locaties van de speciale toetsen op het toetsenbord van het mobiele dock verschillen afhankelijk van het land of de regio, maar hun functies blijven dezelfde.
- De functietoets is beschikbaar op ASUS ZenPad 10.

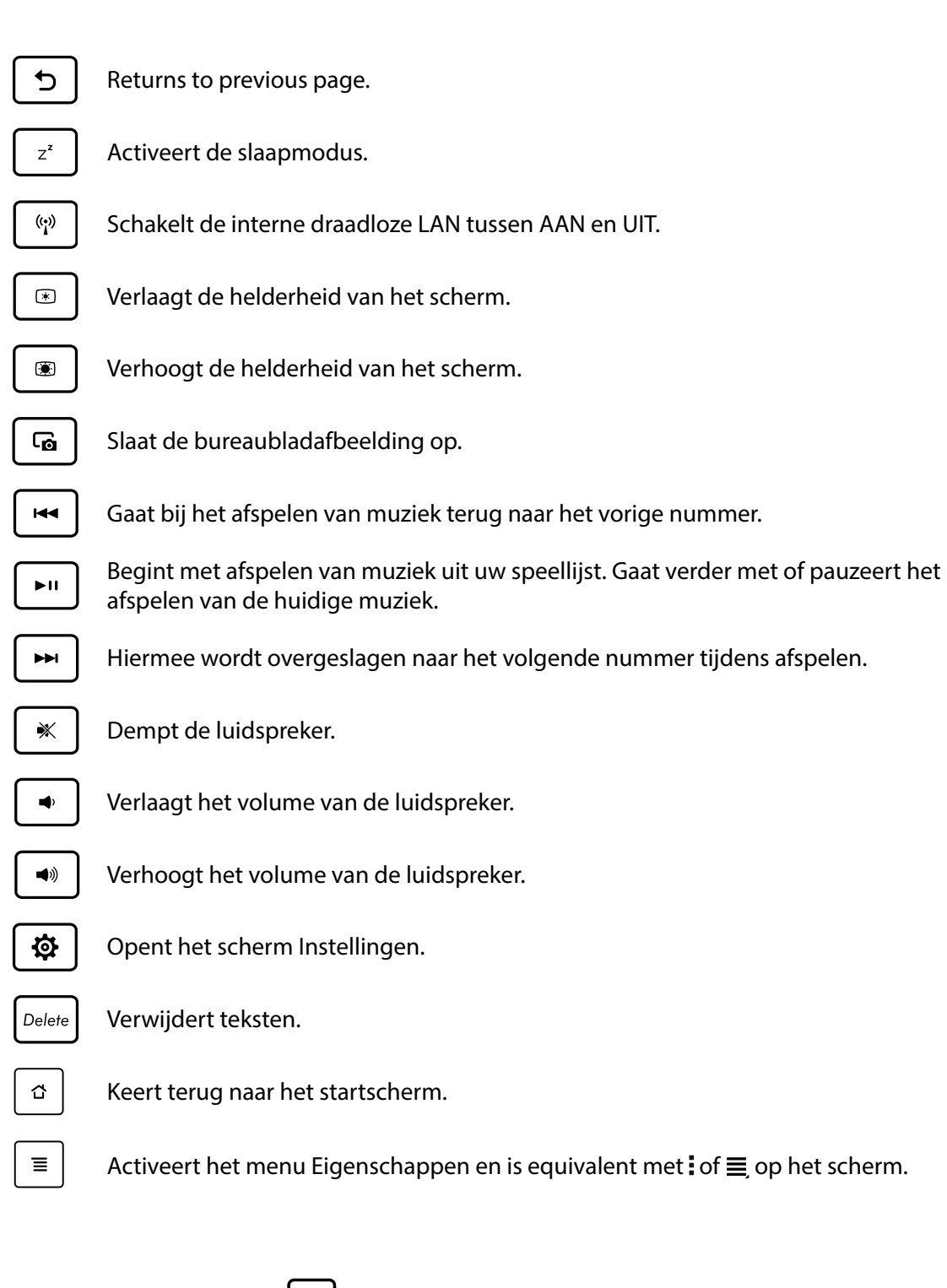

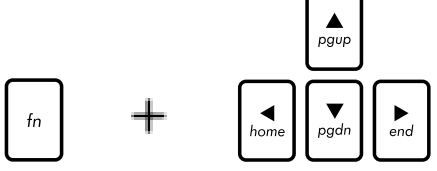

Druk op <Fn> en gebruik de pijltoetsen om omhoog en omlaag te scrollen naar het begin en het einde van een document of webpagina.

## Uw ASUS tablet loskoppelen

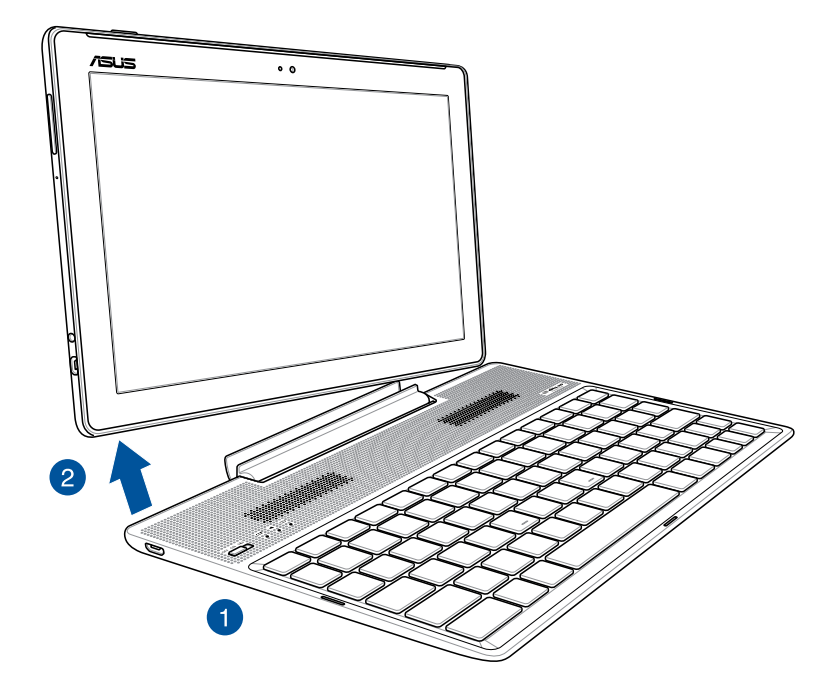

### Uw ASUS tablet loskoppelen:

- 1. Plaats de volledige assemblage op een plat en stabiel oppervlak.
- 2. Til uw ASUS-tablet op vanaf de linkerbenedenhoek om deze los te maken van het mobiele ASUS-dock.

## Het aanraakscherm gebruiken

Gebruik deze gebaren op het aanraakscherm voor het starten van apps, openen van enkele instellingen en navigeren door uw ASUS tablet.

#### Apps starten of items selecteren

Voer een van de volgende bewerkingen uit:

- Voor het starten van een app tikt u er gewoon op.
- Voor het selecteren van een item, zoals in de app Bestandsbeheer, tikt u er gewoon op.

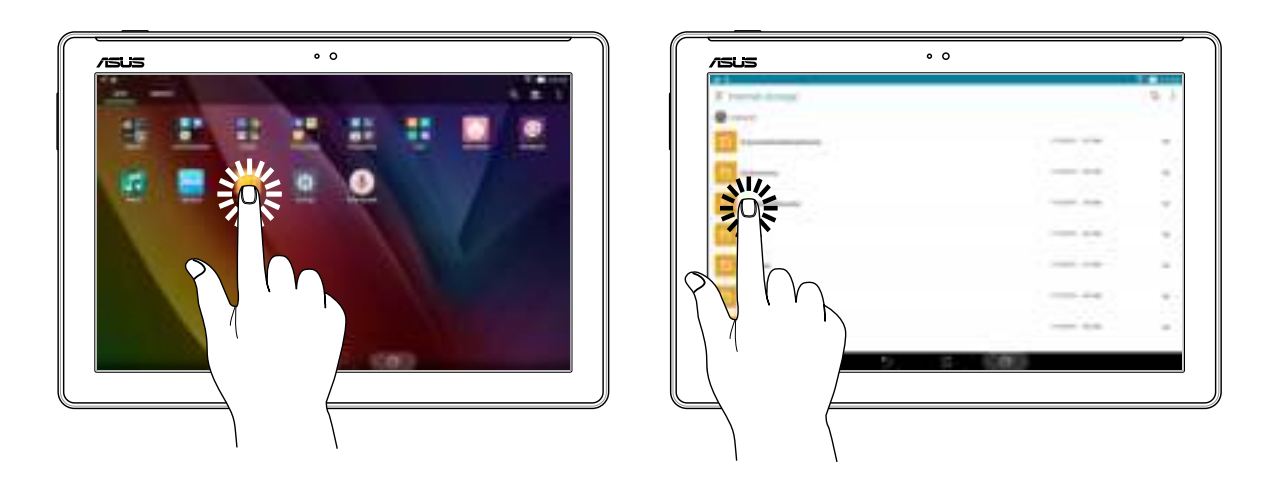

#### Items verplaatsen of verwijderen

Voer een van de volgende bewerkingen uit:

- Voor het verplaatsen van een app of widget, tikt u en houdt u het aangeraakt en sleept u het vervolgens naar de gewenste locatie.
- Om een app of widget te verwijderen vanaf het Startscherm, tikt u en houdt u deze vast en sleept u deze vervolgens naar **Verwijderen**.

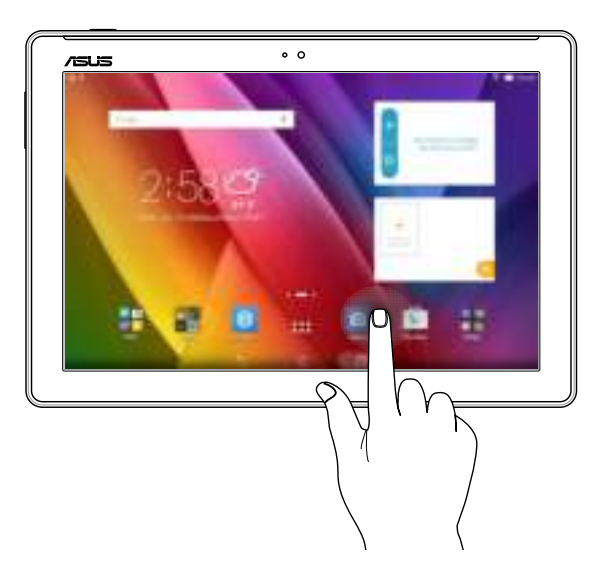

## Door pagina's of schermen lopen

Voer een van de volgende bewerkingen uit:

- Veeg met uw vinger naar links of rechts om over te schakelen tussen schermen of om door een Galerie met afbeeldingen te bladeren.
- Scroll met uw vinger omhoog of omlaag door webpages of lijst met items.

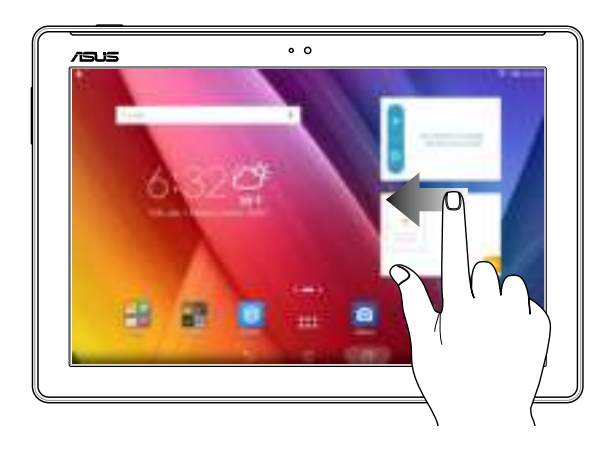

#### Inzoomen

Spreid uw twee vingers open op het aanraakscherm om in te zoomen op een afbeelding in Gallery (Galerie) of Maps (Kaarten) of om in te zoomen op een webpagina.

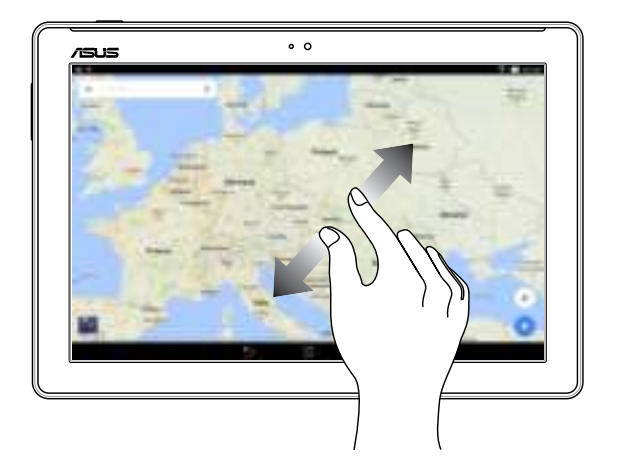

#### Uitzoomen

Breng uw twee vingers samen op het aanraakscherm om uit te zoomen op een afbeelding in Gallery (Galerie) of Maps (Kaarten) of om uit te zoomen op een webpagina.

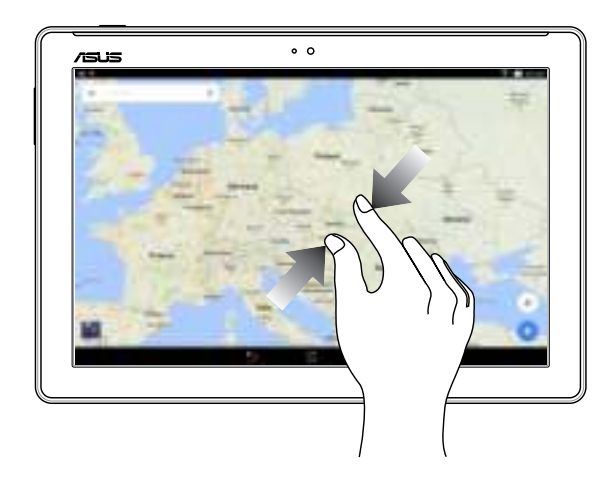

## **ZenMotion**

Wanneer uw aanraakscherm uit is, kunt u met deze eenvoudige en intuïtieve bewegingen in een oogwenk apps starten op uw ASUS Tablet door gewoon een alfabet te schrijven.

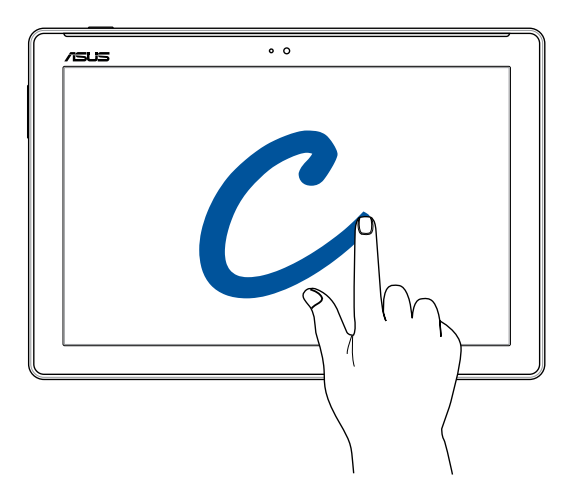

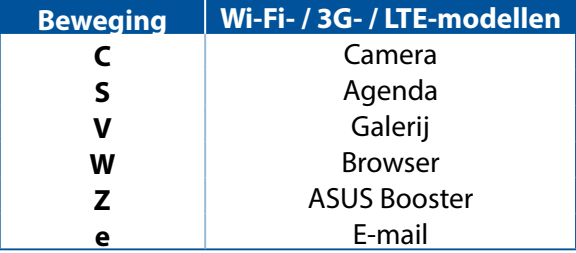

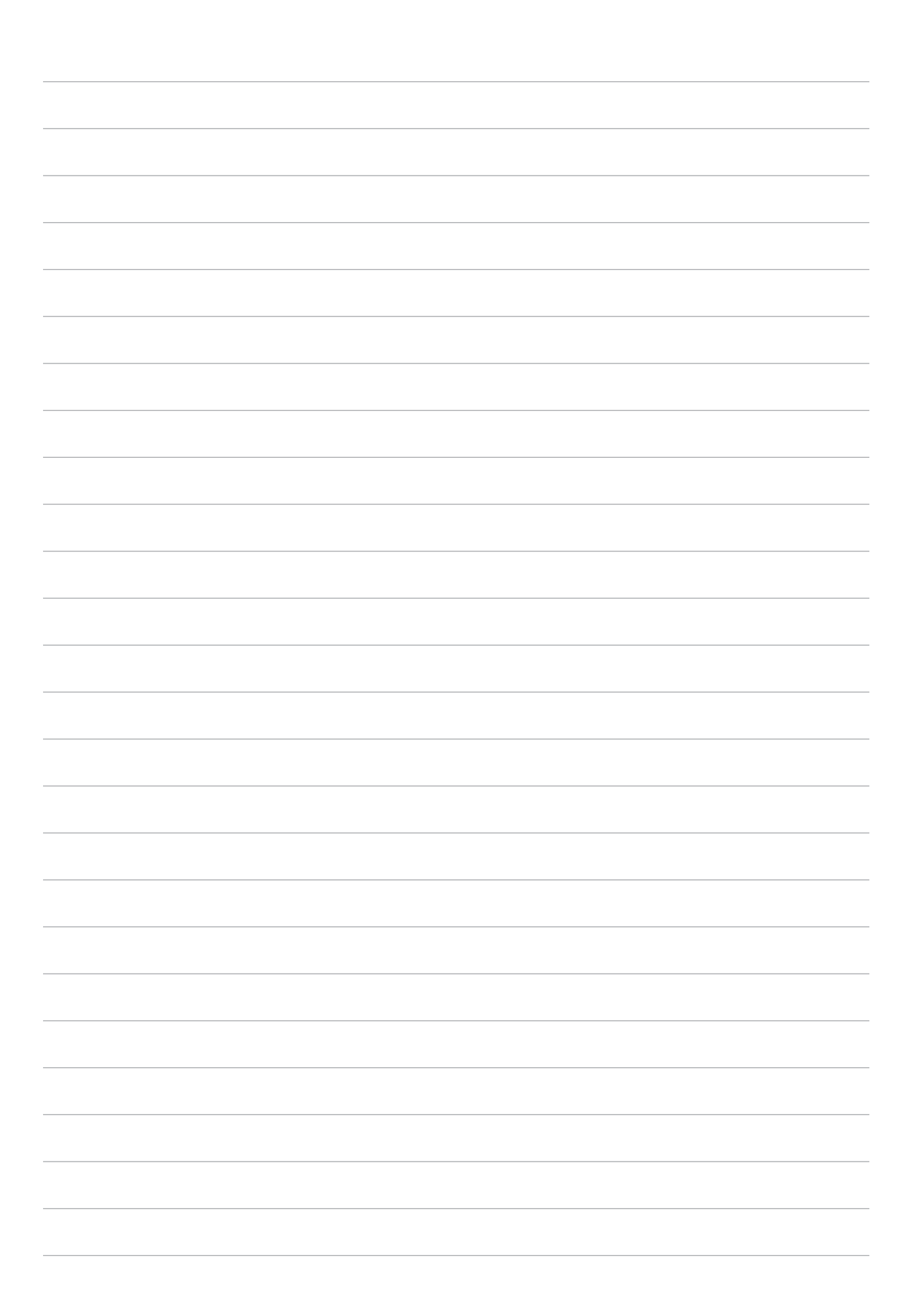

# **Nergens is het zo goed als thuis**

**OPMERKING:** De eigenlijke apps die op het scherm worden weergegeven, kunnen verschillen afhankelijk van het model. De volgende schermopname is uitsluitend bedoeld als referentie.

## **Zen beginschermfuncties**

## Beginscherm

Ontvang herinneringen aan belangrijke gebeurtenissen, app- en systeemupdates, weersvoorspellingen en tekstberichten van mensen die belangrijk zijn voor u, direct vanaf uw beginscherm.

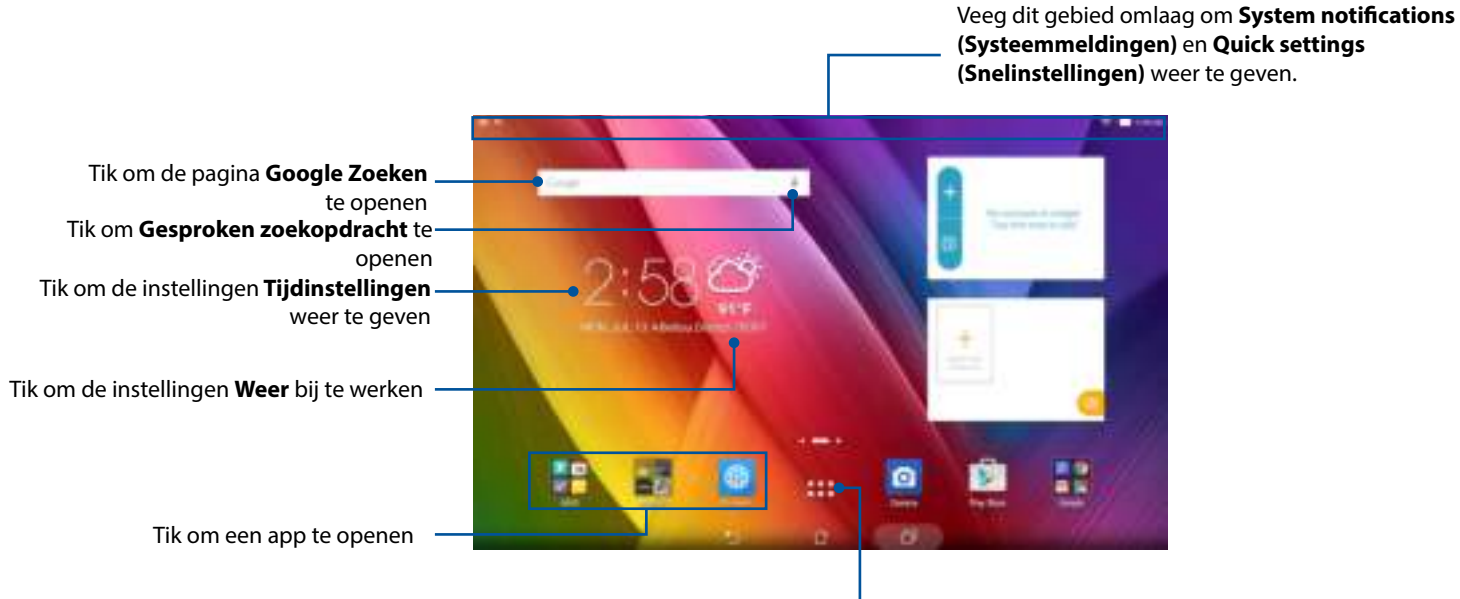

Tik om het scherm **Alle apps** te openen

Veeg over het beginscherm naar links of rechts om het uitgebreide beginscherm weer te geven.

**OPMERKING:** Om meer pagina's toe te voegen aan uw startscherm, raadpleegt u Uitgebreid startscherm.

## Pictogrammen begrijpen

Deze pictogrammen worden weergegeven in de statusbalk en begeleiden u bij de huidige status van uw ASUS tablet.

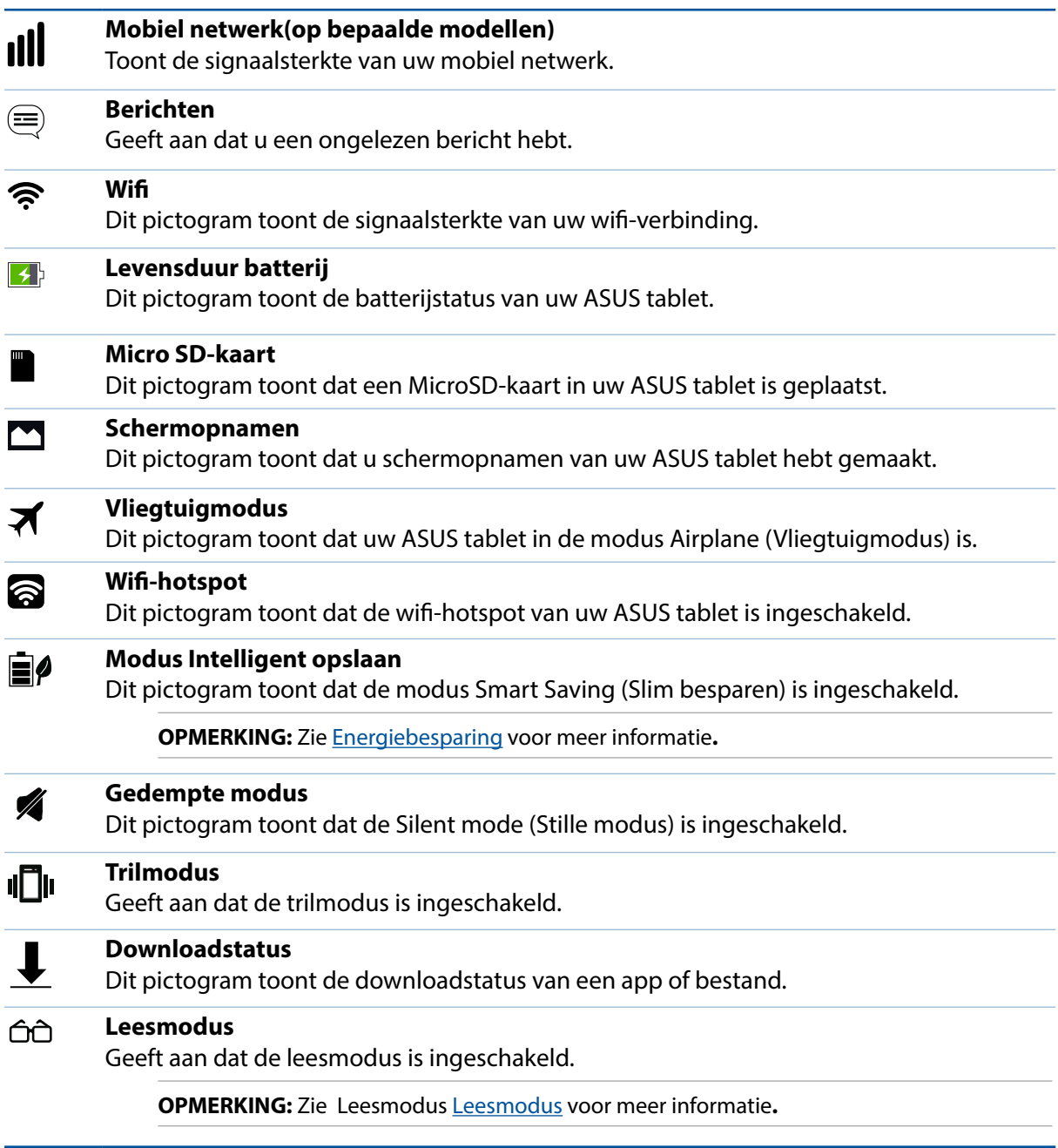
# **Uw startscherm aanpassen**

Zet uw persoonlijke stempel op uw startscherm. Selecteer een aantrekkelijk ontwerp als achtergrond, voeg snelkoppelingen toe voor snelle toegang tot uw favoriete apps en voeg widgets toe voor een snel overzicht van belangrijke info. U kunt ook meer pagina's toevoegen zodat u meer apps of widgets kunt toevoegen en snel kunt openen of controleren op uw beginscherm.

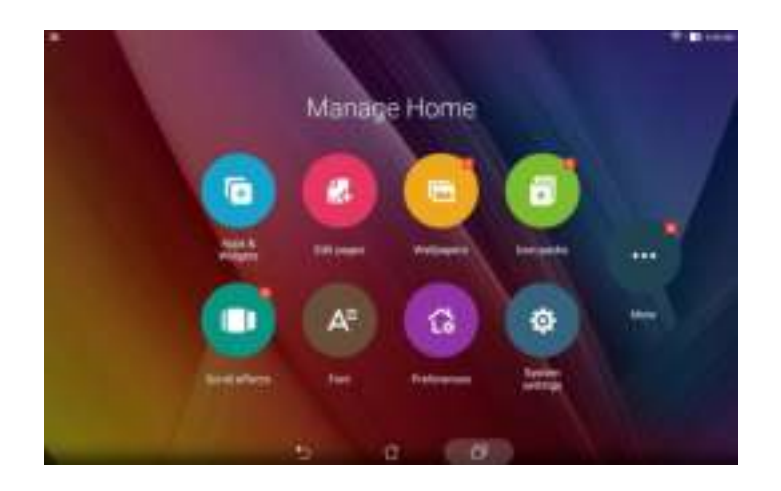

# App-snelkoppelingen

App-snelkoppelingen maken het gemakkelijker om snel toegang te krijgen tot uw vaak gebruikte of favoriete apps vanaf uw startscherm. U kunt uw apps toevoegen, verwijderen of groeperen in één map.

# Een snelkoppeling naar een app toevoegen

Voeg snelkoppelingen toe om direct vanaf uw beginscherm snel toegang te krijgen tot vaak gebruikte apps.

- 1. Tik en houd een leeg gebied op uw beginscherm vast en selecteer **Apps & Widgets**.
- 2. Tik en houd onder Alle apps een app vast en sleep het naar een leeg gebied op uw startscherm.

# Een snelkoppeling naar een app verwijderen

Tik en houd een app vast vanaf uw beginscherm en sleep deze naar **verwijderen** bovenaan op het scherm. De app die u van uw startscherm hebt verwijderd, blijft in het scherm Alle apps.

### Uw app-snelkoppelingen groeperen in een map

Maak mappen om uw app-snelkoppelingen te ordenen op uw startscherm.

- 1. Tik en sleep een app op uw startscherm op een andere app en er verschijnt een map.
- 2. Tik op de nieuwe map en tik op **Naamloze map** om een naam toe te wijzen aan deze map.

### **Widgets**

U kunt widgets, kleine dynamische apps, op uw startscherm plaatsen. Widgets bieden u snelle weergaven van de weersvoorspelling, informatie over agendagebeurtenissen, de batterijstatus en andere zaken.

### Widgets toevoegen

Een widget toevoegen:

- 1. Tik en houd een leeg gebied op uw beginscherm vast en selecteer **Apps & Widgets**.
- 2. Tik en houd een widget vast onder **Widgets** en sleep deze naar een leeg gebied op het beginscherm.

### Een snelkoppeling naar een app verwijderen:

Tik en houd een widget vast op het beginscherm en sleep deze naar **van die verwijderen** bovenaan op uw scherm.

**OPMERKING:** U kunt op uw beginscherm ook op  $\begin{array}{c}\n\blacksquare\end{array}$  tikken om **Alle apps** en **Widgets** weer te geven.

# Achtergronden

Plaats uw apps, pictogrammen en andere Zen-elementen op een aantrekkelijk ontworpen achtergrond. U kunt een doorzichtige achtergrondkleur toevoegen aan uw achtergrond voor een betere leesbaarheid en helderheid. U kunt ook een geanimeerde achtergrond selecteren om uw scherm tot leven te brengen. Verplaats de schuifregelaar om de doorzichtigheid van de

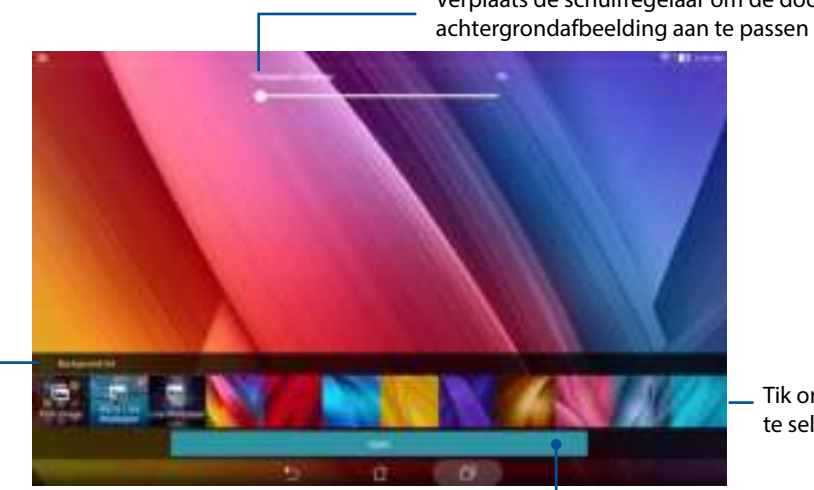

Tik om een achtergrondafbeelding te selecteren

Tik om een achtergrondkleur toe te passen

Tik om een afbeelding te kiezen uit uw opgeslagen foto's of afbeeldingen.

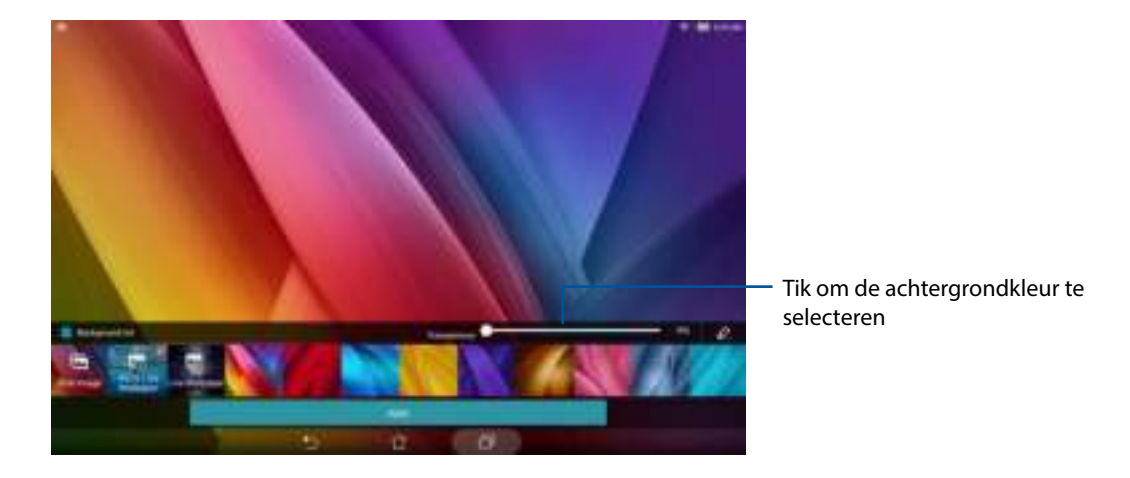

# Achtergrond en achtergrondkleur toepassen

De achtergrond en achtergrondkleur toepassen:

- 1. Tik en houd een leeg gebied op uw beginscherm vast en selecteer **Achtergronden**.
- 2. Selecteer waar u de achtergrond wilt plaatsen, op het **Beginscherm**, het **Vergrendelingscherm** of het **Beginscherm en het Vergrendelingsscherm**. Als u geen achtergrondkleur wilt toevoegen aan uw achtergrond, gaat u naar stap 5.
- 3. Selecteer **Achtergrondkleur** en pas het transparantieniveau aan.
- 4. Tik op  $\left\lfloor 2 \right\rfloor$  en selecteer een kleur.
- 5. Selecteer een achtergrondafbeelding en tik op **Toepassen**.

# Een geanimeerde achtergrond toepassen

Een geanimeerde achtergrond toepassen:

- 1. Tik en houd een leeg gebied op uw beginscherm vast en selecteer **Achtergronden**.
- 2. Selecteer waar u uw achtergrondafbeelding wilt plaatsen: op uw **Beginscherm** of op het **Beginscherm en het Vergrendelingsscherm**.
- 3. Selecteer een geanimeerde achtergrond en tik op **Toepassen**.

**OPMERKING:** U kunt uw achtergrondinstellingen ook configureren via  $\blacksquare$   $\blacksquare$  > Instellingen > **Weergave**.

# Uitgebreid startscherm

### Uw startscherm uitbreiden

U kunt meer pagina's toevoegen om uw startscherm uit te breiden en er meer appsnelkoppelingen en widgets op te plaatsen.

- 1. Tik en houd een leeg gebied op uw beginscherm vast en selecteer **Pagina bewerken**.
- 2. Tik op  $+$  om een nieuwe pagina toe te voegen. Als u een uitgebreid startscherm wilt verwijderen, selecteert u het en sleept u het in  $\overline{\mathbf{u}}$

# De datum en tijd instellen

De datum en tijd die op uw startscherm worden weergegeven, worden standaard automatisch gesynchroniseerd wanneer u verbinding maakt met internet.

De datum- en tijdsinstellingen wijzigen:

- 1. Open het scherm Instellingen door één van de volgende bewerkingen uit te voeren:
	- Start Snelle instellingen en tik dan op
	- $\cdot$  Tik op  $\blacksquare \blacksquare$  > Instellingen.
- 2. Schuif omlaag in het scherm **Instellingen** en selecteer **Datum en tijd**.
- 3. Schakel **Automatic date & time (Automatisch datum & tijd)** uit.
- 4. Selecteer de tijdzone en stel de datum en tijd handmatig in.
- 5. Als u dat wenst kunt u ook kiezen voor het gebruik van de 24-uurs notatie.
- 6. Selecteer de datumnotatie die u wilt weergeven.

**OPMERKING:** Zie ook Klok.

# Uw beltoon en waarschuwingsgeluiden instellen

Stel het geluid in voor uw meldingen, zoals berichten, e-mails en gebeurteniswaarschuwingen. U kunt ook kiezen om de aanraakgeluiden of het schermvergrendelingsgeluid in of uit te schakelen.

De geluidsinstellingen configureren:

- 1. Open het scherm Instellingen door één van de volgende bewerkingen uit te voeren:
	- Start Snelle instellingen en tik dan op  $\ddot{\bullet}$ .
	- $\cdot$  Tik op  $\blacksquare \blacksquare \blacksquare$  > Instellingen.
- 2. Schuif omlaag in het scherm Settings (Instellingen) en selecteer **Sound & notification (Geluid en melding)**.
- 3. Geef de geluidsinstellingen van uw voorkeur op.

# Snelle instellingen

Het meldingspaneel van Snelle instellingen biedt toegang met één tik tot enkele draadloze functies en instellingen van uw ASUS tablet. Al deze functies worden voorgesteld door een knop.

Om het paneel Quick settings (Snelinstellingen) te starten, veegt u omlaag met twee vingers vanaf de bovenkant van uw ASUS Tablet.

**OPMERKING:** Een blauwe knop geeft aan dat de functie momenteel is ingeschakeld. Een grijze knop wijst op een uitgeschakelde functie. De groene knoppen verwijzen naar individuele hulpprogramma's die snel toegankelijk zijn via het meldingspaneel Snelle instellingen.

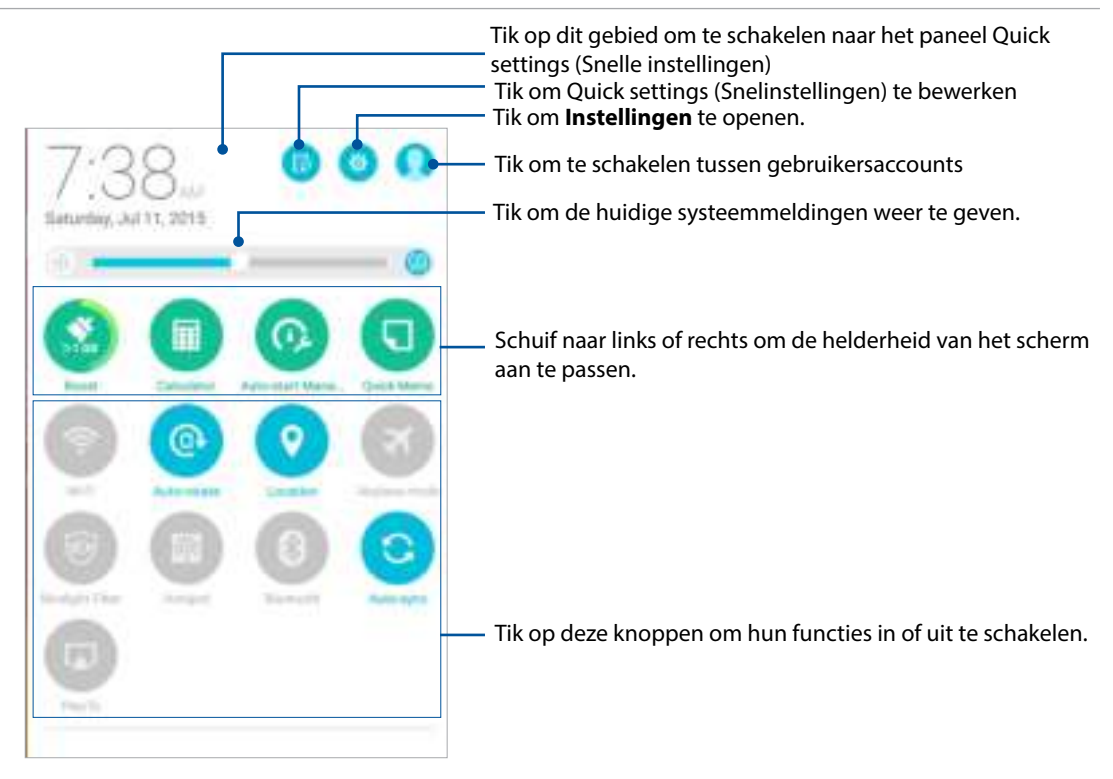

# **Scherm vergrendelen**

Het vergrendelingsscherm verschijnt standaard na het inschakelen van uw apparaat en bij het activeren uit de slaapstand. Vanaf het vergrendelingsscherm kunt u doorgaan naar het Android® systeem van uw apparaat door over uw aanraakscherm te vegen.

Het vergrendelingsscherm van uw apparaat kan ook worden aangepast om de toegang tot uw mobiele gegevens en apps te regelen.

# Uw vergrendelingsscherm aanpassen

Als u de instellingen voor het vergrendelingsscherm wilt wijzigen via de standaardoptie **Vegen**, volgt u de onderstaande stappen:

- 1. Start Snelle instellingen en tik op  $\phi$ .
- 2. Schuif omlaag in het scherm **Instellingen** en selecteer **Scherm vergrendelen**.

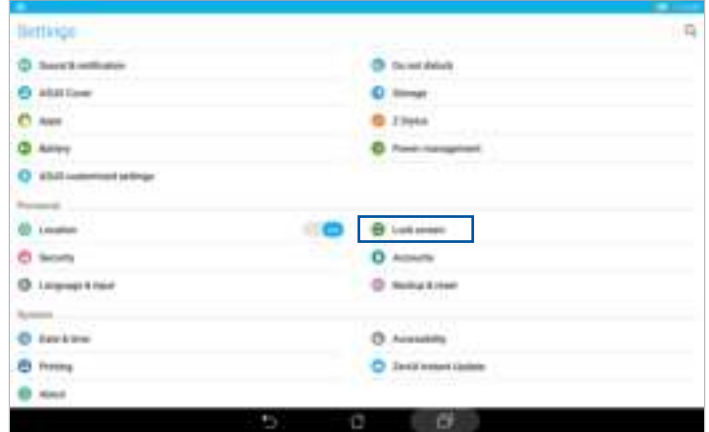

3. Tik in het volgende scherm op **Schermvergrendeling**.

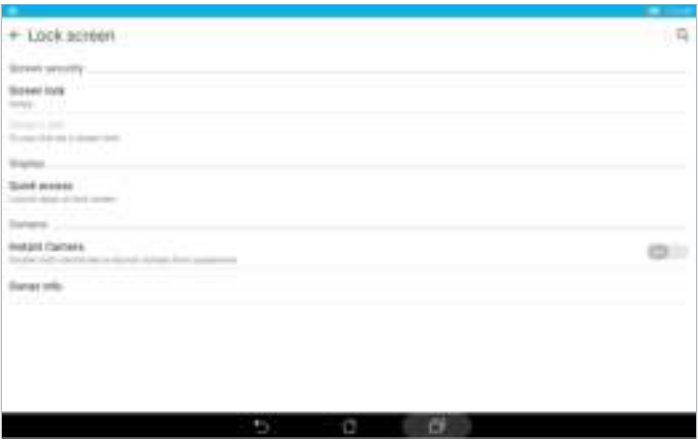

4. Tik op de schermvergrendelingsfunctie die u wilt gebruiken.

**OPMERKING:** Zie Uw ASUS tablet beveiligen voor meer informatie**.**

# De knoppen voor snelle toegang aanpassen

Uw vergrendelingsscherm bevat standaard snelle toegangsknoppen voor deze apps: Berichten en Camera. Volg de onderstaande stappen om deze standaardinstellingen te wijzigen en deze knoppen aan te passen om andere apps op het vergrendelingsscherm te starten.

- 1. Start Snelle instellingen en tik op  $\circ$ .
- 2. Schuif omlaag in het scherm **Instellingen** en selecteer **Scherm vergrendelen**.
- 3. Tik op **Snelle toegang**.
- 4. Selecteer onder het scherm Snelle toegang welke knop u wilt aanpassen.

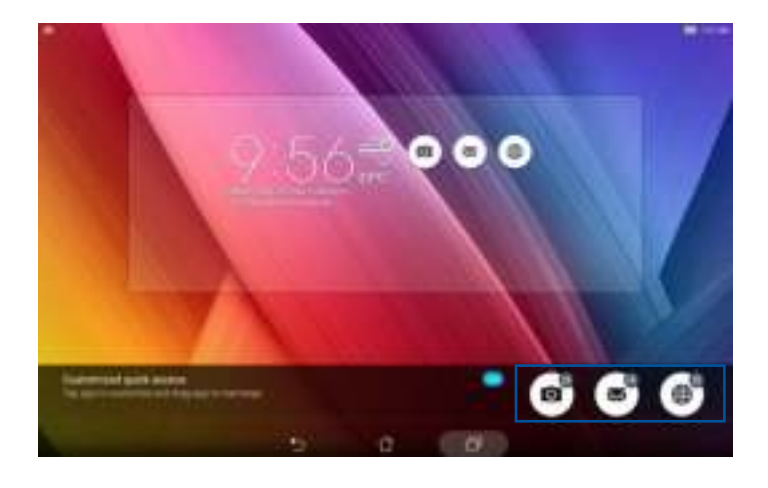

5. Tik op de app die u vooraf wilt instellen op de snelle toegangsknop die u wilt configureren.

**OPMERKING:** Scroll omhoog of omlaag om de huidige lijst van apps die u vooraf kunt instellen, weer te geven.

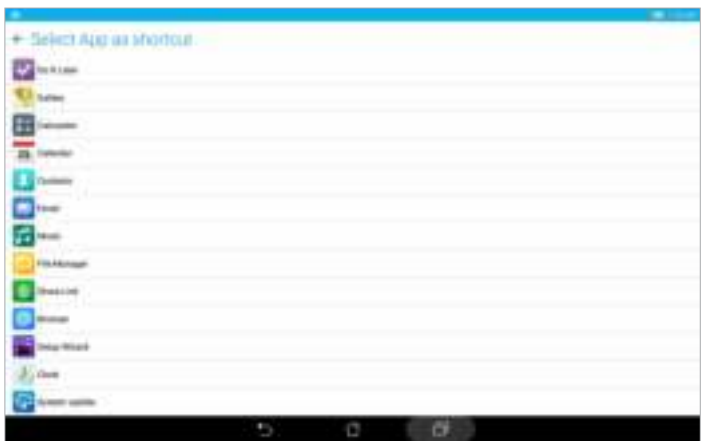

# Gesproken zoekopdracht

Gebruik spraakopdrachten op uw ASUS tablet en kijk hoe de tablet luistert en actie onderneemt via de app Gesproken zoekopdracht. Met Gesproken zoekopdracht kunt u spraakopdrachten invoeren om het volgende te bekomen:

- Gegevens en informatie online of op uw ASUS tablet zoeken
- Apps op uw ASUS tablet starten
- Een routebeschrijving vragen om naar een locatie te gaan

**BELANGRIJK!** Uw ASUS tablet moet met internet zijn verbonden om deze functie te kunnen gebruiken.

### Gesproken zoekopdracht starten

- 1. Start de app Gesproken zoekopdracht door één van de volgende bewerkingen uit te voeren:
	- Tik op  $\bigcup$  in de Google-zoekbalk.
	- Tik op **HHH** > Gesproken zoekopdracht.
- 2. Zodra het microfoonpictogram rood wordt, spreekt u uw spraakopdracht in.

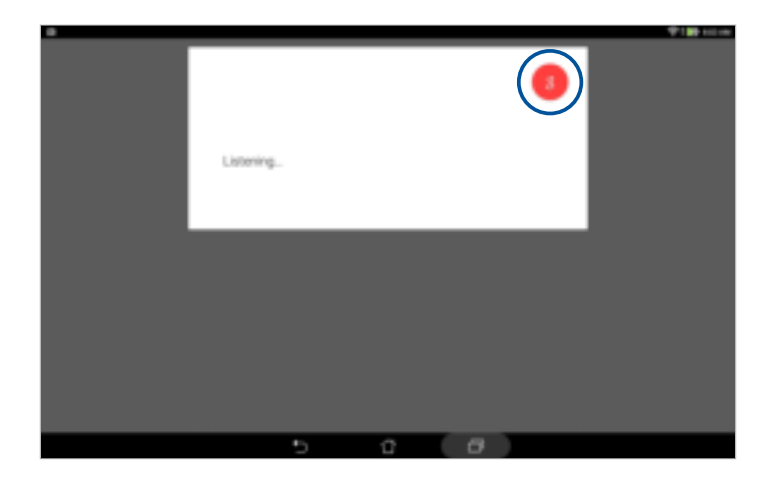

**OPMERKING:** Spreek duidelijk en gebruik korte zinnen wanneer u met uw ASUS tablet spreekt. Het is ook nuttig om uw opdrachten te starten met een werkwoord dat verwant is met de ASUS tablet-functie die u wilt gebruiken.

# Resultaten van spraak zoeken aanpassen vanaf de Tablet-zoekgroep

Als u de parameters wilt instellen voor de resultaten van spraak zoeken verzameld van uw Googleaccount en de gegevens van uw ASUS tablet, doet u dat met de volgende stappen:

- 1. Tik op het beginscherm van uw ASUS tablet op **FRACIO Gesproken zoekopdracht**.
- 2. Tik op  $\overline{\phantom{m}}$  > **Instellingen**.

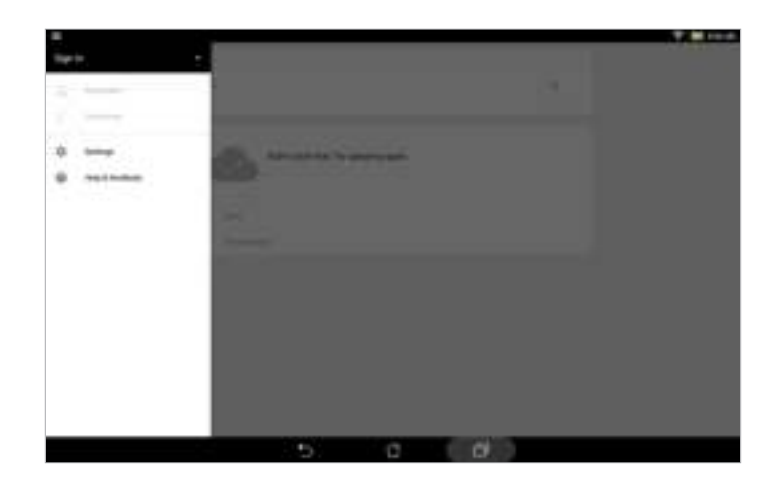

- 3. Tik op **Zoeken op tablet.**
- 4. Selecteer het vakje van de zoekgroepen die u wilt opnemen als bron wanneer u **Gesproken zoekopdracht** gebruikt.

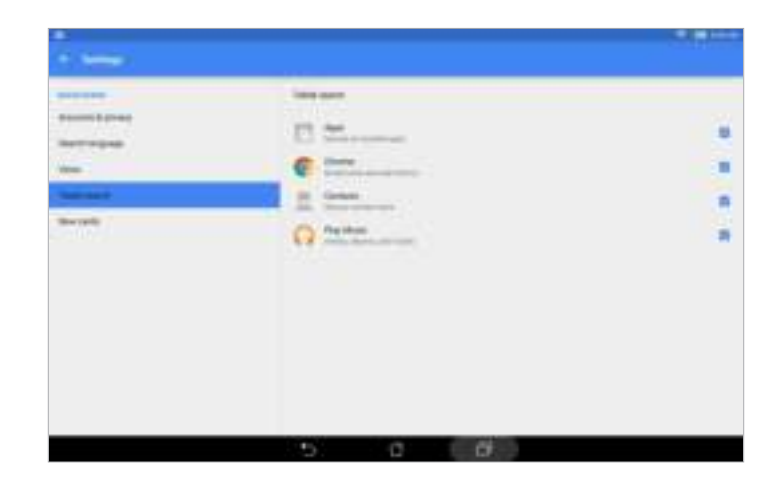

# **Contact houden**

# **Contactpersonen beheren**

Organiseer uw contacten en blijf gemakkelijk in contact met hen via SMS-berichten (op geselecteerde modellen), e-mails of sociale netwerken. Groepeer uw contacten als Favorieten om snel in contact te komen met hen, of groepeer ze als VIP's om op de hoogte te worden gebracht van komende gebeurtenissen of ongelezen berichten.

U kunt uw contacten ook synchroniseren met uw e-mail- of sociale netwerkaccounts, informatie van contacten koppelen voor gemakkelijke toegang op één locatie of de contacten waarmee u contact wilt houden filteren.

# De app Personen starten

Voer een van de volgende bewerkingen uit vanaf uw startscherm om de app Personen te starten:

- Tik op **ASUS** > **Personen**
- Tik op > **Personen**

# Contactinstellingen

Selecteer hoe u uw contacten wilt weergeven via de Contactinstellingen. Dergelijke weergaveopties omvatten het weergeven van alleen contacten met telefoon, het weergeven van contacten met bronaccountpictogrammen, sorteerlijsten op voor-/achternaam of het weergeven van contactnamen met voor-/achternaam eerst. U kunt ook kiezen welke van deze tabbladen worden weergegeven op het scherm Personen: **Favorieten**, **Groepen**, **VIP**.

Om uw contactinstellingen te configureren, tikt u op  $\overline{=}$  > Instellingen vanaf de app Personen.

# Uw profiel instellen

Geef uw ASUS tablet echt uw eigen accent en voer uw profielinformatie in.

1. Start de app Personen en tik dan op **Mijn profiel instellen** of **IK**.

**OPMERKING: ME** verschijnt wanneer u uw Google-account hebt ingesteld op uw ASUS tablet.

- 2. Vul uw informatie in, zoals uw mobiel of thuisnummer. Om andere informatie toe te voegen, tikt u op **Nog een veld toevoegen**.
- 3. Als u klaar bent met het invoeren van uw informatie, tikt u op **Gereed**. Om uw profielinformatie weer te geven, veegt u omlaag vanaf de rechterbovenhoek van uw scherm om het paneel Snelle instellingen te starten. Tik dan op de knop met uw naam erop.

**OPMERKING:** De schermafbeeldingen in dit hoofdstuk zijn louter informatief bedoeld.

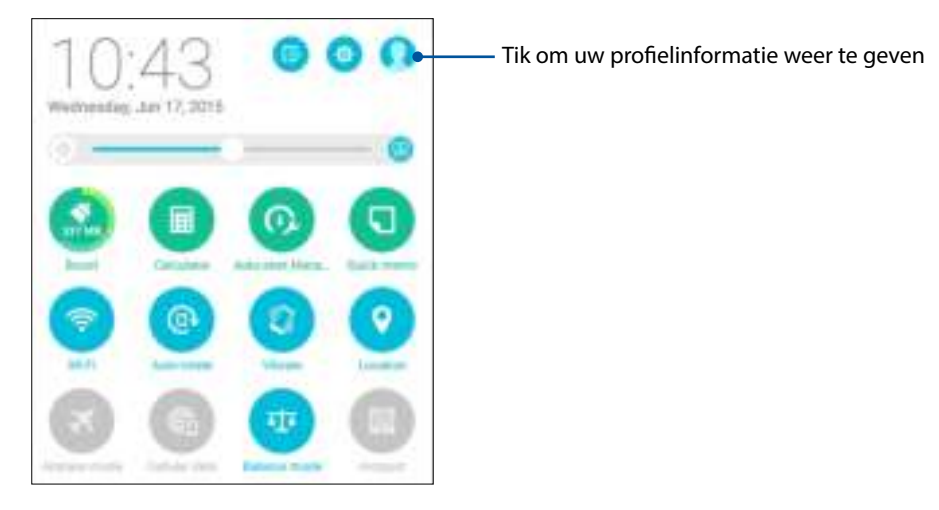

# Contactpersonen toevoegen

Voeg contacten toe aan uw apparaat-, bedrijfs-, Google- of andere e-mailaccounts en vul meer belangrijke contactgegevens in, zoals nummers van contacten, e-mailadressen, speciale gebeurtenissen voor VIP's en meer.

- 1. Start de app Personen en tik dan op  $+$ .
- 2. Selecteer **Apparaat**.

### **OPMERKINGEN:**

- U kunt het contact ook opslaan op uw SIM-kaart (op bepaalde modellen) of in uw e-mailaccount.
- Als u geen e-mailaccount hebt, tikt u op **Nieuw account toevoegen** en maakt u een nieuwe account.
- 3. Vul de nodige informatie in, zoals een mobiel of thuisnummer, een e-mailadres of een groep waarin u het contact wilt plaatsen.
- 4. Als u de informatie hebt ingevuld en meer contactnummers of e-mailadressen wilt toevoegen, tikt u op **Add New (Nieuwe toevoegen)**.
- 5. Als u andere contactgegevens wilt toevoegen, tikt u op **Nog een veld toevoegen**.
- 6. Als u klaar bent met het invoeren van de informatie, tikt u op **Gereed**.

# Het profiel van uw contact aanpassen

Bewerk de gegevens van uw contact, voeg een foto toe of maak een foto als voorblad voor het profiel van uw contact.

- 1. Start de app Personen en selecteer dan het contact van wie u het profiel wilt bewerken of aanpassen.
- 2. Breng de wijzigingen aan vanaf de profielpagina van uw contact.

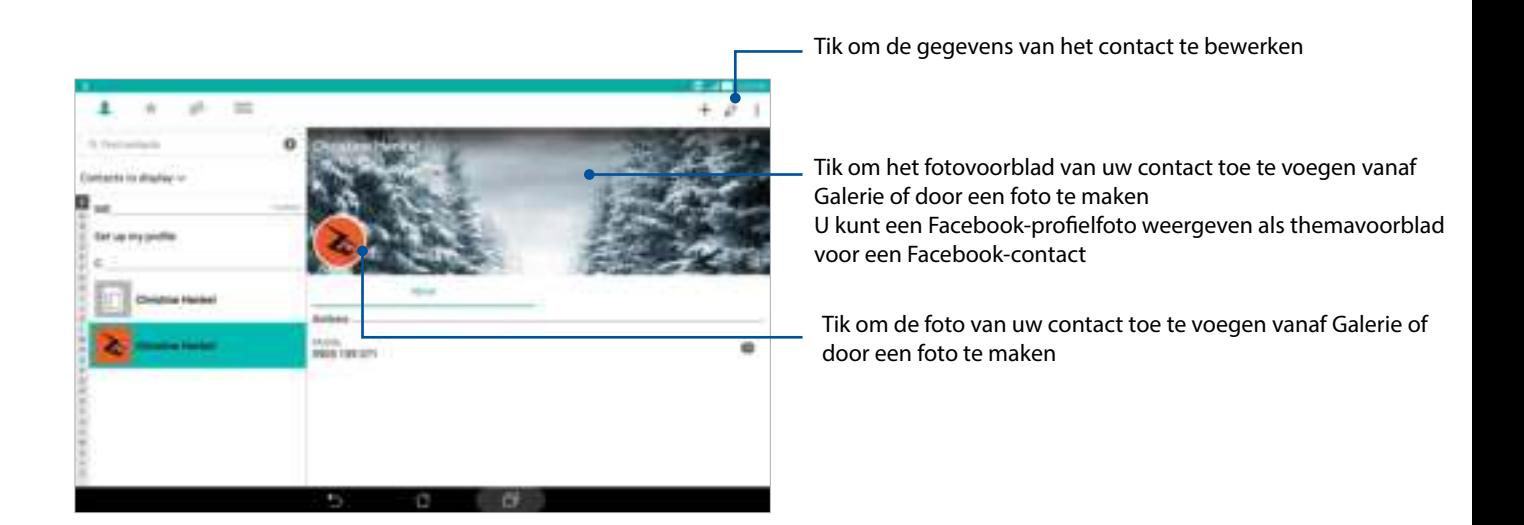

# Uw VIP's instellen

Groepeer uw contacten als VIP's om op de hoogte te blijven van komende jubileums, verjaardagen en andere belangrijke gebeurtenissen. U zult ook waarschuwingen krijgen over ongelezen berichten of e-mails van uw VIP's. U krijgt al deze meldingen als waarschuwingen en herinneringen van What's Next.

**OPMERKING:** Zie What's Next voor meer informatie**.**

### Stel uw VIP in vanaf het startscherm van de app Contacten.

Uw VIP instellen vanaf het startscherm van de app Contacts (Contacten):

1. Start de app Contacts (Contacten), tik en houdt het contact dat u wilt instellen als VIP vast en kies dan **Add to VIP group (Toevoegen aan VIP-groep)**.

# Een gebeurtenis toevoegen aan een VIP-contact

U kunt een gebeurtenis toevoegen aan een VIP-contact, zoals een jubileum, een verjaardag en andere belangrijke gebeurtenissen.

- 1. Start de app Personen, tik op het contact waaraan u een gebeurtenisgegeven wilt toevoegen en tik dan op  $\Diamond$ .
- 2. Tik op het infoscherm van het contact op **Nog een veld toevoegen** > **Afspraken**.

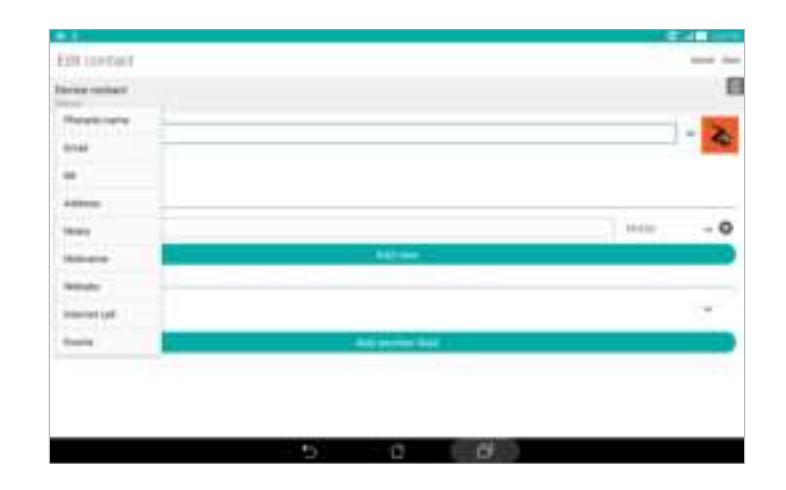

- 3. Selecteer de datum voor de gebeurtenis en tik dan op **Instellen**.
- 4. Zorg dat u **VIP** selecteert onder het veld Groepen. Als u klaar bent, tikt u op **Gereed**.
- 5. De speciale gebeurtenis van dit contact zal verschijnen in uw agenda van gebeurtenissen. Als u een gebeurteniswaarschuwing wilt ontvangen, stelt u de herinneringstijd in in de app Agenda.

### **OPMERKINGEN:**

- Stel de herinneringstijd in voor gebeurtenissen in Agenda om gebeurteniswaarschuwingen of -herinneringen van What's Next te ontvangen.
- Naast het ontvangen van herinneringen voor komende gebeurtenissen, ontvangt u tevens nmieuwe e-mail en SMS-berichten van What's Next. Zie What's Next voor meer details.

# Uw favoriete contacten markeren

Stel uw vaak gebruikte contacten in als uw favorieten zodat u ze snel kunt vinden via de app Contacts (Contacten).

- 1. Start de app Personen door één van de volgende bewerkingen uit te voeren:
	- a. Tik vanaf het startscherm op **ASUS > Personen** app.
	- b. Tik op het scherm Alle apps op **Personen** app.
- 2. Tik op het scherm van de app Personen op  $\blacktriangleright$  en tik vervolgens op  $\blacktriangleright$ .
- 3. Selecteer de vakjes van de contacten die u wilt toevoegen aan Favorieten.

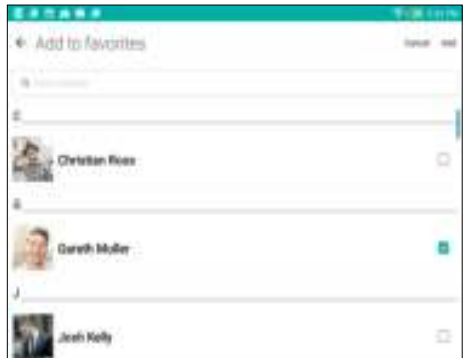

4. Tik op **Toevoegen** wanneer u klaar bent. Alle contacten die u hebt toegevoegd, verschijnen op het scherm Favorieten.

**OPMERKINGEN:** U kunt ook een favoriet contact instellen als VIP. Raadpleeg het gedeelte Uw VIP's instellen voor meer informatie.

# Contactpersonen importeren

Importeer uw contacten en hun respectieve gegevens van één contactbron naar uw ASUS tablet, e-mailaccount of een micro-SIM-kaart.

- 1. Tik op **ASUS > Personen** en tik dan op **> Contactpersonen beheren**.
- 2. Tik op **Importeren/exporteren** en maak vervolgens een selectie uit de volgende importopties:
	- a. Van SIM-kaart importeren (alleen op bepaalde modellen)
	- b. Importeren uit opslag
- 3. Tik op de account waarnaar u uw contactpersonen wilt importeren:
	- a. E-mailaccount
	- b. Apparaat
	- c. SIM-kaart (alleen op bepaalde modellen)
- 4. Plaats een vinkje voor het selecteren van de contacten die u wilt importeren. Tik op **Importeren** wanneer u klaar bent.

# Contactpersonen exporteren

Exporteer uw contactpersonen naar elk van de opslagaccounts in uw ASUS tablet.

- 1. Tik op **ASUS > Personen** en tik dan op **> Contactpersonen beheren**.
- 2. Tik op **Importeren/exporteren** en maak vervolgens een selectie uit de volgende exportopties:
	- a. Naar SIM-kaart exporteren (alleen op bepaalde modellen)
	- b. Exporteren naar opslag
- 3. Tik om de contactpersonen van de volgende accounts te selecteren:
	- a. Alle contactpersonen
	- b. E-mailaccount
	- c. Apparaat
	- d. SIM-kaart (alleen op bepaalde modellen)
- 4. Plaats een vinkje bij de contacten die u wilt exporteren.
- 5. Tik op **Exporteren** wanneer u klaar bent.

# Sociaal netwerken met uw contacten

Het integreren van de sociale netwerkaccounts van uw contacten maakt het voor u gemakkelijker hun profielen, nieuws en sociale feeds weer te geven. Blijf in real time op de hoogte van de activiteiten van uw contacten.

BELANGRIJK! Voordat u sociale netwerkaccounts van uw contacten kunt integreren, moet u zich aanmelden bij uw sociale netwerkaccount en de instellingen ervan synchroniseren.

### Uw sociale netwerkaccount synchroniseren

Synchroniseer uw sociale netwerkaccount om de sociale netwerkaccounts van uw contacten toe te voegen aan uw ASUS tablet.

- 1. Open het scherm Instellingen door één van de volgende bewerkingen uit te voeren:
	- Start Snelle instellingen en tik dan op  $\circledast$ .
	- Tik op > **Instellingen**.
- 2. Tik in het scherm Instellingen op uw sociale netwerkaccount onder de sectie Accounts.
- 3. Selecteer **Personen** om de sociale netwerkaccounts van uw contacten te synchroniseren.
- 4. Start de app Personen om uw contactenlijst weer te geven.
- 5. Om alleen uw contacten met sociale netwerkaccounts te zien, tikt u op **Zichtbare contacten** en heft u de selectie van de andere contactbronnen op waarbij de naam van het sociale netwerk aangevinkt blijft.
- 6. Wanneer u klaar bent, tikt u op  $\bigcirc$  of op een andere plaats op het scherm.

# Een berichtenthread doorsturen (alleen op bepaalde modellen)

U kunt een berichtenthread of conversatie doorsturen naar anderen, en u kunt een waarschuwing instellen zodat u op een gemakkelijk moment kunt antwoorden op een belangrijk bericht.

- 1. Tik vanaf het **Startscherm** op  $\left(\equiv\right)$ .
- 2. Tik op de berichtenthread en tik dan op **E** > **SMS-conversatie doorsturen**.
- 3. Tik op **Alles selecteren** of op een van de berichten in de thread, en tik vervolgens op **Doorsturen**.
- 4. Tik in het veld **Aan** op  $+$  om het e-mailadres of telefoonnummer van een contact te selecteren.
- 5. Wanneer u klaar bent, selecteert u de SIM-account waar u uw bericht vandaan gaat sturen. De conversatie wordt doorgestuurd als MMS (Multimedia Messaging Service)-bericht.

### **OPMERKINGEN:**

- Zorg ervoor dat u een MMS-abonnement hebt bij uw mobiele serviceprovider.
- Zorg ervoor dat gegevenstoegang is ingeschakeld op uw apparaat. Tik vanuit uw startscherm op > **Instellingen** > **Meer** > **Mobiele netwerken**, en plaats vervolgens een vinkje bij **Gegevenstoegang aan**.
- Tarieven voor mobiele gegevens en berichten worden in rekening gebracht bij het doorsturen van conversaties naar anderen.

### Later berichten sturen (alleen op bepaalde modellen)

U kunt een belangrijk bericht instellen als een "later antwoorden"-taak en het dan later beantwoorden vanaf de app Do It Later (Doe het later).

- 1. Tik in het berichtenscherm op $\blacksquare$ .
- 2. Tik op **Later antwoorden**. Het bericht wordt toegevoegd aan uw **Do It Later (Later doen)** taken.
- 3. Om de e-mail op te halen en te beantwoorden, tikt u op het startscherm op **ASUS** > **Do It Later (Doe het later)**.

**OPMERKING:** Meer informatie over het beantwoorden van berichten "later beantwoorden", vindt u onder Nu beantwoorden (alleen op bepaalde modellen).

### Overige berichtopties (alleen op bepaalde modellen)

Als u in een actieve berichtenthread bent of tijdens het samenstellen van een bericht, kunt u op $\blacksquare$ tikken en één van de onderstaande overige opties uitvoeren.

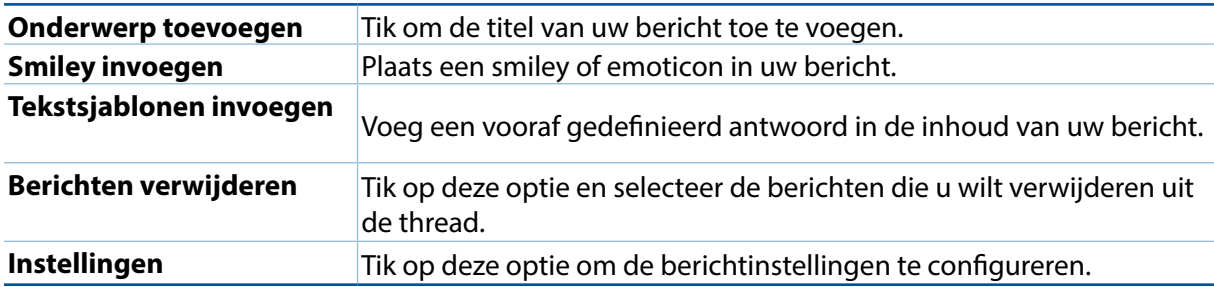

# De info van uw contacten koppelen

Als u sociale netwerk- of e-mailaccounts toevoegt, worden gegevens van deze accounts automatisch gesynchroniseerd met de app Contacts (Contacten). In sommige gevallen kan bepaalde contactinformatie verschijnen op verschillende plaatsen of onder verschillende naamvariaties of bijnamen in de app Contacts (Contacten). U kunt al deze informatie handmatig koppelen en eenvormig maken en ze onder één plaats of profiel zetten.

- 1. Tik vanaf de app Contacts (Contacten) op de contacten van wie u de info wilt koppelen en selecteer dan **Link contact (Contact koppelen)**.
- 2. Tik vanaf de profielpagina van het contact op **. A**
- 3. Selecteer alle contactprofielen waarvan u denkt dat ze aan één profiel moeten worden gekoppeld en tik dan op **Link (Koppelen)**. U kunt nu alle informatie van uw contact weergeven en ophalen onder één profiel.

# Omlet Chat

Omlet Chat is een open app voor berichten en mobiel delen waarmee u ter plekke kunt chatten met vrienden. Dit biedt u ook de mogelijkheid uw gegevens te beheren door ze veilig op te slaan in uw persoonlijke Cloud-accounts.

### **OPMERKING:**

- De app Omlet Chat is mogelijk niet in alle landen beschikbaar.
- Bij het eerste gebruik, moet u naar de Play Store gaan om Omlet Chat te updaten. U moet een Google-account hebben om Omlet Chat te updaten.

# Registreren bij Omlet Chat

Registreer bij Omlet Chat met een van de volgende accounts:

- E-mailaccount
- Gmail-account
- Facebook-account

### Met uw Google™-account

Registreren met uw Google™-account:

- 1. Tik op **en de**n tik vervolgens op de app **Omlet Chat**.
- 2. Tik op het aanmeldingsscherm op **Connect a different account here (Hier een andere account verbinden)** en tik dan op **Google**.
- 3. Tik op **OK** om de Google-account die u op het apparaat hebt geregistreerd te gebruiken.
- 4. Voer uw naam in en tik op **Get Started (Aan de slag)**.
- 5. Als u wilt dat Omlet Chat uw vrienden bijwerkt op basis van uw lijst met contactpersonen, tikt u op **Okay! Let's do it! (Okay! (OK) Laten we eraan beginnen!)** Als u uw vrienden handmatig wilt toevoegen, tikt u op **No thanks (Nee dank u).**

**OPMERKING:** Uw Omlet-contacten worden automatisch geïntegreerd in uw contactenlijst in de app Contacts. Raadpleeg hoofdstuk Uw Omlet-contacten weergeven vanaf de app Personen voor meer informatie.

6. Tik op  $\equiv$  om het menu van Omlet Chat weer te geven.

### Met uw e-mailaccount

Registreren met uw e-mailaccount:

- 1. Tik op **Film** en tik vervolgens op de app **Omlet Chat**.
- 2. Tik op het aanmeldingsscherm op **Connect a different account here (Hier een andere account verbinden)** en tik dan op **Email**.
- 3. Voer uw e-mailaccount in en tik dan op **Next (Volgende)**. De app Omlet Chat stuurt een bevestigingsmail naar uw e-mailaccount.
- 4. Open vanaf uw e-mailaccount de bevestigingsmail van Omlet en tik dan op de link om uw account te activeren.
- 5. Voer uw naam in en tik op **Get Started (Aan de slag)**.
- 6. Als u wilt dat Omlet Chat uw vrienden bijwerkt op basis van uw lijst met contactpersonen, tikt u op **Okay! Let's do it! (Okay! (OK) Laten we eraan beginnen!)** Als u uw vrienden handmatig wilt toevoegen, tikt u op **No thanks (Nee dank u).**

**OPMERKING:** Uw Omlet-contacten worden automatisch geïntegreerd in uw contactenlijst in de app Contacts. Raadpleeg hoofdstuk Uw Omlet-contacten weergeven vanaf de app Personen voor meer informatie.

7. Tik op  $\equiv$  om het menu van Omlet Chat weer te geven.

### Met uw Facebook®-account

Registreren met uw Facebook-account:

- 1. Tik op **ELL** en tik vervolgens op de app **Omlet Chat**.
- 2. Tik op het aanmeldingsscherm op **Connect a different account here (Hier een andere account verbinden)** en tik dan op **Facebook**. De Omlet Chat-app brengt u naar het Facebookscherm voor aanmelding met uw Facebook-account.
- 3. Meld u aan bij uw Facebook-account en tik dan op **OK**.
- 4. Voer uw naam in en tik op **Get Started (Aan de slag)**.
- 5. Als u wilt dat Omlet Chat uw vrienden bijwerkt op basis van uw lijst met contactpersonen, tikt u op **Okay! Let's do it! (Okay! (OK) Laten we eraan beginnen!)** Als u uw vrienden handmatig wilt toevoegen, tikt u op **No thanks (Nee dank u).**

**OPMERKING:** Uw Omlet-contacten worden automatisch geïntegreerd in uw contactenlijst in de app Contacts. Raadpleeg hoofdstuk Uw Omlet-contacten weergeven vanaf de app Personen voor meer informatie.

6. Tik op  $\equiv$  om het menu van Omlet Chat weer te geven.

### Omlet-uitnodigingen sturen

Nodig uw vrienden uit om Omlet Chat te gebruiken door hen Omlet-uitnodigingen te sturen via e-mail of hun Facebook-account.

### Omlet-uitnodigingen sturen via Facebook

Een Omlet-uitnodiging sturen via Facebook:

- 1. Tik in het scherm Omlet Chat op  $\blacksquare$  om het Omlet Chat-menu weer te geven.
- 2. Tik op **Personen** en tik dan op **Add/Invite friends (Vrienden toevoegen/uitnodigen)**.
- 3. Tik op het scherm Add contacts (Contacten toevoegen) op **Invite Facebook friends (Facebookvrienden uitnodigen)**.
- 4. Meld u aan bij uw Facebook-account en tik dan op **OK** om Omlet Chat toegang te verlenen tot uw account.
- 5. Tik op **+** om de contacten te selecteren en tik dan op **Send (Verzenden)**.

### Omlet-uitnodigingen verzenden via e-mail

- 1. Tik in het scherm Omlet Chat op  $\Box$  om het Omlet Chat-menu weer te geven.
- 2. Tik op **Personen** en tik dan op **Add/Invite friends (Vrienden toevoegen/uitnodigen)**.
- 3. Tik op het scherm Add contacts (Contacten toevoegen) op **Invite address book friends (Adresboekvrienden uitnodigen)**.
- 4. Selecteer de gewenste contacten en tik dan op  $\vee$ .

# Omlet Chat gebruiken

Stuur tekst- en multimediaberichten voor een leuke, creatieve en interactieve conversatie.

Een conversatie starten:

- 1. Tik in het scherm Omlet Chat op  $\blacksquare$  om het Omlet Chat-menu weer te geven en tik dan op **Contacts (Personen)**.
- 2. Tik op het contact met wie u wilt chatten en tik dan op  $\mathbb{R}^n$

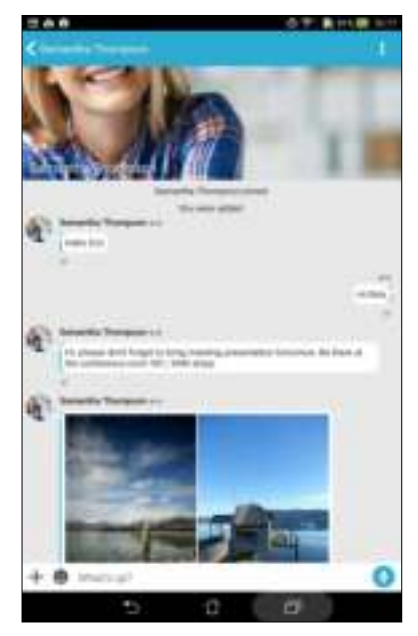

### Een chatbericht verzenden

Om een chatbericht te verzenden, typt u uw bericht in het veld **What's up (Hoi)** en tikt u vervolgens op **1.** 

### Een spraakbericht verzenden

Om een spraakbericht te verzenden, tikt en houdt u **vast terwijl u het bericht inspreekt.** Laat **U** los om te verzenden.

### Een virtuele sticker sturen

Om een virtuele sticker te sturen, tikt u op  $\bigcirc$  en kiest u vervolgens uit de beschikbare virtuele stickers.

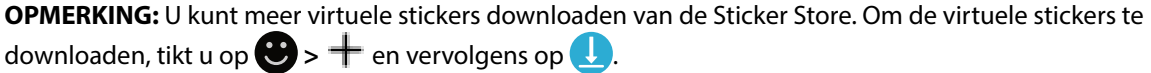

# Gedeelde foto's weergeven in de Gallery-app

De foto's die u en uw vrienden hebben gedeeld in de chatroom van de Omlet Chat-app, worden onmiddellijk opgeslagen op uw apparaat. U kunt de gedeelde foto's weergeven met de Galleryapp.

Gedeelde foto's weergeven:

- 1. Start de app Galerie door één van de volgende bewerkingen uit te voeren:
	- a. Tik vanaf het startscherm op **ASUS** > app **Galerie**.
	- b. Tik op het scherm Alle apps op de app **Galerie**.
- 2. Tik op het hoofdscherm van Galerie op  $\equiv$  en selecteer dan uit de volgende opties:
	- a. Alle gedeelde foto's
	- b. Chatroom
	- c. Deler

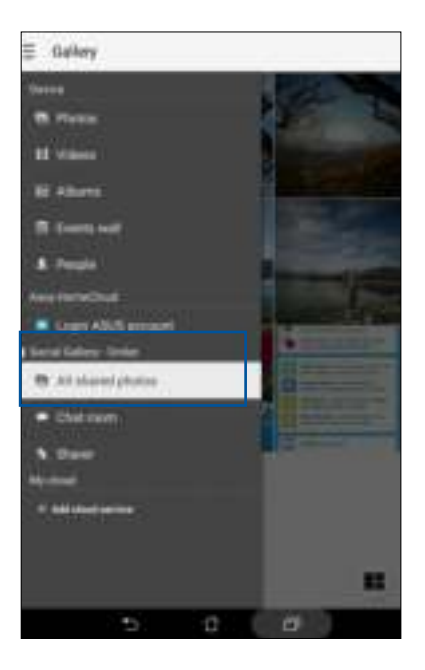

# Alle gedeelde foto's weergeven

Tik op **Alle gedeelde foto's** om alle foto's weer te geven die door u en uw Omlet Chat-contacten zijn gedeeld.

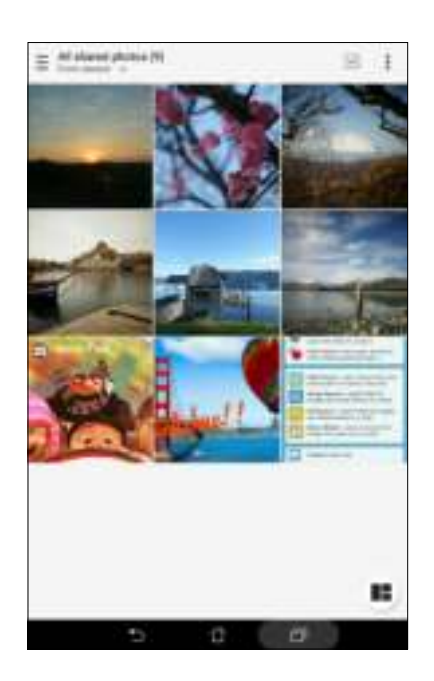

# Gedeelde foto's per chatroom weergeven

Tik op **Chat room** om foto's weer te geven die door de chatroom of de sociale hotspot zijn gedeeld.

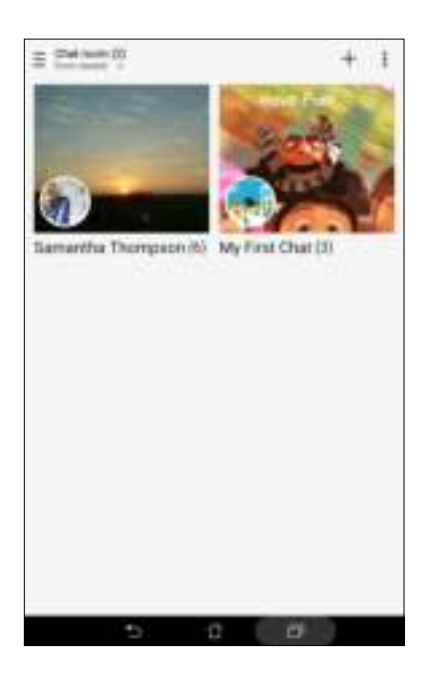

# Gedeelde foto's door deler weergeven

Tik op **Deler** om foto's weer te geven die zijn gedeeld door een Omlet Chat-contact.

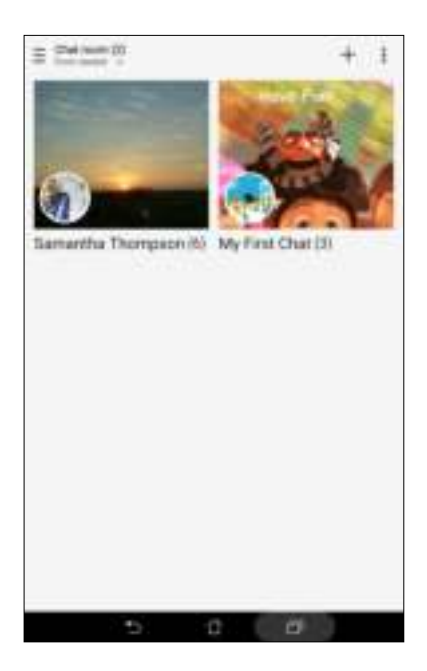

### Uw Omlet-contacten weergeven vanaf de app Personen

Naast het verbinden met uw Omlet-contacten in de app Omlet Chat, kunt u met de app Personen uw Omlet-contacten ook weergeven en ermee chatten. De integratie van uw Omlet-contacten in de app Personen maakt het voor u gemakkelijker om uw Omlet-contacten op te zoeken en ermee te chatten, zelfs zonder de app Omlet Chat te starten.

Omlet-contacten weergeven vanaf de Contacts-app:

- 1. Start de app Personen door één van de volgende bewerkingen uit te voeren:
	- a. Tik vanaf het startscherm op **ASUS > Personen** app.
	- b. Tik op het scherm Alle apps op **Personen** app.

2. Tik op de vervolgkeuzelijst **Zichtbare contacten** om de contactgroepen weer te geven.

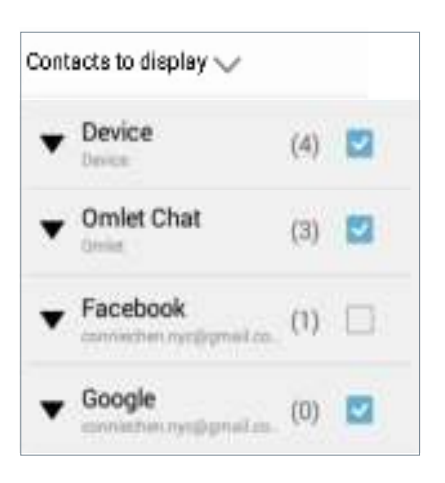

- 3. Hef de selectie op van alle contactgroepen, behalve **Omlet Chat** en tik dan op een willekeurige plaats. Uw scherm Personen toont alle Omlet-contacten.
- 4. Tik op een Omlet-contact om de contactgegevens te selecteren en weer te geven of om direct met dat contact te chatten.

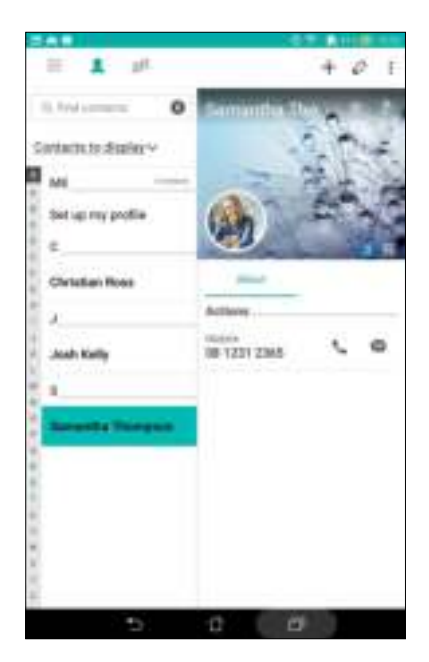

# Omlet Chat synchroniseren met Cloud

Als u een Dropbox®-, Box®- of Baidu PCS-cloudaccount hebt, uploadt de Omlet Chat-app onmiddellijk uw persoonlijke conversaties en chatlogboeken op veilige manier.

Voordat de Omlet Chat-app uw gegevens uploadt, moet u eerst uw cloud-account synchroniseren met de Omlet Chat-app. Ga hiervoor als volgt te werk:

- 1. Tik in het menu van Omlet Chat op **Settings (Instellingen)**.
- 2. Tik op **Cloud Storage (Cloud-opslag)** en selecteer dan uit de volgende Cloudservices:
	- a. Dropbox
	- b. Box
	- c. Baidu PCS
	- d. OneDrive
	- e. Google Drive
- 3. Voer uw gebruikersnaam en wachtwoord in om aan te melden bij uw Cloud-account. Volg de instructies op het scherm om uw Cloud-account te synchroniseren met de Omlet Chat-app.

# **Uw dierbare momenten 4**

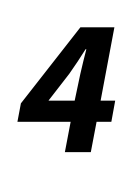

**OPMERKING:** De volgende schermopname is uitsluitend bedoeld als referentie.

# **Momenten vastleggen**

# De app Camera starten

Maak foto's en neem video's op met de app Camera van de ASUS tablet. Raadpleeg de onderstaande stappen om de app Camera te openen.

### Vanaf het vergrendelingsscherm

Sleep **o** omlaag tot de app Camera is gestart.

# Vanaf het beginscherm

Tik op **0**.

### De volumetoets gebruiken

Terwijl uw ASUS tablet in de slaapstand is, dubbelklikt u op de volumetoets om deze te activeren en onmiddellijk de app Camera te starten.

**OPMERKING:** Voordat u de volumetoets gebruikt om de app Camera te starten, schakelt u deze functie in via **Instellingen** > **Scherm vergrendelen** en schuift u **Instant camera** naar **AAN**.

# De camera voor de eerste keer gebruiken

Nadat u de camera voor de eerste keer hebt gestart, verschijnen twee opeenvolgende functies om u aan de slag te helpen. Zelfstudie en afbeeldingslocaties.

### Zelfstudie

Als dit de eerste keer is dat u de camera van uw ASUS tablet gebruikt, ziet u het volgende zelfstudiescherm na het starten van de app **Camera**. Raadpleeg de volgende stappen om door te gaan vanaf dit scherm.

- 1. Tik op het zelfstudiescherm op **Negeren** als u de weergave wilt overslaan of op **Start** om de basiszelfstudie over het gebruik van Camera weer te geven.
- 2. Na het tikken op een van deze opties gaat u naar het scherm Afbeeldingslocaties.

# Afbeeldingslocaties

Nadat u het scherm Zelfstudie hebt doorgenomen, verschijnt het scherm Remember Photo Locations (Fotolocaties onthouden) om u te helpen bij het aanmaken van automatische locatielabels voor uw afbeeldingen. Raadpleeg de volgende stappen om door te gaan vanaf dit scherm:

- 1. Tik op het scherm Remember Photo Locations (Fotolocaties onthouden) op **No thanks (Nee, bedankt)** om door te gaan naar het camerascherm of op **Ja** om locatielabels in te stellen voor uw opgenomen beelden.
- 2. Schuif **Locatie** naar **AAN** om de functie voor het locatielabel in te schakelen.
- 3. Tik op **Akkoord** op het volgende scherm om de functie volledig in te schakelen en door te gaan naar het scherm Camera.

# Beginscherm Camera

De camera van uw ASUS tablet is uitgerust met een automatische scènedetectie en functie voor de automatische beeldstabilisatie. De camera beschikt ook over een videostabilisatiefunctie die helpt beverige beelden te voorkomen tijdens video-opname.

Tik op de pictogrammen om te starten met het gebruik van uw camera en om de videofuncties van uw ASUS tablet. te verkennen.

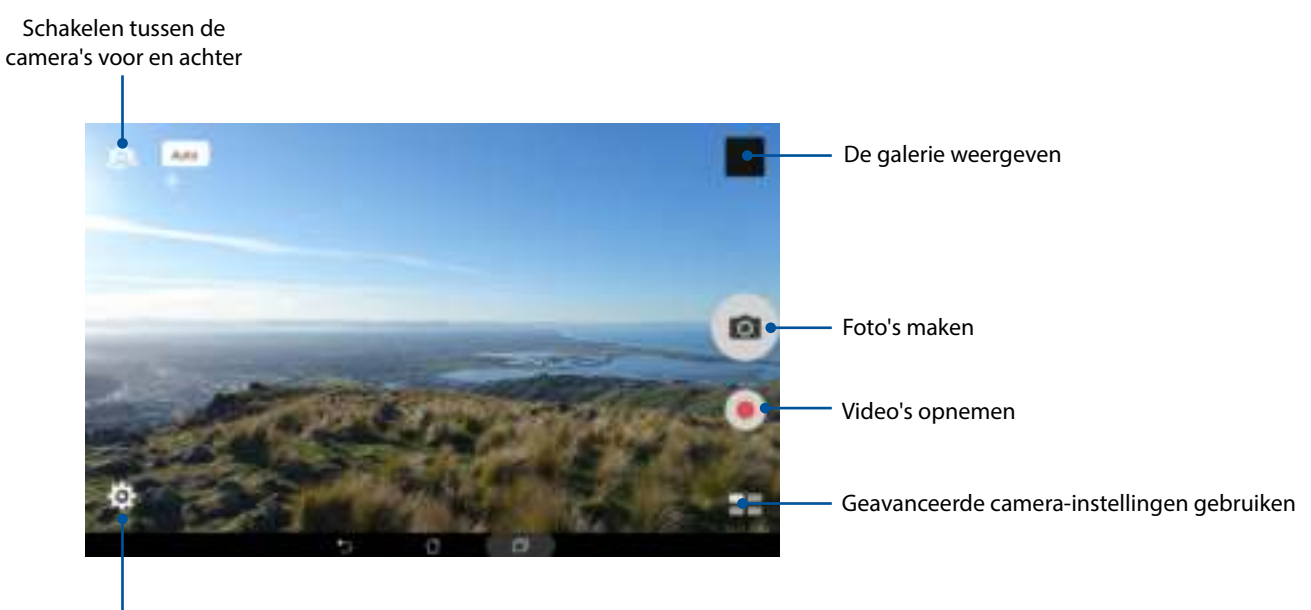

Instellingen aanpassen

# Afbeeldingsinstellingen

Pas het uiterlijk van uw opgenomen beelden aan door de camera-instellingen te configureren met de onderstaande stappen.

**BELANGRIJK!** Pas eerst de instellingen toe voordat u opnamen maakt.

- 1. Tik op het beginscherm van de camera op  $\bigcirc$  >  $\bigcirc$
- 2. Schuif omlaag en configureer de beschikbare opties.

### Afbeelding

Configureer de afbeeldingskwaliteit met deze opties.

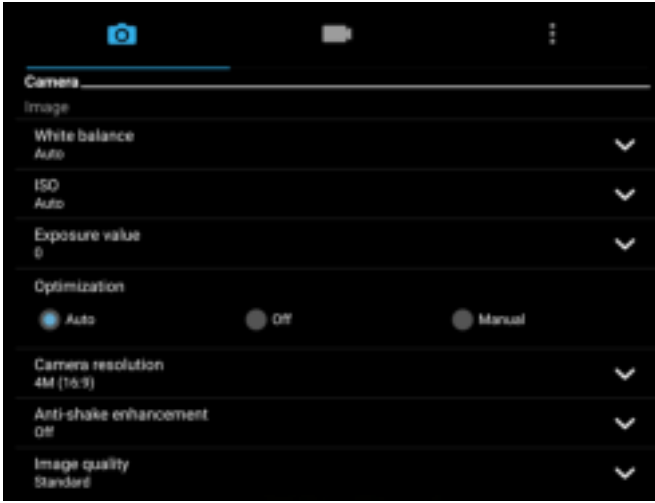

### **Opnamemodus**

Stel uw sluitertijd in de modus **Timer**, schakel **Touch shutter (Aanraakontspanknop)** in of wijzig de **Burst** snelheid onder deze optie.

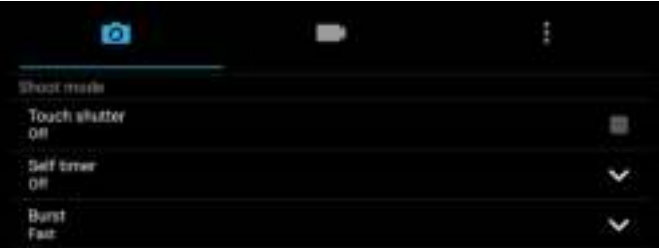

### Scherpstelling & belichting

Schakel **Face detection (Gezichtsdetectie)** in of stel de **Metering mode (modus Meting)** en **Focus mode (modus Scherpstelling)** in onder deze optie.

|                                         | î |
|-----------------------------------------|---|
| <b>Facus &amp; exposure</b>             |   |
| Focus mode<br>Snath                     |   |
| Metering mode<br><b>Centervesighted</b> |   |
| Touch auto-exposure<br>OH               |   |
| Face detection<br><b>Dn</b>             |   |

**72** *Hoofdstuk 4: Uw dierbare momenten*
# Video-instellingen

Pas het uiterlijk van uw opgenomen video's aan door de camera-instellingen te configureren met de onderstaande stappen.

**BELANGRIJK!** Pas eerst de instellingen toe voordat u opnamen maakt.

- 1. Tik op het beginscherm van de camera op  $\overleftrightarrow{Q} > 0$ .
- 2. Schuif omlaag en configureer de beschikbare opties.

## Afbeelding

Configureer de videokwaliteit met deze opties.

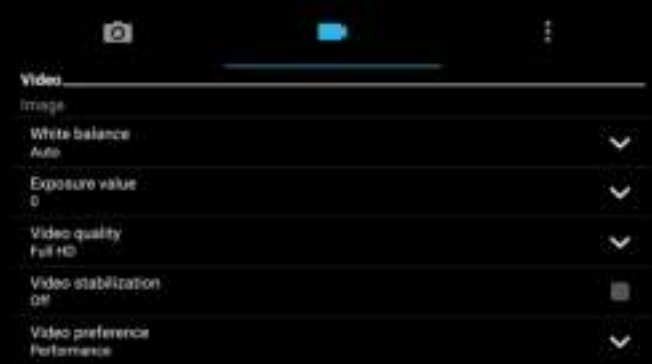

#### Scherpstelling & belichting

Schakel **Automatische belichting aanraking** onder deze optie in.

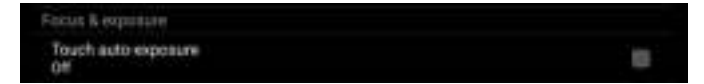

# Lage belichting (alleen op bepaalde modellen)

Met PixelMaster wordt de lichtgevoeligheid van uw camera verhoogd met maximaal 400% voor een betere ruisonderdrukking en een versterking van het kleurcontrast tot 200%. Gebruik deze modus om elk onderwerp om te vormen tot een fantastische foto of video - met of zonder overvloedig natuurlijk licht.

#### Foto's met een lage belichting maken

- 1. Tik vanaf het startscherm van de Camera-app op **ELL** > **Low light (Lage belichting)**.
- 2. Tik op  $\overline{O}$  om te beginnen met het maken van foto's.

#### Video's met een lage belichting opnemen

- 1. Tik vanaf het startscherm van de Camera-app op **ELL** > Low light (Lage belichting).
- 2. Tik op om een video-opname te starten.

### **Nacht**

Gebruik de functie Nacht van uw ASUS tablet om goed belichte foto's te maken, zelfs 's nachts of bij omstandigheden met een lage belichting.

**OPMERKING:** Houd uw handen stil voordat en terwijl de ASUS tablet het beeld opneemt om wazige resultaten te voorkomen.

#### Nachtopnamen maken

- 1. Tik vanaf het beginscherm van de app Camera op  $\blacksquare$  > **Nacht**.
- 2. Tik op O om te beginnen met het maken van de nachtfoto's.

### Velddiepte

Maak macro-opnamen met een zachte achtergrond met de optie Depth of field (Velddiepte). Deze functie is geschikt voor close-ups van onderwerpen voor een meer gedefinieerd en dramatisch resultaat.

#### Foto's met diepteveld maken

- 1. Tik vanaf het scherm van de Camera-app op  $\blacksquare$  > Depth of Field (Velddiepte).
- 2. Tik op  $\overline{O}$  om te beginnen met het maken van foto's.
- 3. Tik op  $\overline{G}$  of  $\overline{G}$  om de achtergrondvervaging te vermeerderen of te verminderen.
- 4. Tik op  $\oslash$  om de foto op te slaan.

# GIF-animatie

Maak GIF-afbeeldingen (Graphics Interchange Format) direct vanaf de camera van uw ASUS tablet met de GIF-animatiefunctie.

### GIF-animatiefoto's vastleggen

- 1. Tik vanaf het beginscherm van de app Camera op **Film** > GIF-animatie..
- 2. Houd  $\overline{O}$  lang ingedrukt om te beginnen met het vastleggen van de burstfoto voor de GIFanimatie.
- 3. Breng uw voorkeursaanpassingen aan de GIF-animatie-instellingen aan.
- 4. Tik op  $\oslash$  wanneer u klaar bent.

### Panorama

Leg beelden vanuit verschillende hoeken vast met Panorama. Beelden die zijn opgenomen vanuit een groothoekperspectief worden met deze functie automatisch samengevoegd tot één panoramafoto.

### Panoramafoto's vastleggen

- 1. Tik vanaf het beginscherm van de app Camera op  **Panorama**.
- 2. Tik op  $\overline{O}$  en pan dan uw ASUS Tablet naar links of rechts om het landschap vast te leggen.

**OPMERKING:** Tijdens het pannen van uw ASUS tablet verschijnt een tijdlijn van miniaturen in het onderste deel van uw scherm wanneer het landschap wordt vastgelegd.

3. Tik op  $\oslash$  wanneer u klaar bent.

### Miniatuur

Simuleer het kantel-verschuivingseffect van DSLR-lenzen via de functie Miniature (Miniatuur). Met deze functie kunt u zich richten op specifieke gebruiken van uw onderwerp. U kunt een bokeheffect toevoegen dat zowel op foto's als op video's kan worden gebruikt met uw ASUS Tablet.

### Miniatuurfoto's maken

- 1. Tik vanaf het scherm van de Camera-app op **ELL** > **Miniature (Miniatuur)**.
- 2. Tik op  $\ddot{\Omega}$  of  $\ddot{\Omega}$  of  $\ddot{\Omega}$  om uw scherpstelgebied te selecteren en gebruik dan uw twee vingers om de grootte en positie van het focusgebied aan te passen.
- 3. Tik op  $\overline{G}$  of  $\overline{G}$  om de achtergrondvervaging te vermeerderen of te verminderen. Tik op  $\overline{G}$ of  $\Box$  om de verzadiging te verhogen of te verlagen.
- 4. Tik op  $\boxed{\circ}$  om miniatuurfoto's te maken.

# **Tijdvertraging**

Dankzij de videofunctie Time lapse (Tijdvertraging) van uw ASUS tablet kunt u stilstaande beelden vastleggen voor automatische tijdvertragingsweergave. In dit geval lijken de gebeurtenissen snel vooruit te bewegen, terwijl ze zich echter met lange tussenpozen hebben voorgedaan en zijn opgenomen.

### Tijdvertragingsvideo's opnemen

- 1. Tik vanaf het beginscherm van de app Camera op **Times 7 Tijd terugspoelen**.
- 2. Tik op  $\overline{10}$  om te starten met het maken van foto's die kunnen worden bewerkt met Smart remove (Slim verwijderen).
- 3. Tik op de gemaakte foto op de omtreklijn rond het gedetecteerde bewegende object om het te verwijderen.
- 4. Tik op  $\bigotimes$  om de foto op te slaan.

# Volle glimlach

Leg de perfecte glimlach of de gekste gezichtsuitdrukking van een reeks foto's vast met de functie Volle glimlach. Met deze functie kunt u vijf opeenvolgende foto's maken na het indrukken van de ontspanknop waarbij de gezichten op het beeld automatisch worden gedetecteerd ter vergelijking.

### Elke lach-foto's maken

- 1. Tik vanaf het beginscherm van de app Camera op **Times Volle glimlach**.
- 2. Tik op  $\boxed{\circ}$  om te starten met het maken van foto's die kunnen worden bewerkt met All Smiles (Elke lach).
- 3. Raak het gezicht van het onderwerp aan en selecteer dan de beste gelaatsuitdrukking van het onderwerp.
- 4. Veeg van boven naar beneden en tik dan op  $\Theta$  om de foto op te slaan.

### **Tijdvertraging**

Dankzij de videofunctie Time lapse (Tijdvertraging) van uw ASUS tablet kunt u stilstaande beelden vastleggen voor automatische tijdvertragingsweergave. In dit geval lijken de gebeurtenissen snel vooruit te bewegen, terwijl ze zich echter met lange tussenpozen hebben voorgedaan en zijn opgenomen.

#### Tijdvertragingsvideo's opnemen

- 1. Tik vanaf het beginscherm van de app Camera op **Time Japse (Tijdvertraging)**.
- 2. Tik op  $\Box$  en selecteer dan het tijdvertragingsinterval.
- 3. Tik op om de opname van tijdvertragingsvideo's te starten.
- **78** *Hoofdstuk 4: Uw dierbare momenten*

# **De galerie gebruiken**

Bekijk foto's en speel video's af op uw ASUS tablet met de app Galerij. Met deze app kunt u ook foto- en videobestanden die in uw ASUS tablet zijn opgeslagen, bewerken, delen of verwijderen. Vanaf Galerij kunt u foto's weergeven in een diavoorstelling of kunt u tikken om het geselecteerde foto- of videobestand weer te geven.

Om de galerie te starten, tikt u op > **Galerie**.

# Bestanden weergeven vanaf uw sociaal netwerk of cloud-opslag

Uw galerie toont standaard alle bestanden op uw ASUS tablet volgens hun albummappen.

Bestanden van andere locaties die toegankelijk zijn via uw ASUS tablet weergeven:

- 1. Tik vanaf het hoofdscherm op  $\equiv$ .
- 2. Tik op een van de volgende bronlocaties om hun respectieve bestanden weer te geven.

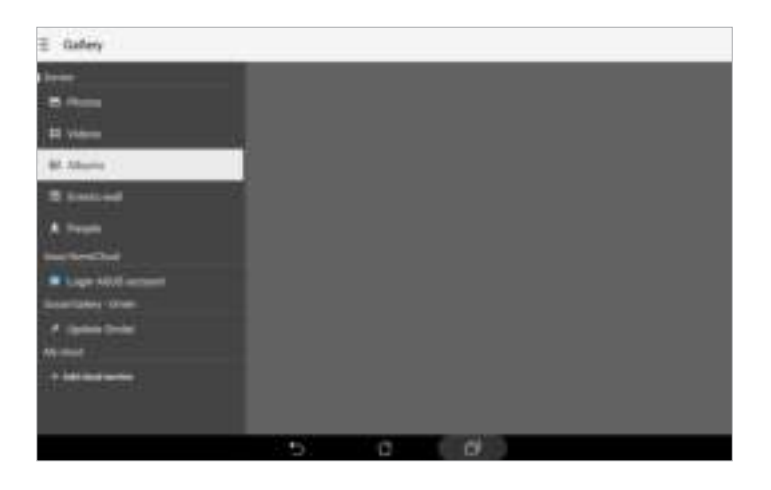

#### **OPMERKINGEN:**

- U kunt foto's downloaden naar uw ASUS tablet vanaf uw cloud-account en ze gebruiken als achtergrondafbeelding of als omslagafbeelding van een contact.
- Voor meer informatie over het toevoegen van omslagafbeeldingen aan uw contacten, raadpleegt u Het profiel van uw contact aanpassen.
- Zie Achtergronden voor meer informatie over het gebruik van foto's of afbeeldingen.

**BELANGRIJK!** Er is een internetverbinding vereist voor het weergeven van foto's en video's onder **My cloud-foto's** en **Foto's vrienden**.

# De fotolocatie bekijken

Schakel de locatietoegang op uw ASUS tablet in en verkrijg de locatiegegevens op uw foto's. De locatiegegevens van uw foto bevatten het gebied waar de foto's zijn gemaakt, evenals een kaart van de locatie via Google Maps of Baidu (alleen in China).

De gegevens van een foto weergeven:

- 1. Schakel de locatietoegang in via > **Instellingen** > **Locatie**.
- 2. Controleer of u uw locatie hebt gedeeld met Google Maps of Baidu.
- 3. Start de Gallery-app en selecteer de foto waarvan u de details wilt weergeven.
- 4. Tik op de foto en tik vervolgens op  $\blacksquare$ .

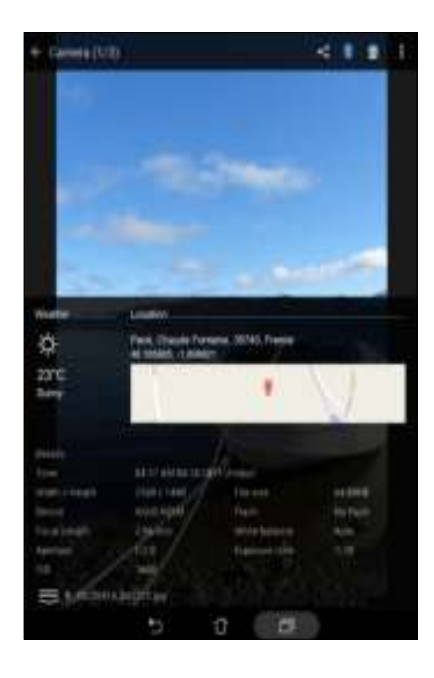

# Bestanden van de galerie delen

- 1. Tik op het scherm Galerie op de map met de bestanden die u wilt delen..
- 2. Tik na het openen van de map op **om de bestandsselectie te activeren.**
- 3. Tik op de bestanden die u wilt delen. Er verschijnt een vinkje bovenaan in het beeld dat u selecteert.
- Tik op **en selecteer in de lijst waar u de beelden wilt delen.**

# Bestanden verwijderen uit de galerie.

- 1. Tik op het scherm Galerie op de map met de bestanden die u wilt verwijderen.
- 2. Tik na het openen van de map op  $\mathbb{R}^2$  om de bestandsselectie te activeren.
- 3. Tik op de bestanden die u wilt verwijderen. Er verschijnt een vinkje bovenaan in het beeld dat u selecteert.
- 4. Tik op  $\overline{III}$

# Een afbeelding bewerken

De galerie bevat ook zijn eigen gereedschappen voor beeldbewerking die u kunt gebruiken om de beelden die op uw ASUS tablet zijn opgeslagen, te verbeteren.

- 1. Tik op het scherm Galerie op de map waarin de bestanden zijn opgeslagen.
- 2. Tik na het openen van de map op de afbeelding die u wilt bewerken.
- 3. Zodra de afbeelding is geopend, tikt u er opnieuw op om de functies ervan weer te geven.
- 4. Tik op **om de werkbalk voor beeldbewerking te openen.**
- 5. Tik op een van de pictogrammen in de werkbalk voor beeldbewerking om de wijzigingen toe te passen op het beeld.

### In-/uitzoomen op de miniatuurafbeeldingen of een beeld

Spreid uw vingers op het scherm Galerie of op uw geselecteerde foto op het aanraakscherm om in te zoomen. Om uit te zoomen brengt u de vingers samen op het aanraakscherm.

# MiniMovie gebruiken

Maak een creatieve diavoorstelling van uw foto's met de MiniMovie-functie van de Galerie. MiniMovie bevat een thema van diavoorstellingspresentaties die u onmiddellijk kunt toepassen op geselecteerde foto's.

Om een MiniMovie te maken van een fotomap:

- 1. Start Galerie en tik dan op  $\sum$  om de locatie van uw fotomap te selecteren.
- 2. Selecteer de fotomap en tik dan op **E** > Auto MiniMovie.
- 3. Selecteer het MiniMovie-thema dat u wilt gebruiken voor uw fotodiavoorstelling.

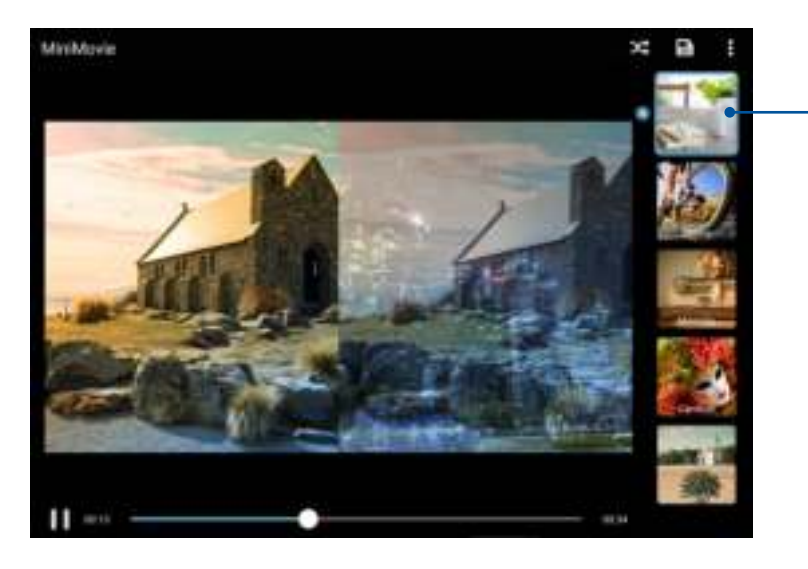

Tik op een van deze thema's om het voorbeeld ervan te zien.

- 4. Tik na het selecteren van een thema op  $\blacksquare$  om de diavoorstelling op te slaan.
- 5. U kunt de diavoorstelling vervolgens delen op sociale netwerksites of IM-apps, zoals Facebook, Google Plus of Omlet Chat.

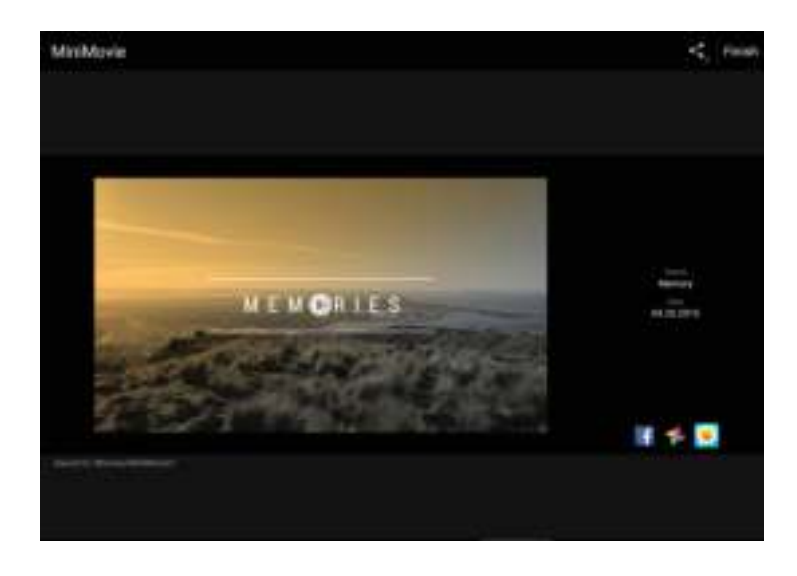

Om een MiniMovie maken van een selectie van foto's:

- 1. Start Galerie en tik dan op  $\equiv$  om de locatie van uw foto's te selecteren.
- 2. Tik op  $\mathbb{R}^n$  om de bestandsselectie te activeren.
- 3. Tik op **MiniMovie** na het selecteren van uw foto's.
- 4. Selecteer het MiniMovie-thema dat u wilt gebruiken voor uw fotodiavoorstelling.

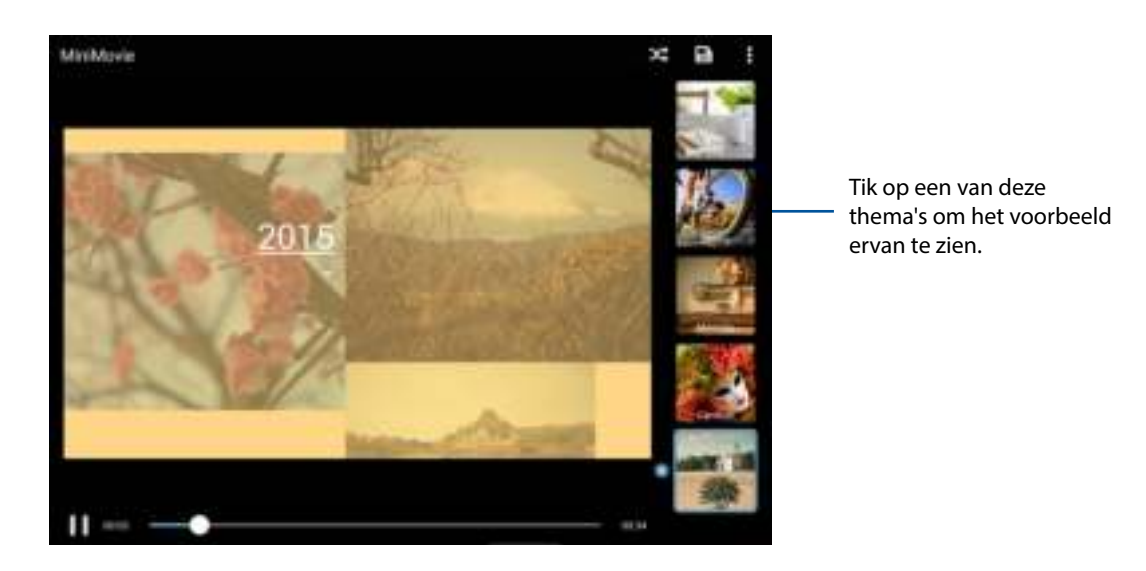

- 5. Tik na het selecteren van een thema op  $\Box$  om de diavoorstelling op te slaan. U krijgt toegang tot uw opgeslagen diavoorstellingen via **ASUS** > **File Manager (Bestandsbeheer)** > **Movies (Films)** > **MiniMovie**.
- 6. U kunt de diavoorstelling vervolgens delen op sociale netwerksites of IM-apps, zoals Facebook, Google Plus of Omlet Chat.

# PlayTo gebruiken

Speel bestanden af vanaf uw Gallery op een compatibel streamingapparaat met PlayTo.

Deze functie gebruiken:

- 1. Tik op het scherm Galerie op  $\frac{1}{\sqrt{1-\epsilon}}$  of de map met het bestand dat u wilt screencasten.
- 2. Tik op  $\blacksquare$  > **PlayTo**.
- 3. Selecteer een compatibel apparaat in het volgende scherm om het screencasten van uw bestand te starten.

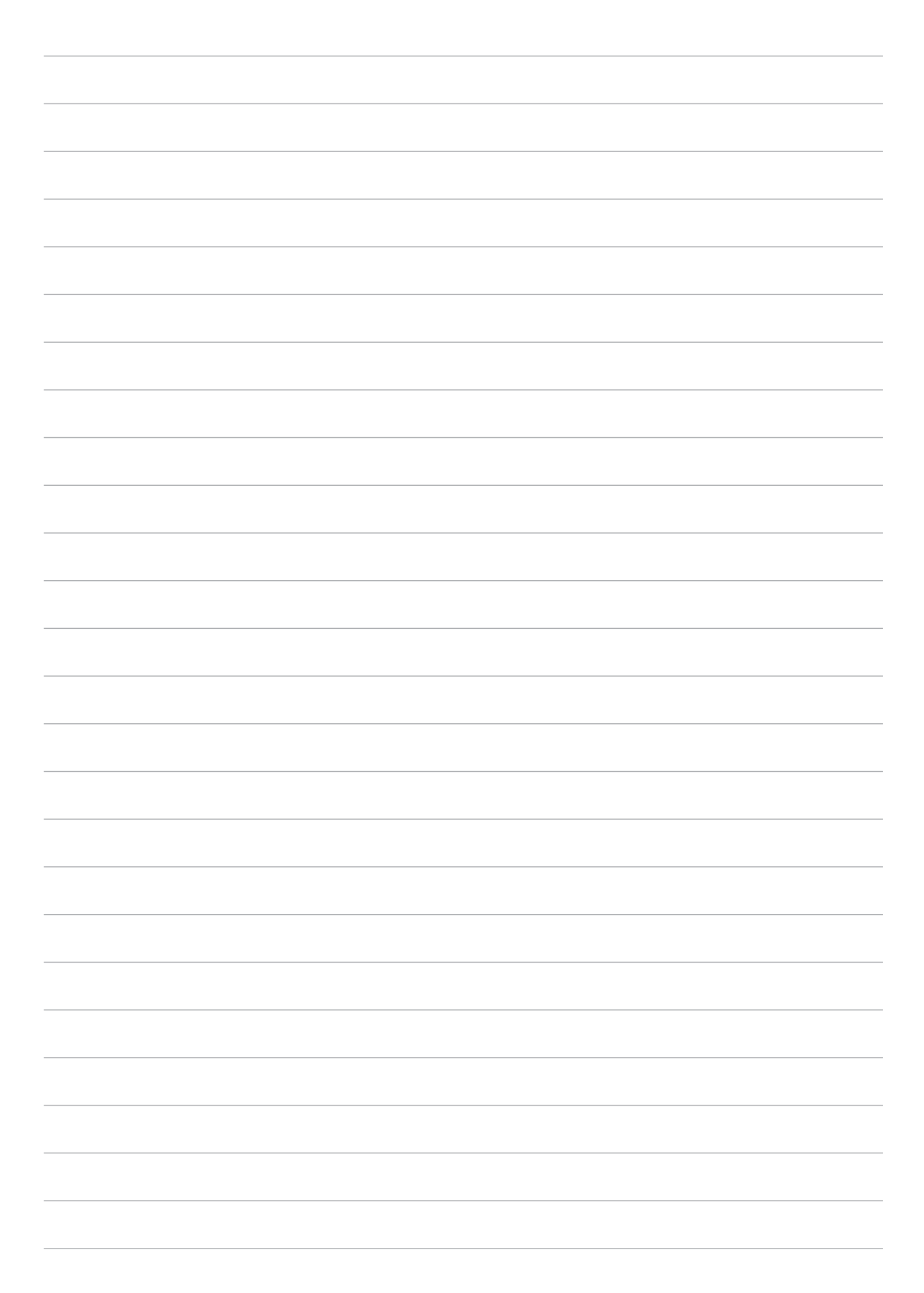

# **Werk hard, speel harder**

# **Browser**

Met uw geavanceerde op Chromium gebaseerde browserengine kunt op internet surfen met een snelle laadsnelheid. De zuivere en intuïtieve Zen-interface, aangedreven door tekstconversietechnologie, optimaliseert de webinhoud zodat deze beter past op het scherm van uw ASUS tablet. Met zijn tijdschriftweergavemodus via de Smart Reader-functie, kunt u uw favoriete webinhoud probleemloos online of offline lezen zonder items die de aandacht afleiden, zoals reclamebanners. U kunt ook een interessante pagina markeren als een "later lezen"-taak die u kunt ophalen vanaf de app Do It Later (Doe het later) en lezen in uw eigen tempo.

**BELANGRIJK!** Voordat u gaat surfen op internet of met internet verwante activiteiten uitvoert, moet u controleren of uw ASUS Tablet verbonden is met een wifinetwerk. Zie Verbonden blijven voor meer details.

# De Browser-app starten

Voer één van de volgende bewerkingen uit vanaf uw startscherm om de Browser-app te starten:

- Tik op .
- Tik op > **Browser**.

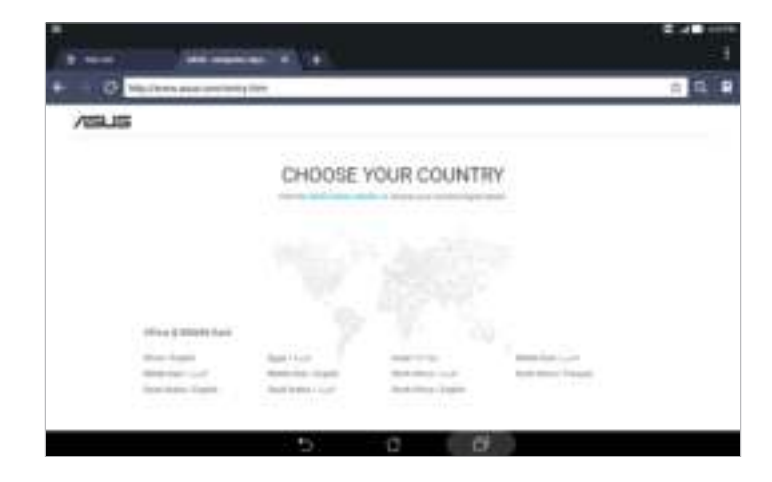

# Een pagina delen

Deel interessante pagina's vanaf u ASUS tablet met anderen via een e-mailaccount, cloudopslagaccount, Bluetooth of andere apps van de ASUS tablet.

- 1. Start de browser.
- 2. Tik vanaf een webpagina op **E** > **Pagina delen**.
- 3. Tik op de account of app die u wilt gebruiken als medium bij het delen van de pagina.

# De pagina's later lezen

Wanneer er een interessant stuk informatie online staat maar u momenteel niet de tijd hebt om het te lezen, kunt u het markeren als een "later lezen"-taak. U kunt deze pagina ophalen en lezen op een beter passend tijdstip via de app Do It Later (Doe het later).

- 1. Tik vanaf de pagina op > **Later lezen**.
- 2. Om de pagina op te halen, tikt u op het startscherm op **ASUS** > **Do It Later (Doe het later)**.

**OPMERKING:** Meer informatie over het bladeren door pagina's voor later-lezen, vindt u onder Nu mijn online lezen inhalen.

# Een nieuw tabblad toevoegen

Verberg de huidige website en open een nieuw venster om door te gaan met surfen of bladeren op een andere website.

- 1. Tik vanaf de huidige pagina op  $\blacksquare$  > **Nieuw tabblad** of tik op  $\blacktriangledown$  **haast het huidige tabblad.**
- 2. Voer het URL-adres in het URL-veld in en blijf genieten van surfen op internet vanaf uw ASUS tablet.
- 3. Als u nog een tabblad wilt toevoegen, voert u stap 1 opnieuw uit.

#### **OPMERKINGEN:**

- Het openen van talrijke websites in uw browser vertraagt de laadprestaties.
- Als de internetverbinding trager wordt, kunt u proberen het cachegeheugen te wissen. Raadpleeg het deel De browsercache wissen voor meer informatie.

# Bladwijzers toevoegen aan pagina's

Geef uw favoriete pagina's of websites een bladwijzer zodat u kunt terugkeren en ze opnieuw kunt bezoeken.

Een bladwijzer maken voor een pagina:

Tik vanaf de pagina op > **Save to bookmarks (Opslaan in bladwijzers)**. Wanneer u de browser de volgende keer opent, kunt u snel bladwijzer van de pagina tikken.

# De browsercache wissen

Wis de browsercache om tijdelijke internetbestanden, websites en cookies die tijdelijk zijn opgeslagen op uw ASUS tablet, te verwijderen. Dit helpt de laadprestaties van uw browser te verbeteren.

- 1. Start de browser.
- 2. Tik op **a** > **Instellingen** > **Privacy en beveiliging** > **Cache wissen**.
- 3. Klik op OK op het bevestigingsbericht.

# **E-mail**

Voeg Exchange, Gmail, Yahoo! Mail, Outlook.com, POP3/IMAP-accounts toe zodat u e-mails direct vanaf uw apparaat kunt ontvangen, maken en zoeken. U kunt uw e-mailcontacten ook synchroniseren vanaf deze accounts naar uw ASUS tablet.

**BELANGRIJK!** Uw ASUS tablet moet verbonden zijn met een wifi- of mobiel netwerk zodat u een e-mailaccount kunt toevoegen of e-mails kunt verzenden en ontvangen via toegevoegde accounts. Zie Verbonden blijven voor meer informatie.

# Een e-mailaccount instellen

Stel uw bestaande persoonlijke e-mailaccount in of die van uw werk zodat u e-mails kunt ontvangen, lezen en verzenden via uw ASUS tablet.

- 1. Tik vanaf het beginscherm op **E-mail** om de app Email te openen.
- 2. Tik op de e-mailprovider die u wilt instellen.
- 3. Voer uw e-mailadres en wachtwoord in en tik op **Volgende**.

**OPMERKING:** Wacht terwijl uw apparaat automatisch de instellingen voor de binnenkomende en uitgaande e-mailserver controleert.

- 4. Stel de **Accountopties** in, zoals de frequentie voor het controleren van de postbus, synchronisatiedagen, of melden van binnenkomende e-mail. Tik op **Volgende** als u klaar bent.
- 5. Voer een accountnaam in die u wilt weergeven in de uitgaande berichten en tik vervolgens op **Volgende** om aan te melden bij uw Postvak IN.

**OPMERKING:** Als u uw werkaccount wilt instellen op uw ASUS tablet, moet u de e-mailinstellingen vragen aan uw netwerkbeheerder.

# E-mailaccounts toevoegen

Als u geen bestaande e-mailaccount hebt, kunt u er één maken zodat u e-mails direct vanaf uw ASUS tablet ontvangen, lezen en verzenden.

- 1. Tik vanaf het beginscherm op **E-mail** om de app Email te openen.
- 2. Tik op **E** > **Instellingen** en voeg een e-mailaccount toe.
- 3. Tik op de e-mailprovider die u wilt instellen.
- 4. Volg de opeenvolgende instructies om het instellen van uw nieuwe e-mailaccount te voltooien.

**OPMERKING:** U kunt ook stappen 3 tot 5 raadplegen in de sectie Een e-mailaccount instellen van deze handleiding voor het voltooien van dit instellingsproces.

# Een Gmail-account instellen

- 1. Tik op **Google** en tik vervolgens op **Gmail**.
- 2. Tik op **Bestaand**, voer uw bestaande E-mail en uw Wachtwoord in en tik daarna op.

#### **OPMERKINGEN:**

- Tik op **Nieuw** indien u geen **Google-account** hebt.
- Wanneer u zich aanmeldt, moet u wachten terwijl uw apparaat communiceert met Google-servers om uw account in te stellen.
- 3. U kunt uw Google-account gebruiken om een back-up te maken van uw instellingen en gegevens, en om deze te herstellen. Tik op om aan te melden bij uw Gmail-account.

**BELANGRIJK!** Indien u naast Gmail andere e-mailaccounts hebt, gebruik dan **E-mail** om tijd te besparen en tegelijkertijd toegang te krijgen tot al uw e-mailaccounts.

# Een gebeurtenis maken vanaf uw account

Na het toevoegen van online accounts die u wilt synchroniseren met de agenda, kunt u nu uw ASUS tablet gebruiken voor het maken van meldingen voor die online accounts door de onderstaande stappen te volgen:

- 1. Tik op ASUS> **Agenda**.
- 2. Tik op **Nieuwe afspraak** om te starten met het maken van een nieuwe gebeurtenis.
- 3. Tik in het scherm Nieuwe afspraak op **Mijn agenda** om alle accounts weer te geven die momenteel met de agenda zijn gesynchroniseerd.
- 4. Tik op de account waar u een nieuwe gebeurtenis wilt maken.
- 5. Voer in het scherm Nieuwe afspraak alle nodige informatie in van uw gebeurtenis en tik dan op **Gereed**.

**OPMERKING:** Uw online account moet al zijn toegevoegd aan de agenda voordat u kunt doorgaan met de volgende stappen. Meer informatie vindt u onder Een account toevoegen aan de agenda.

# Herinneringen voor gebeurtenissen inschakelen

Schakel de waarschuwingsfunctie van de app Agenda in om waarschuwingen en meldingen te ontvangen voor speciale gebeurtenissen, zoals verjaardagen, jubileums, vergaderingen en andere gebeurtenissen die voor u belangrijk zijn.

- 1. Tik op **ASUS**> **Agenda**.
- 2. Tik op **B** > **Accounts**.
- 3. Tik op de accounts waarvan u herinneringen wilt ontvangen.

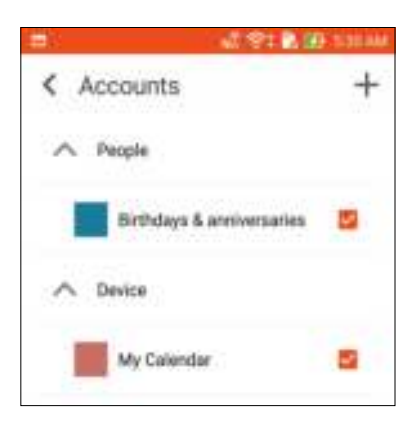

#### **OPMERKINGEN:**

- Meer details over het instellen van gebeurteniswaarschuwingen over uw VIP's, vindt u onder Een gebeurtenis toevoegen aan een VIP-contact.
- Ontvang waarschuwingen of herinneringen als uw What's Next.

# **What's Next**

Mis geen belangrijke gebeurtenissen, leuke momenten in de zon, ontvangen van berichten/emails/gesprekken (op bepaalde modellen) van uw VIP-contacten. Stel uw agenda in voor gebeurtenissen, favorieten en VIP-groepen of weerupdate-instellingen om waarschuwingen en herinneringen te ontvangen van wat er komt. Bekijk de waarschuwing voor What's Next in het vergrendelingsscherm, het paneel met systeemmeldingen en de widget of app What's Next.

# Gebeurtenisherinneringen ontvangen

Om gebeurtenisherinneringen en meldingen van What's Next te ontvangen, moet u zorgen voor het volgende.

- Stel de gebeurtenisseninformatie voor uw VIP's, zoals verjaardagen of jubileums, in op de app Personen. Zie Een gebeurtenis toevoegen aan een VIP-contact voor meer informatie.
- U kunt een gebeurtenis instellen en de herinneringstijd instellen in de app Agenda. Zie Gebeurtenissen maken voor details.

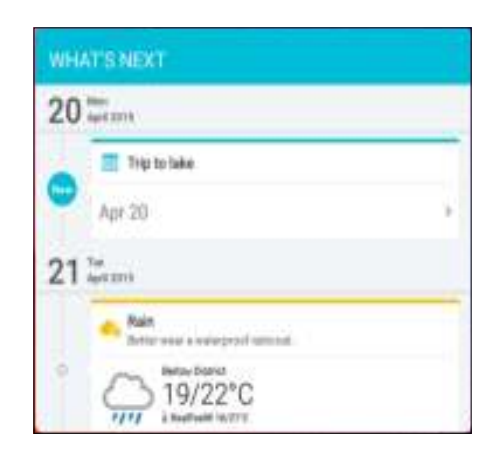

# Uitnodigingen voor gebeurtenissen accepteren of weigeren

Stel uw e-mailaccount in de app Email (E-mail) in om e-mails, zoals uitnodigingen voor gebeurtenissen, te verzenden of te ontvangen. Als u e-mailuitnodigingen accepteert, worden de gebeurtenissen gesynchroniseerd met de app Agenda.

**OPMERKING:** Zie E-mail en Agenda voor meer details.

**BELANGRIJK!** Uw ASUS Tablet moet verbonden zijn met een wifi-netwerk om uitnodigingen of met gebeurtenis verwante waarschuwingen te ontvangen via e-mail. Zie Verbonden blijven voor meer details.

Om een uitnodiging te accepteren of te weigeren:

- 1. Tik op uw e-mailuitnodiging om deze te openen.
- 2. Tik op **Yes (Ja)** om de uitnodiging te accepteren of op **No (Nee)** om deze te weigeren. Uw antwoord wordt via e-mail gestuurd naar de organisator of host van de gebeurtenis.

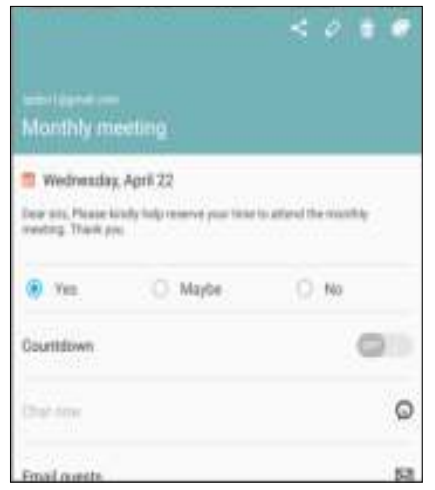

# Met gebeurtenis verwante waarschuwingen krijgen

Als u een uitnodiging voor een gebeurtenis accepteert, krijgt u herinneringen van eventuele wijzigingen aan de gebeurtenis, zoals een uitstel, annulering, wijziging van de gebeurtenislocatie of een verschuiving in de planning van de gebeurtenis. Deze met gebeurtenissen verwante waarschuwingen worden op het vergrendelingsscherm, het paneel met de systeemmeldingen en in de What's Next widget of app geplaatst.

# Waarschuwing start gebeurtenis

Enkele minuten voor de gebeurtenis, krijgt u een herinnering dat er een gebeurtenis op het punt staat om te beginnen. U kunt bellen om de organisator of gastheer op de hoogte te brengen als u te laat bent.

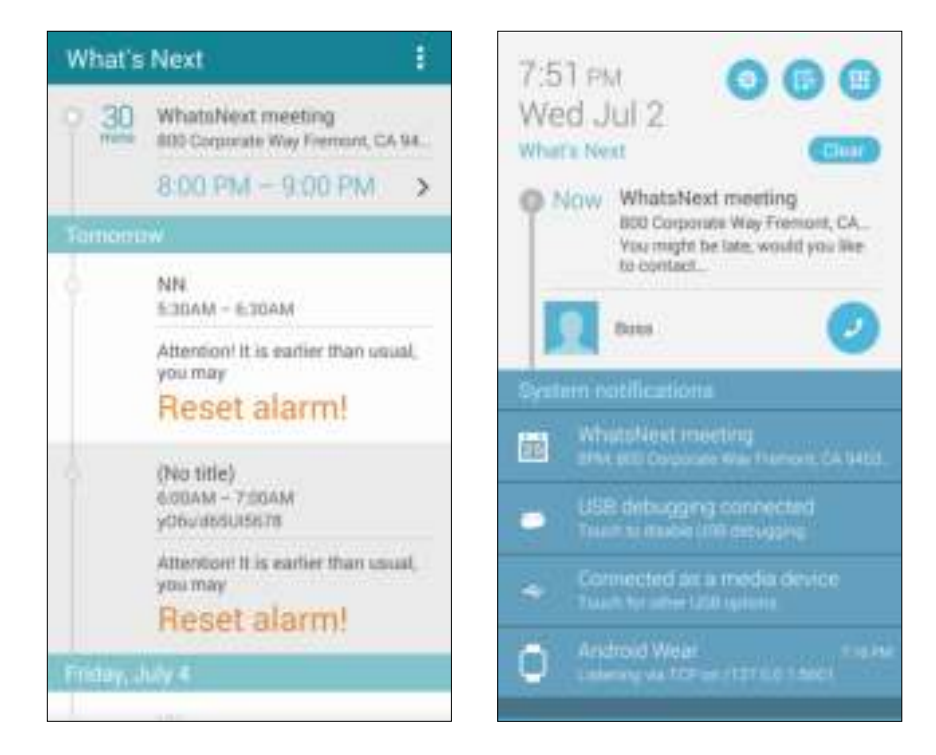

# Waarschuwing geannuleerde gebeurtenis

U krijgt een annuleringswaarschuwing wanneer de organisator of gastheer de gebeurtenis annuleert.

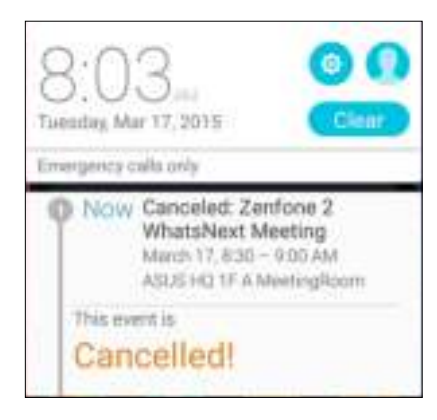

# **Later doen**

Beheers zelfs de meeste triviale zaken in uw druk leven. Zelfs wanneer u het te druk hebt, moet u uw e-mails, tekstberichten (op bepaalde modellen) en oproepen (op bepaalde modellen) beantwoorden, het nieuwe online lezen of andere belangrijke taken toevoegen wanneer u dat uitkomt.

Markeer uw ongelezen berichten of e-mails, interessante webpagina's en gemiste oproepen, zoals de items **Later beantwoorden**, **Later lezen** of **Later bellen** (op bepaalde modellen). Deze gemarkeerde items worden toegevoegd aan uw taken van Do It Later (Later doen) en u kunt deze taken op een geschikt tijdstip uitvoeren.

#### **OPMERKINGEN:**

- Populaire apps an derden die **Do It Later (Later doen)** ondersteunen, zijn onder meer Google Maps, Google Chrome, Google Play, YouTube en iMDb.
- Niet alle apps kunnen taken delen en toevoegen aan **Do It Later (Later doen)**.

# Taken toevoegen

Maak belangrijke taken om uw werk of sociale activiteiten te organiseren in uw professioneel of sociaal leven.

- 1. Tik vanaf het beginscherm op **ASUS** > **Do It Later (Doe het later).**
- 2. Ik op  $+$  en vul dan de nodige informatie in.
- 3. Als u het belangrijkheidsniveau wilt instellen, selecteert u **Hoog** in het veld Belang.
- 4. Tik op **OK** wanneer u klaar bent.

# Prioriteiten instellen voor taken

Stel het belangrijkheidsniveau in voor uw taken, zodat u ze een prioriteit kunt geven en overeenkomstig kunt afhandelen.

- 1. Tik vanaf het beginscherm op ASUS > **Do It Later (Doe het later).**
- 2. Tik op de taak die u als topprioriteit wilt instellen.
- 3. Selecteer **Hoog** in het veld Belang van het taakscherm.
- 4. Tik op **OK** wanneer u klaar bent.

**OPMERKING:** Taken met hoge prioriteit zijn gemarkeerd als **in uw lijst Do It Later (Doe het later).** Hierdoor kunt u snel bepalen welke taken onmiddellijke actie vereisen.

# Nu mijn online lezen inhalen

U kunt pagina's die u eerder hebt gemarkeerd als "later lezen"-taken ophalen en uw online lezen inhalen wanneer u dat uitkomt vanaf de app Do It Later (Doe het later).

- 1. Tik vanaf het beginscherm op ASUS > **Do It Later (Doe het later).**
- 2. Selecteer de pagina of pagina's die u nu wilt lezen en tik dan op **Nu lezen**.

**OPMERKING:** Meer informatie over het instellen van pagina's als "later lezen"-taken, vindt u onder De pagina's later lezen.

# Nu beantwoorden (alleen op bepaalde modellen)

Als u een sms-bericht eerder hebt ingesteld als een taak "later beantwoorden", kunt u dit wanneer u dat uitkomt ophalen en beantwoorden in de app Do It Later (Doe het later).

- 1. Tik vanaf het beginscherm op **ASUS** > **Do It Later (Doe het later).**
- 2. Selecteer het sms-bericht dat u wilt beantwoorden en tik dan op **Nu beantwoorden**.

**OPMERKING:** Meer informatie over het instellen van pagina's als "later beantwoorden"-taken, vindt u onder Later berichten sturen.

# Taken verwijderen

Via de app Do It Later (Doe het later) kunt alle voltooide, vervallen of onnodige taken verwijderen.

- 1. Tik vanaf het beginscherm op **ASUS** > **Do It Later (Doe het later).**
- 2. Tik op de taak die u wilt verwijderen uit de lijst en tik dan op **Verwijderen**.

# Een nieuw notitieboekje aanmaken

Om nieuwe bestanden te maken met SuperNote, raadpleegt u de volgende stappen:

- 1. Tik op **ASUS** > **SuperNote** en tik dan op **.**
- 2. Selecteer een sjabloon en start met het maken van notities.

# Een notitieboekje delen op de cloud

U kunt uw notitieboekje delen op de cloud met de volgende stappen:

- 1. Tik en houd het notitieboekje dat uw wilt delen vast op het beginscherm van SuperNote.
- 2. Tik in het pop-upscherm op **Cloud sync inschakelen**.
- 3. Voer de gebruikersnaam en wachtwoordgegevens in voor uw ASUS WebStorage-account om door te gaan met het synchroniseren van uw notitieboekje met de cloud.
- 4. Zodra het notitieboekje is gesynchroniseerd met de cloud, verschijnt het cloudpictogram bovenop het gedeelde notitieboekje.

# Een notitie delen op de cloud

Naast uw notitieboekje kunt u ook individuele notities van uw SuperNote delen via uw cloudopslagaccount. Ga hiervoor als volgt te werk:

- 1. Start het notitieboekje die de notitie bevat die u wilt delen.
- 2. Tik en houd een notitie vast die u wilt delen.
- 3. Tik in het pop-upscherm op **Delen** en selecteer het type bestandsindeling waarmee u het wilt delen.
- 4. Selecteer in het volgende scherm de cloud-opslagaccount waar u uw notitie wilt delen.
- 5. Volg de opeenvolgende instructies om het delen van uw geselecteerde notitie te voltooien.

# **Bestandsbeheer**

Via Bestandsbeheer kunt u uw gegevens gemakkelijk zoeken en beheren in het interne geheugen van uw ASUS tablet en aangesloten externe opslagapparaten.

# De interne opslag openen

Toegang krijgen tot het interne opslagapparaat:

- 1. Tik op **Bestandsbeheer.**
- 2. Tik op **I** > **Interne opslag** om de inhoud van uw ASUS tablet weer te geven en tik op een item om het te selecteren.

# Het externe opslagapparaat openen

Toegang verkrijgen tot het externe opslagapparaat:

- 1. Plaats de microSD-kaart in uw ASUS tablet.
- 2. Tik op **Bullet** > **Bestandsbeheer**.
- 3. Tik op  $\blacktriangleright$  **MicroSD** om de inhoud van uw microSD-kaart weer te geven.

# Cloudopslag openen

**BELANGRIJK!** Controleer of het wifi- of mobiel netwerk (op bepaalde modellen) is ingeschakeld op uw ASUS Tablet. Zie Staying connected voor details.Bestanden openen die op uw cloud-opslagaccounts zijn opgeslagen:

- 1. Tik op **Bestandsbeheer.**
- 2. Tik op **e** en tik vervolgens op een cloud-opslaglocatie onder **Cloud-opslag**.

# **De cloud**

Maak een back-up van uw gegevens, synchroniseer bestanden tussen verschillende apparaten en deel bestanden veilig en persoonlijke via een cloud-account, zoals ASUS WebStorage, Drive, OneDrive en Dropbox.

# ASUS WebStorage

Registreer of meld u aan bij ASUS WebStorage en ontvang gratis cloud-opslagruimte. Upload automatisch nieuw gemaakte foto's om ze onmiddellijk te delen, synchroniseer bestanden tussen verschillende apparaten of deel bestanden via uw ASUS WebStorage-account.

**OPMERKING:** Om gebruik te kunnen maken van de functie voor automatisch uploaden, schakelt u Instant Upload (Onmiddellijk uploaden) in onder **Settings (Instellingen)** > **Instant Upload (Onmiddellijk uploaden)** in uw ASUS WebStorage.

**BELANGRIJK!** Controleer of het wifi- of mobiel netwerk (op bepaalde modellen) is ingeschakeld op uw ASUS Tablet. Zie Staying connected voor details.Bestanden openen die op uw cloud-opslagaccounts zijn opgeslagen:

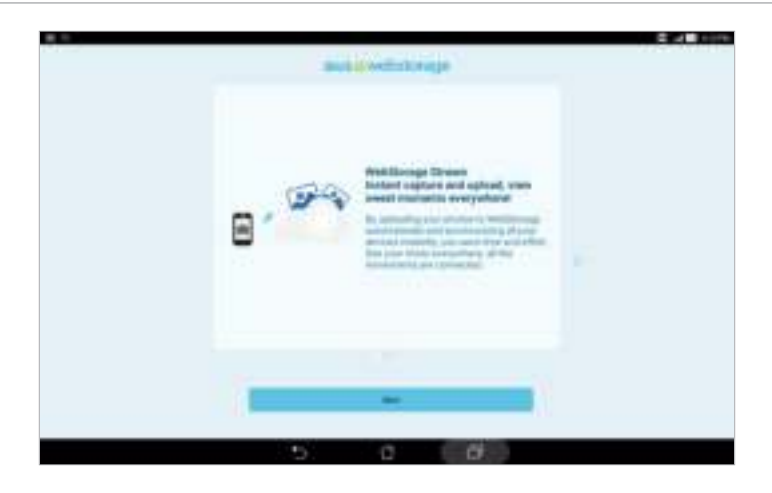

# **Gegevensoverdracht**

U kunt uw gegevens, zoals contacten en agenda-items van uw oud mobiel apparaat overdragen naar uw ASUS Tablet via de Bluetooth-technologie.

Gegevensoverdracht gebruiken:

1. Koppel uw oud mobiel apparaat via Bluetooth met uw ASUS tablet.

**OPMERKING:** Zie Uw ASUS tablet koppelen met een Bluetooth®-apparaat voor meer informatie over het koppelen van apparaten.

- 2. Tik op het scherm Alle apps op **Gegevensoverdracht**.
- 3. Tik op **Overdrachtwizard** en volg dan de instructies op het scherm om het gegevensoverdrachtproces te voltooien.

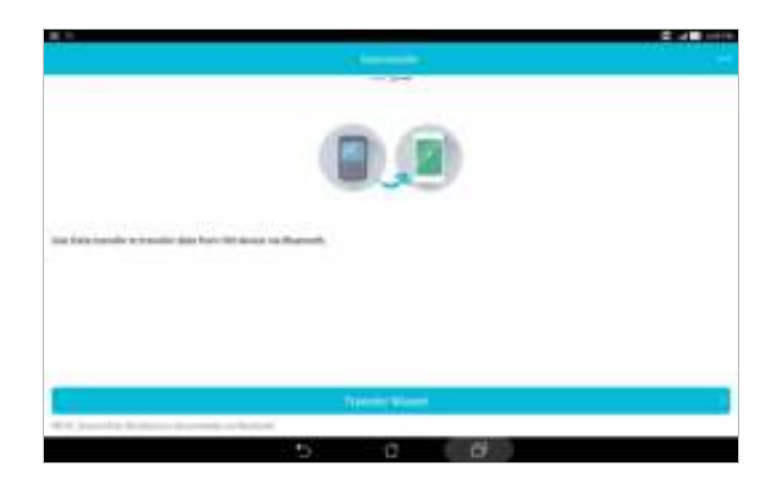

# **ASUS-ondersteuning**

Zoek antwoorden op FAQ's (veelgestelde vragen) of praat direct met andere ZEN UI-gebruiker om oplossingen met betrekking tot ZenUI 2.0-apps te zoeken en te delen.

ZenUI Help openen:

- 1. Tik op > **ASUS Support (ASUS-ondersteuning)**.
- 2. Tik op **ZenUI Apps** en selecteer dan de app waarvoor u antwoorden zoekt.

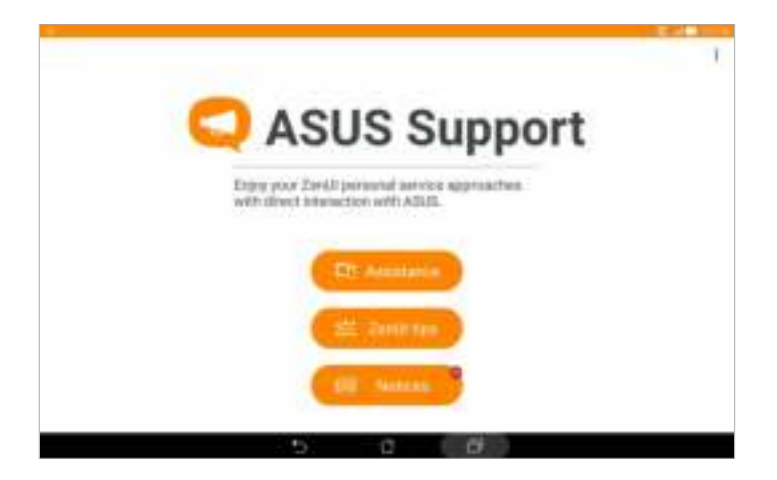

# **Plezier en amusement 6**

# **De headset gebruiken**

Wanneer u een headset gebruikt, kunt u genieten van de vrijheid om andere dingen te doen terwijl u een gesprek voert of uw favoriete muziek beluistert.

# Een audiostekker aansluiten

Stop de 3,5 mm headsetaansluiting in de audiopoort van uw apparaat.

#### **WAARSCHUWING!**

- Stop geen andere objecten in de audio-aansluiting.
- Stop geen kabel met elektrische stroomuitgang in de audiopoort.
- Langdurig luisteren met een hoog volume kan uw gehoor beschadigen.

#### **OPMERKINGEN:**

- Wij raden sterk aan om alleen compatibele headsets te gebruiken voor dit apparaat.
- Als u de audiostekker loskoppelt terwijl u muziek beluistert, wordt de afgespeelde muziek automatisch gepauzeerd.
- Als u de audiostekker loskoppelt tijdens het bekijken van een video, wordt de videoweergave automatisch gepauzeerd.

# **Muziek**

De app Muziek zoekt automatisch muziekbestanden op de interne en externe opslagruimten op uw ASUS tablet. U kunt deze muziekbestanden ordenen in een afspeellijst en ze toevoegen aan een wachtrij om ze achtereenvolgens af te spelen. U kunt ook muziek streamen van cloud-accounts, zoals ASUS WebStorage, Dropbox, OneDrive en Drive.

**BELANGRIJK!** Voordat u muziek streamt vanaf een cloud-account, moet u ervoor zorgen dat uw ASUS tablet verbonden is met een wifi- of mobiel netwerk. Zie Verbonden blijven voor meer informatie.

# Music starten

Om de app Music te starten, tikt u op **FRA** > Muziek.

# Nummers afspelen

Een nummer afspelen:

- 1. Tik in de app Muziek op **Muziek** en selecteer dan **Nummers**. U kunt ook deze andere opties kiezen om in te stellen hoe u door uw muziekbestanden moet bladeren: **Album**, **Artiest**, **Genres**, **Componist** of **Map**.
- 2. Selecteer het nummer dat u wilt afspelen uit de lijst. Tik op **Alles afspelen** als u alle nummers wilt afspelen.
- 3. Veeg omhoog vanaf de balk met de titels van de nummers om een volledig scherm te krijgen voor het nummer dat nu wordt afgespeeld.

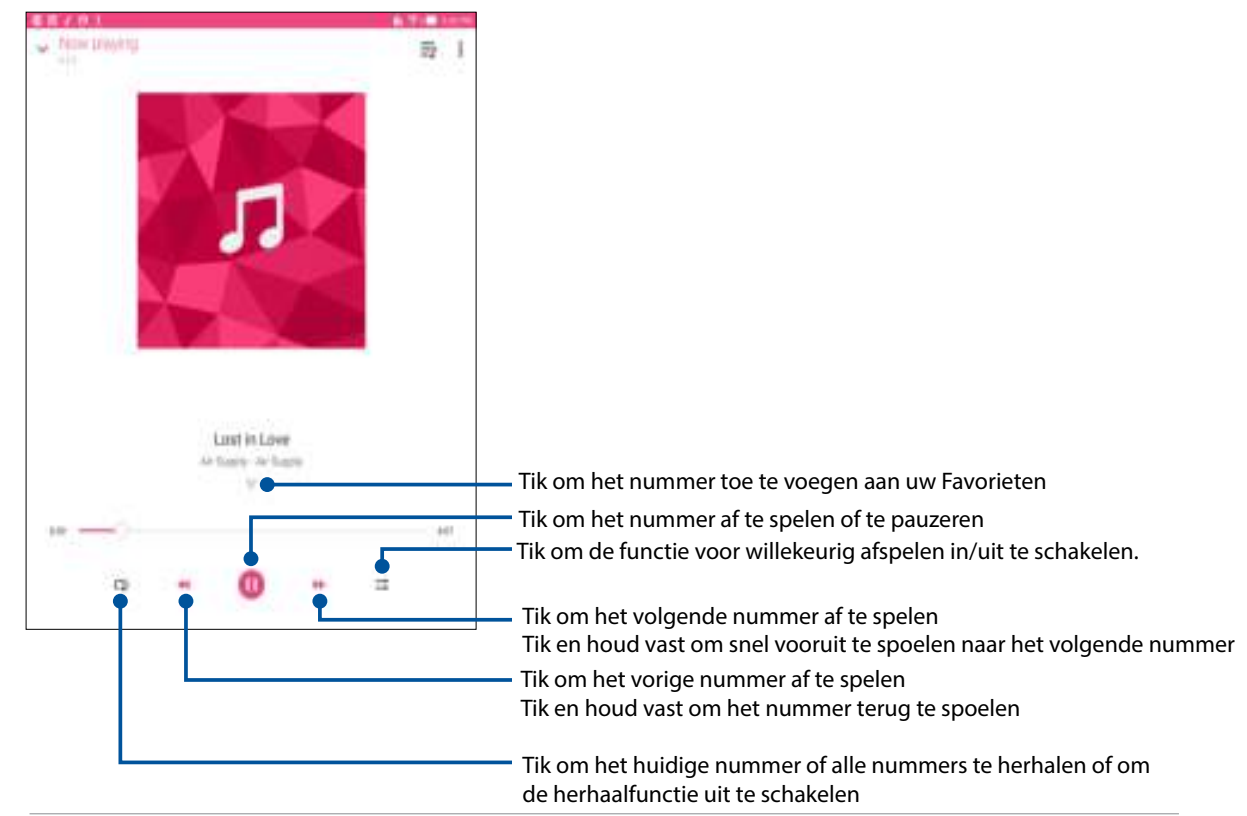

**OPMERKING:** Om meerdere nummers toe te voegen aan een bestaande afspeellijst, raadpleegt u Nummers toevoegen aan een afspeellijst.

# Overige afspeelopties

Tijdens het afspelen kunt u op tikken en één van de andere onderstaande opties uitvoeren.

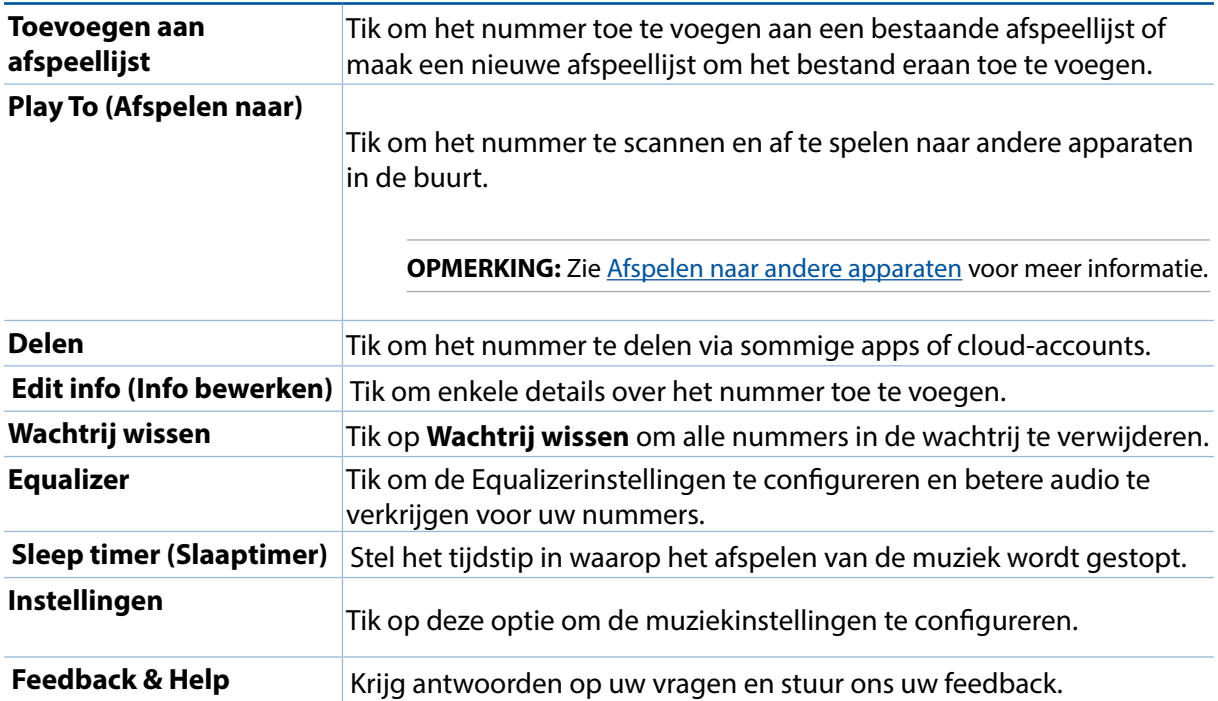

# Cloud-music streamen

Registreer of meld u aan bij een cloud-account en stream muziek vanaf uw cloud-account naar uw ASUS tablet.

**BELANGRIJK!** Controleer of het wifi- of mobiel netwerk is ingeschakeld op uw ASUS tablet. Zie Verbonden blijven voor meer informatie.

### Een cloud-opslagaccount toevoegen

Een cloud-opslagaccount toevoegen:

- 1. Tik op het beginscherm van Muziek op  $\equiv$ .
- 2. Selecteer onder Cloud-muziek de optie **Cloud-service toevoegen**.
- 3. Selecteer de cloudopslagservice waarvan u muziekbestanden wilt afspelen.
- 4. Volg de opeenvolgende instructies voor het aanmelden bij uw cloud-opslagaccount te voltooien.

## Muziek streamen van de cloud

Muziek streamen van uw cloud-account

- 1. Tik op het beginscherm van Muziek op  $\overline{\phantom{a}}$ .
- 2. Tik onder **Cloud-muziek** op de cloud-account waarvan u muziek wilt streamen.
- 3. Selecteer het nummer en tik er dan op om het af te spelen.

# Een afspeellijst maken

Haal uw favoriete nummers van verschillende bronnen, zoals het intern geheugen, extern geheugen of cloud-accounts en organiseer ze in een afspeellijst.

- 1. Tik op het beginscherm van Muziek op  $\equiv$ .
- 2. Tik onder **Afspeellijst** op **Mijn afspeellijst** en tik dan op  $\pm$ .
- 3. Wijs een naam toe aan uw afspeellijst en tik dan op **Opslaan**.

## Nummers toevoegen aan een afspeellijst

U kunt meerdere nummers toevoegen aan uw afspeellijst van uw lokale bron (interne en externe opslagruimten) of cloud-accounts.

- 1. Tik op het beginscherm van Muziek op  $\overline{\phantom{m}}$ .
- 2. Tik onder **Afspeellijst** op **Mijn afspeellijst** en tik dan op de naam van uw afspeellijst.
- 3. Tik op > **Nummers toevoegen**.
- 4. Tik op de muziekbron waar u uw nummers wilt halen om ze toe te voegen aan uw afspeellijst.
- 5. Selecteer hoe u uw muziek wilt zoeken: **Album**, **Artiest**, **Genres**, **Componist**, **Nummers** of **Map**.
- 6. Selecteer de nummers die u wilt toevoegen aan uw afspeellijst. Tik op **Alles selecteren** als u alle nummers van uw muzieklijst, album, map of van uw favoriete artiesten wilt toevoegen.

**OPMERKING:** U kunt ook een nummer dat momenteel wordt afgespeeld, toevoegen aan een bestaande afspeellijst. Zie Overige afspeelopties voor meer informatie.

# Afspelen naar andere apparaten

Gebruik de functie PlayTo (Afspelen naar) om muziek van uw ASUS tablet te streamen naar andere Miracast- of DLNA-apparaten in de buurt.

PlayTo (Afspelen naar) gebruiken:

- 1. Tik vanaf een nummer dat momenteel wordt afgespeeld op **E** > **PlayTo (Afspelen naar)**.
- 2. Tik op het apparaat waarnaar u muziek wilt streamen. Muziek van uw ASUS tablet wordt afgespeeld of gestreamd op het andere apparaat.
- 3. Om PlayTo te stoppen, tikt u op **E** > **Disconnect (Verbinding verbreken)**.

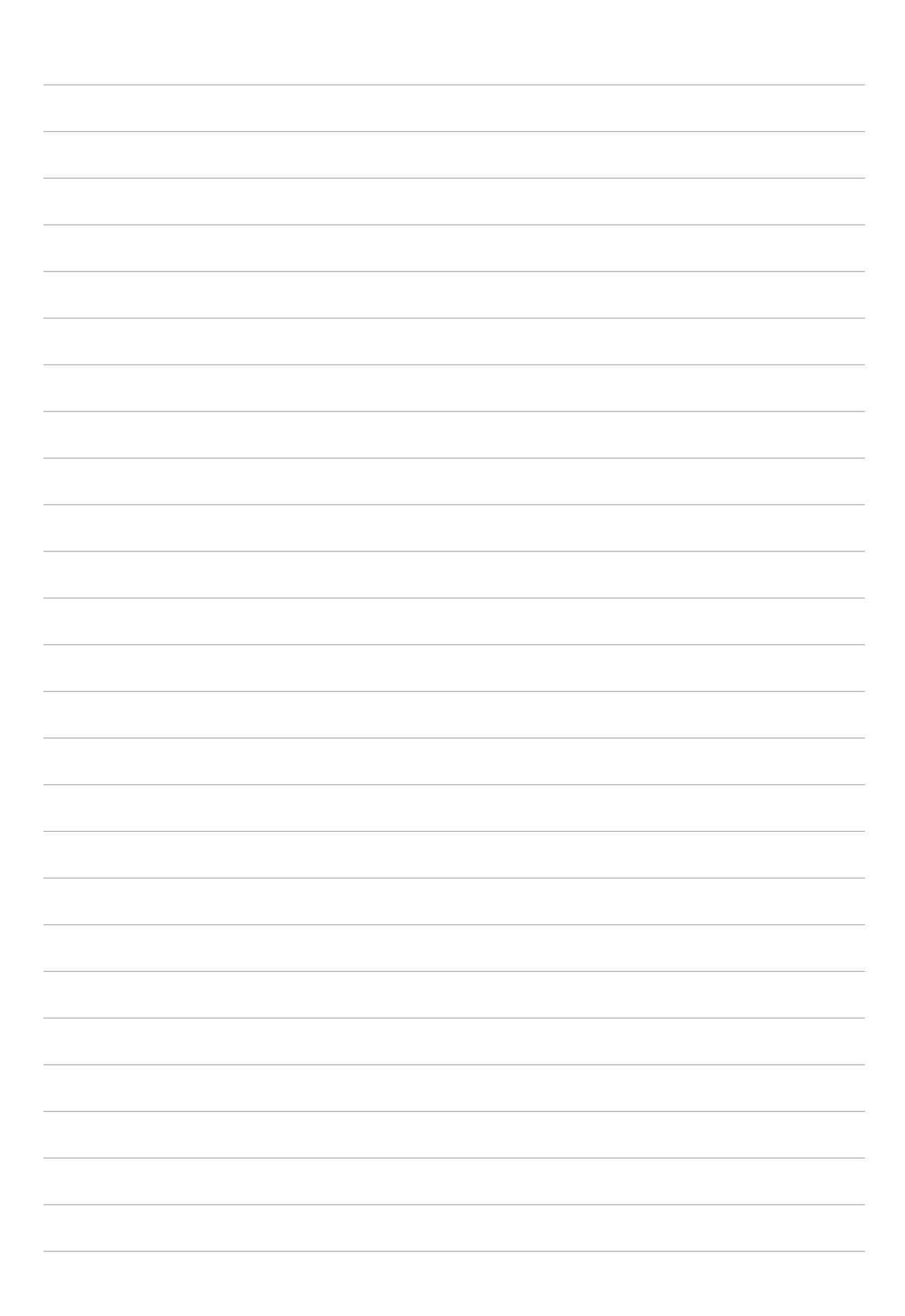
# **Verbonden blijven**

#### **Wifi**

De wifi-technologie van uw ASUS tablet zorgt dat u verbonden bent met de draadloze wereld. Met uw ASUS tablet kunt u uw sociale media-accounts bijwerken, surfen op internet of gegevens en berichten draadloos uitwisselen.

#### Wifi inschakelen

- 1. Open het scherm Instellingen door één van de volgende bewerkingen uit te voeren:
	- Start Snelle instellingen en tik dan op .
	- Tik op > **Instellingen**.
- 2. Schuif de wifi-schakelaar naar rechts om wifi in te schakelen.

**OPMERKING:** U kunt wifi ook inschakelen via het scherm Snelle instellingen. Raadpleeg het hoofdstuk Snelle instellingen voor informatie over het starten van het scherm Snelle instellingen.

#### Een verbinding maken met een Wifi-netwerk

- 1. Tik op het scherm Instellingen op **Wi-Fi** om alle gedetecteerde wifi-netwerken weer te geven.
- 2. Tik op een netwerknaam om een verbinding te maken met dit netwerk. Voor een beveiligd netwerk kunt u worden gevraagd een wachtwoord of andere beveiligingsgegevens in te voeren.

#### **OPMERKINGEN:**

- Uw ASUS tablet maakt automatisch opnieuw verbinding met het netwerk waarmee u eerder verbonden was.
- Schakel de wifi-functie uit om te helpen batterijvermogen te sparen.

#### Wifi uitschakelen

Wifi uitschakelen:

- 1. Open het scherm Instellingen door één van de volgende bewerkingen uit te voeren:
	- Start Snelle instellingen en tik dan op  $\ddot{\circ}$ .
	- $\cdot$  Tik op  $\blacksquare \blacksquare \blacksquare$  > Instellingen.
- 2. Schuif de wifi-schakelaar naar links om wifi uit te schakelen.

**OPMERKING:** U kunt wifi ook uitschakelen via het scherm Snelle instellingen. Raadpleeg het hoofdstuk Snelle instellingen voor informatie over het starten van het scherm Snelle instellingen.

## **Bluetooth®**

Gebruik de Bluetooth-functie van uw ASUS tablet om bestanden te verzenden of te ontvangen en om multimediabestanden te streamen met andere slimme apparaten over korte afstanden. Met Bluetooth kunt u uw mediabestanden delen met de smartphones van uw vrienden, gegevens verzenden voor afdruk met een Bluetooth-printer of muziekbestanden afspelen via een Bluetoothluidspreker.

#### Bluetooth® inschakelen

- 1. Open het scherm Instellingen door één van de volgende bewerkingen uit te voeren:
	- Start Snelle instellingen en tik dan op  $\ddot{\bullet}$ .
	- Tik op > **Instellingen**.
- 2. Schuif de Bluetooth-schakelaar naar rechts om Bluetooth in te schakelen.

**OPMERKING:** U kunt Bluetooth ook inschakelen via het scherm Snelle instellingen. Raadpleeg het hoofdstuk Snelle instellingen voor informatie over het starten van het scherm Snelle instellingen.

#### Uw ASUS tablet koppelen met een Bluetooth®-apparaat

Voordat u de Bluetooth-functies van uw ASUS tablet optimaal kunt gebruiken, moet u deze eerst koppelen met het Bluetooth-apparaat. De ASUS tablet slaat automatisch de koppelingsverbinding van het Bluetooth-apparaat op.

1. Tik op het scherm Instellingen op **Bluetooth** om alle beschikbare apparaten weer te geven.

#### **BELANGRIJK!**

- Als het apparaat dat u wilt koppelen niet in de lijst staat, moet u ervoor zorgen dat de Bluetoothfunctie is ingeschakeld en dat het apparaat detecteerbaar is;
- Raadpleeg de handleiding die bij uw apparaat is geleverd voor informatie over het inschakelen van Bluetooth en het instellen van het apparaat naar detecteerbaar.
- 2. Schakel de Bluetooth van uw ASUS-tablet in om het zichtbaar te maken voor andere Bluetooth-apparaten.
- 3. In de lijst van beschikbare apparaten, tikt u op het Bluetooth-apparaat waarmee u wilt koppelen.
- 4. Zorg ervoor dat dezelfde koppelingscode wordt getoond op beide apparaten, en tik vervolgens op **Pair (Koppelen)**.

**OPMERKING:** Schakel de Bluetooth-functie uit om te helpen batterijvermogen te sparen.

#### Het koppelen van uw ASUS tablet met een Bluetooth®-apparaat opheffen

- 1. Tik op het scherm Instellingen op Bluetooth om alle beschikbare en gekoppelde apparaten weer te geven.
- 2. Tik in de lijst van gekoppelde apparaten op van het Bluetooth-apparaat waarvan u de koppeling wilt opheffen en tik vervolgens op **Koppeling ongedaan maken**.

# **Tethering**

Wanneer er geen wifi-service beschikbaar is, kunt u uw ASUS tablet gebruiken als modem of het instellen als een wifi-hotspot om internettoegang te krijgen op uw laptop, tablet en andere mobiele apparaten.

**BELANGRIJK!** De meeste mobiele serviceproviders kunnen een data-abonnement vereisen voor het gebruik van de tetheringfunctie. Neem contact op met uw mobiele serviceprovider voor het kiezen van dit data-abonnement.

#### **OPMERKINGEN:**

- Internettoegang via tethering kan trager zijn dan de standaard wifi- of mobiele verbinding.
- Tethering met uw ASUS tablet voor internettoegang is slechts voor een beperkt aantal mobiele apparaten mogelijk.
- Schakel de tethering-functie uit als u deze niet gebruikt om batterijvermogen te sparen.

#### Wifi-hotspot

Maak van uw ASUS Tablet een wifi-hotspot om te koppelen met andere apparaten.

- 1. Open het scherm Instellingen door één van de volgende bewerkingen uit te voeren:
	- Start Snelle instellingen en tik dan op  $\ddot{\circ}$ .
	- Tik op > **Instellingen**.
- 2. Tik op **Meer** > **Tethering en draagbare hotspot** > **Wifi-hotspot instellen**.
- 3. Wijs een unieke SSID of netwerknaam en een sterk wachtwoord van 8 tekens toe voor uw wifihotspot. Tik op **Opslaan** wanneer u klaar bent.

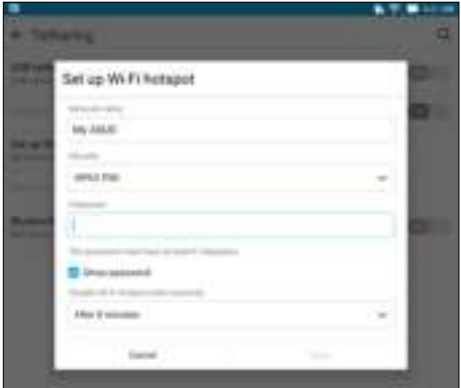

4. Tik op het scherm Tethering op **Portable Wi-Fi hotspot (Draagbare wifi-hotspot)** om de wifihotspot op uw ASUS-tablet in te schakelen.

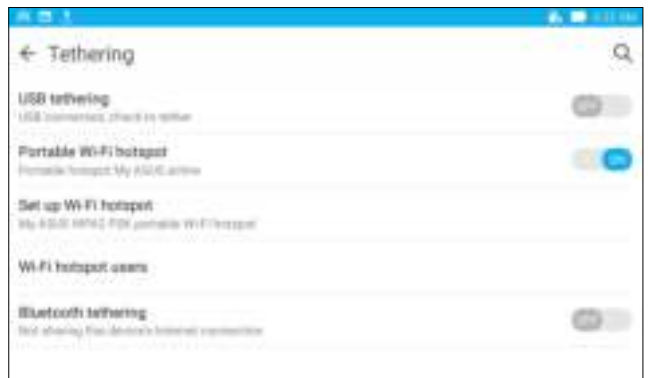

5. Verbind andere apparaten met de hotspotverbinding van uw ASUS tablet op dezelfde manier als wanneer u verbindt met een wifi-netwerk.

#### Bluetooth tethering

Schakel Bluetooth in op uw ASUS Tablet en gebruik die om te verbinden met andere apparaten via Share Link of maak verbinding met een printer.

- 1. Schakel Bluetooth in op uw ASUS tablet en op het andere apparaat.
- 2. Koppel beide apparaten.

**OPMERKING:** Zie Uw ASUS Tablet koppelen met een Bluetooth®-apparaat voor details.

3. Tik vanaf het scherm Settings (Instellingen) op **More (Meer)** > **Tethering**, en schuif dan **Bluetooth tethering** naar **ON (AAN)**.

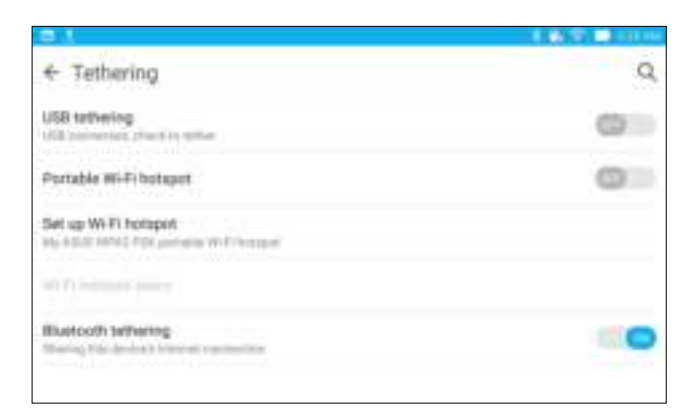

# **PlayTo**

Met de app PlayTo kunt u een screencast van uw ASUS tablet toepassen op een scherm dat streaming ondersteund. Hierdoor kan een extern scherm een dubbele monitor of een tweede scherm voor uw ASUS tablet worden.

**BELANGRIJK!** Uw extern display moet de Miracast™- of DLNA®-technologie hebben om de app PlayTo te ondersteunen.

#### PlayTo starten

U kunt PlayTo op twee manieren starten vanaf uw ASUS tablet:

#### Vanaf Snelle instellingen

- 1. Stel het scherm in dat streaming ondersteunt en dat u met uw ASUS tablet wilt gebruiken.
- 2. Start Snelle instellingen op uw ASUS tablet en tik op **PlayTo**.
- 3. Raadpleeg de SSID die wordt weergegeven op het display met streamingondersteuning en selecteer dezelfde SSID op uw ASUS tablet om het koppelen te starten.

Zodra de verbinding is gemaakt, toont uw scherm met streamingondersteuning dezelfde inhoud die momenteel wordt weergegeven op uw ASUS tablet.

#### Vanaf Instellingen

- 1. Tik op **III** > Instellingen.
- 2. Tik op **Meer** en tik op **PlayTo**.
- 3. Raadpleeg de SSID die wordt weergegeven op het display met streamingondersteuning en selecteer dezelfde SSID op uw ASUS tablet om het koppelen te starten.

Zodra de verbinding is gemaakt, toont uw scherm met streamingondersteuning dezelfde inhoud die momenteel wordt weergegeven op uw ASUS tablet.

# **Reizen en kaarten 8**

#### **Weer**

Ontvang weerupdates in real time, direct vanaf uw ASUS tablet met de weerapp. Met de app Weather kunt u ook andere weerdetails uit de hele wereld controleren.

#### De app Weer starten

Start de app Weer vanaf uw beginscherm met één van de volgende opties:

- $\cdot$  Tik op  $\blacksquare$  **Weer.**
- Tik vanaf het beginscherm van uw ASUS Tablet op het weerpictogram.

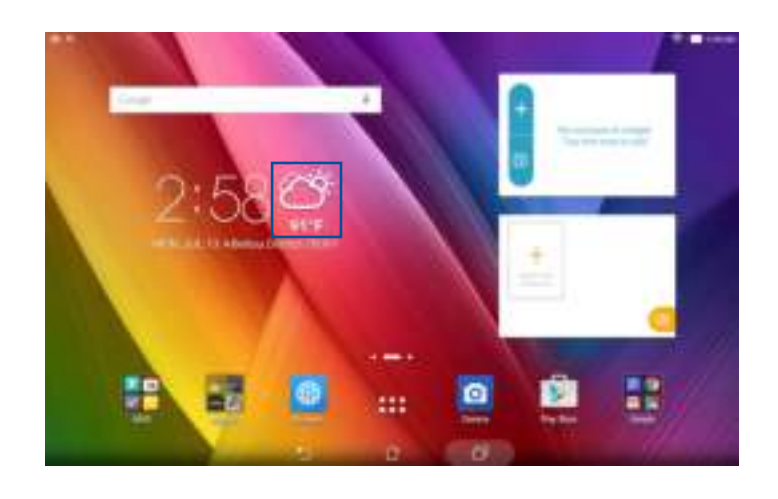

#### Beginscherm Weer

U kunt updates over het weer instellen en ophalen voor uw huidige locatie en voor andere delen van de wereld. U kunt de weerupdates of de dagelijkse weersvoorspelling weergeven op de What's Next-widget of app en op de app Agenda.

**OPMERKING:** Voor meer informatie, zie: De weerupdates ontvangen

Tik om de huidige weerinformatie van het gebied op te halen, de weerinformatie bij te werken, de locatielijst te bewerken of de weersinstellingen te configureren.

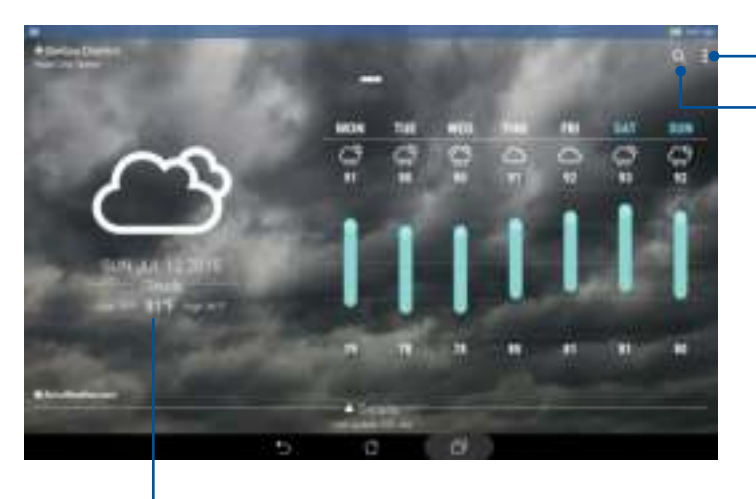

Veeg omhoog om andere weerinformatie weer te geven. Veeg naar links of rechts om weerinformatie van andere plaatsen in uw locatielijst te zien

Tik om weerinformatie voor een plaats te zoeken

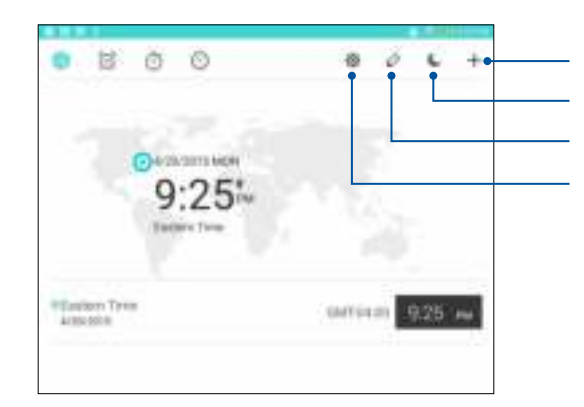

## **Klok**

Pas de tijdzone-instellingen van uw ASUS tablet aan, stel een alarm in en gebruik uw ASUS tablet als stopwatch met de app Klok.

#### De klok starten

Start de app Klok met een van de volgende opties:

- $\cdot$  Tik op  $\frac{1}{n+1}$  > **Klok**.
- Tik op het beginscherm van uw ASUS tablet op de digitale klokweergave.

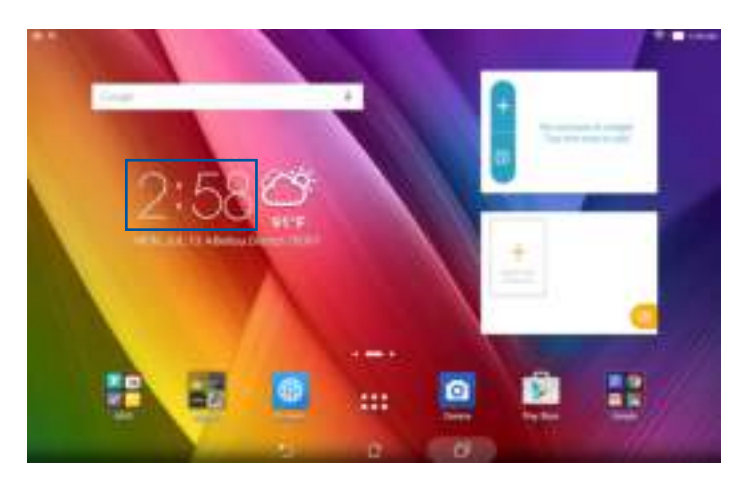

#### Wereldklok

Tik op **om de wereldklokinstellingen te openen vanaf uw ASUS tablet.** 

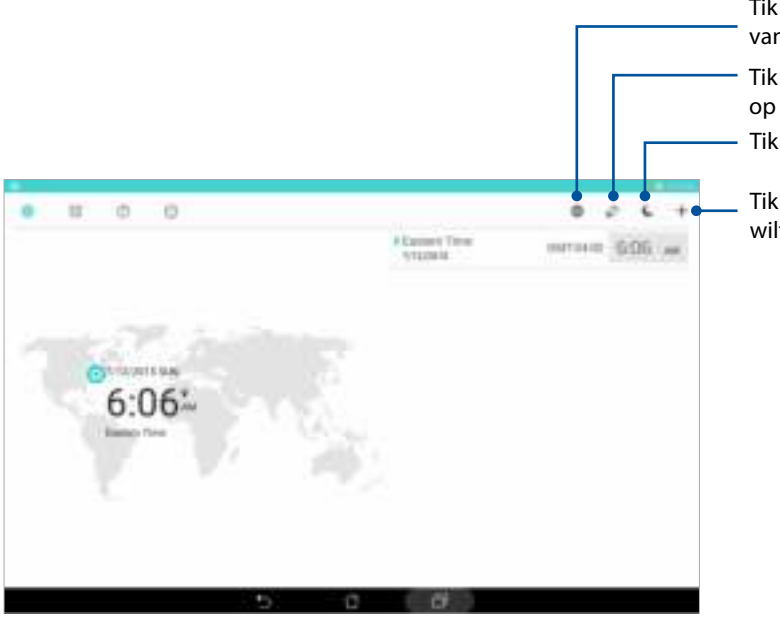

- Tik hierop om toegang te krijgen tot de instellingen van de app Clock (Klok).
- Tik hierop om de lijst weer te geven van steden die op uw wereldklok zijn gemarkeerd.
- Tik hierop om uw klok in te stellen op de nachtmodus.

Tik hierop voor het toevoegen van een nieuwe plaats die u wilt markeren op de kaart van uw wereldklok.

#### Wekker

Tik op om de instellingen voor de wekker van uw ASUS Tablet te openen.

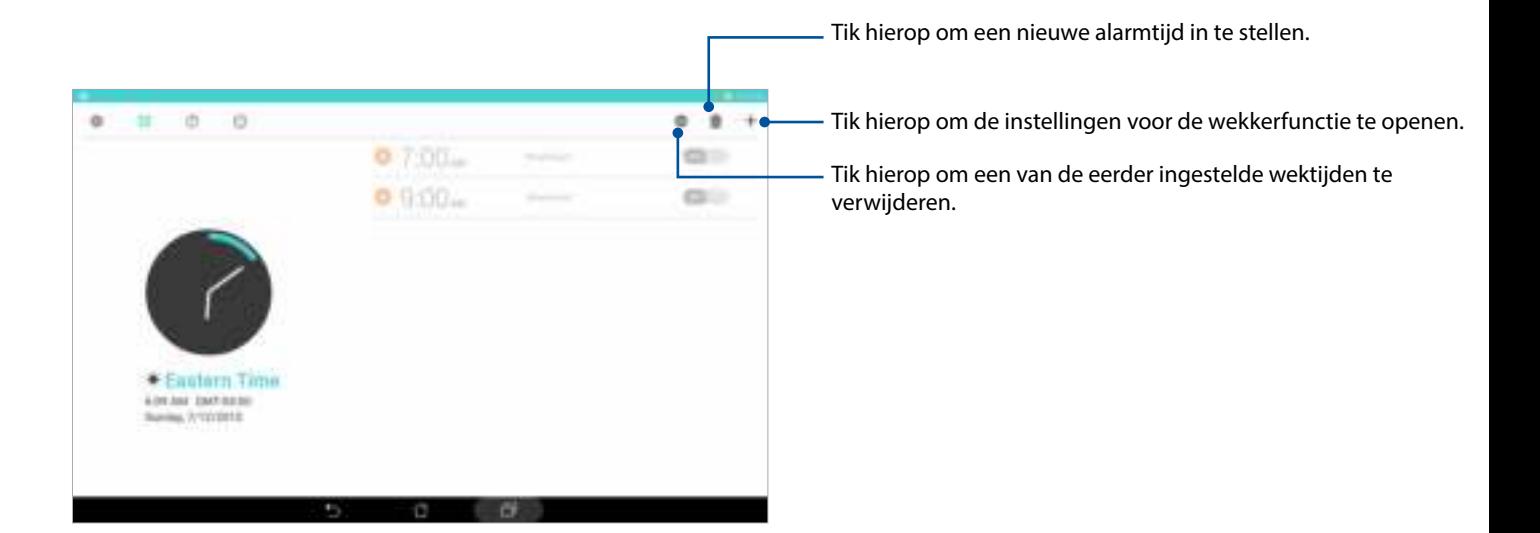

### **Stopwatch**

Tik op **o**m uw ASUS tablet te gebruiken als een stopwatch.

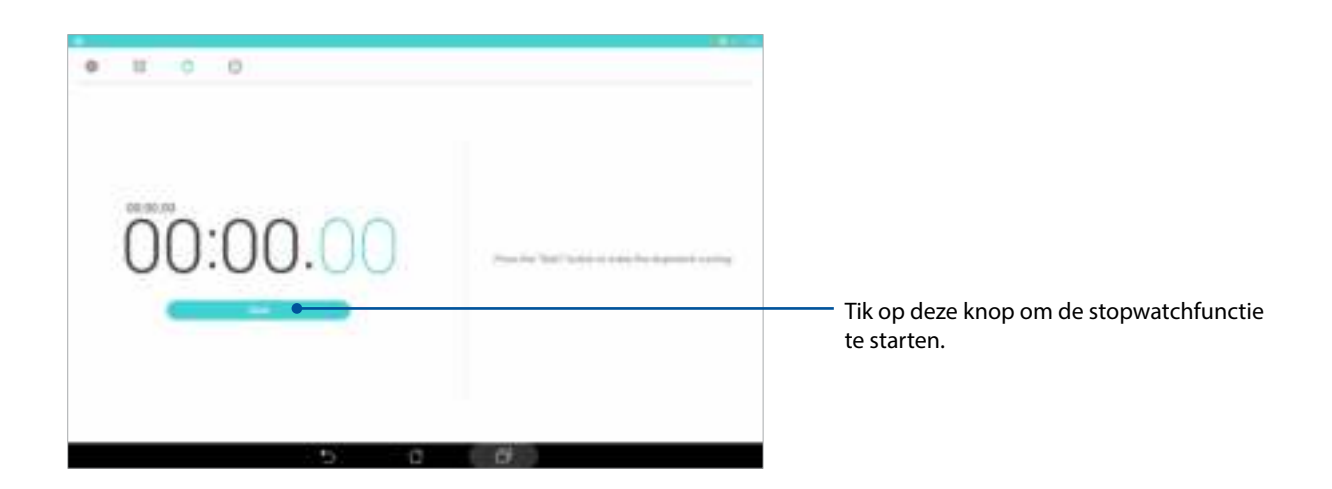

#### Timer

U kunt meerdere timeropties instellen voor uw ASUS tablet. Volg hiervoor de onderstaande stappen:

#### De timer instellen

1. Tik op  $\odot$  om de timerfunctie van uw ASUS tablet te openen.

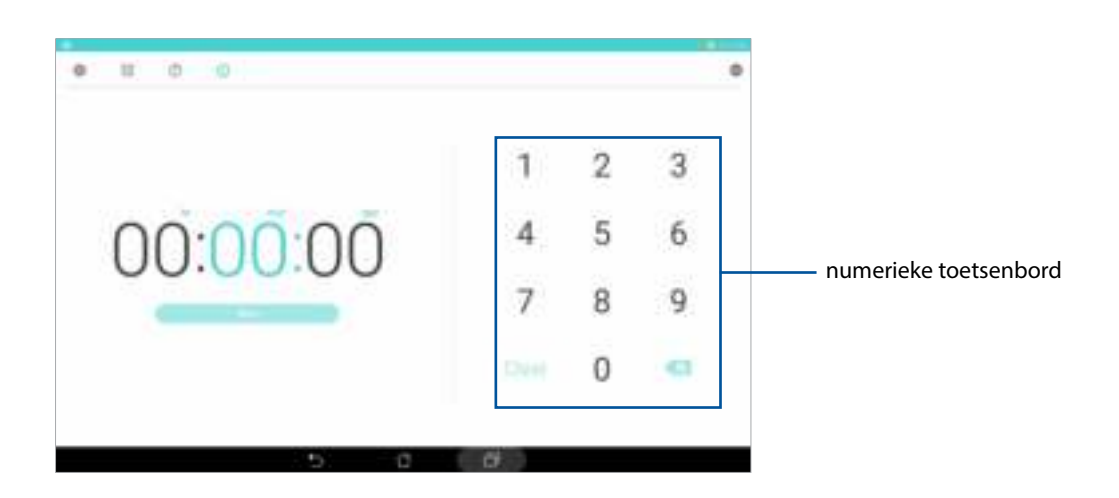

2. Gebruik het numerieke toetsenblok voor het invoeren van uw doeltijd en tik op start om de timer te starten.

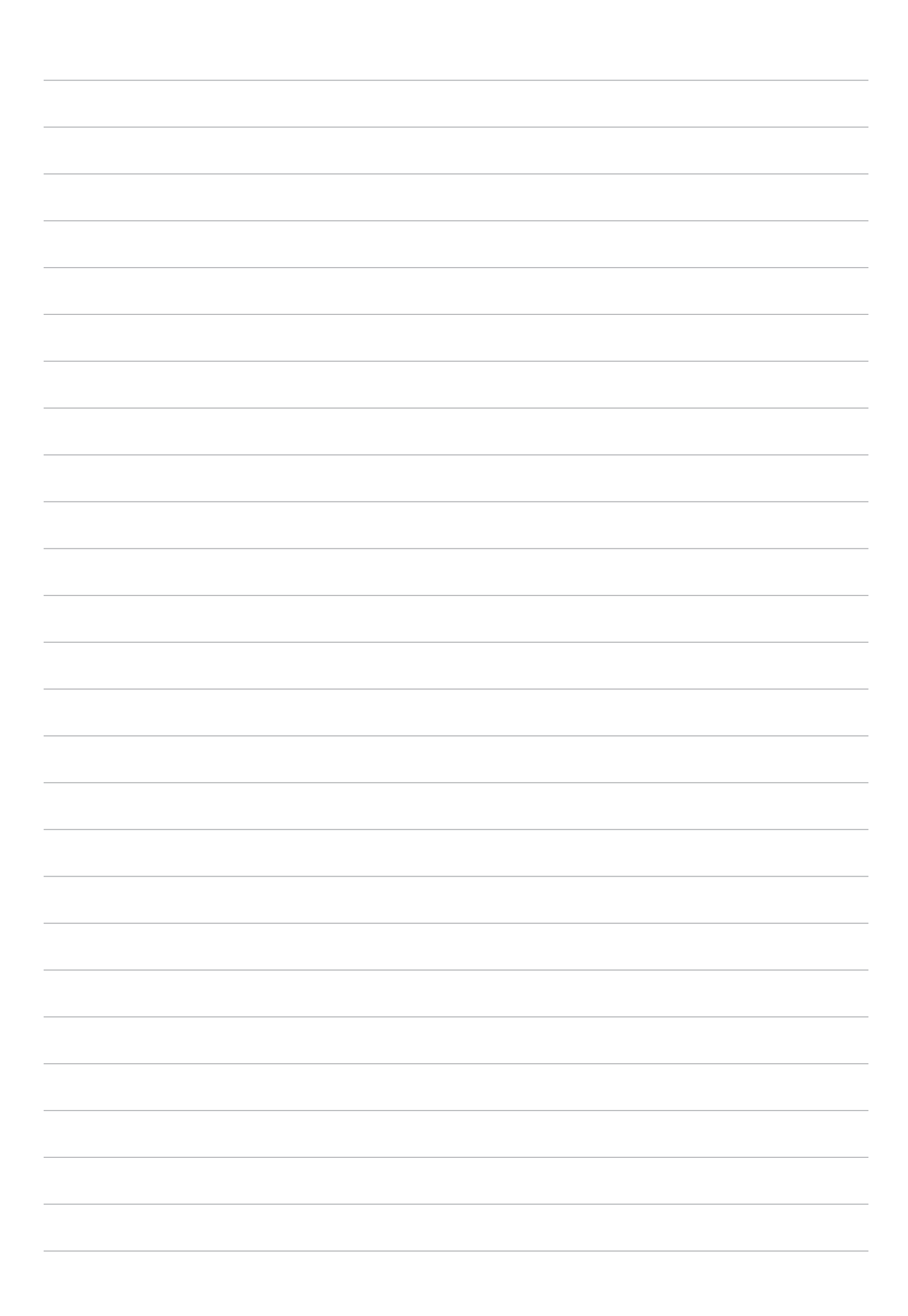

# **ZenLink**

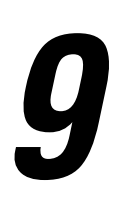

# **ZenLink kennen**

Blijf verbonden met de voor ASUS exclusieve ZenLink voor maximale productiviteit. Met deze ZenLink-apps kunt u verbinden met andere apparaten om bestanden te delen en te ontvangen.

Uw ZenLink bestaat uit de volgende apps: Share Link, PC Link en Remote Link

**OPMERKING:** Sommige van deze ZenLink-apps zijn mogelijk niet beschikbaar op uw ASUS tablet.

#### Share Link

Bestanden, apps of media-inhoud delen en ontvangen met mobiele Android-apparaten via de app Share Link (voor mobiele ASUS-apparaten) of de app SHAREit (voor andere mobiele apparaten) via een wifi-hotspot. Met deze app kunt u bestanden die groter zijn dan 100 MB verzenden en ontvangen en het biedt u de mogelijkheid meerdere bestanden tegelijk te delen of te ontvangen. De app Share Link (Verbinding delen) stuurt en ontvangt bestanden sneller dan via Bluetooth.

#### Bestanden delen

- 1. Tik vanaf uw beginscherm op en tik dan op **Zen Link > Share Link (Verbinding delen)**.
- 2. Tik op **Bestand verzenden** en selecteer dan uit de opties die op uw scherm verschijnen.

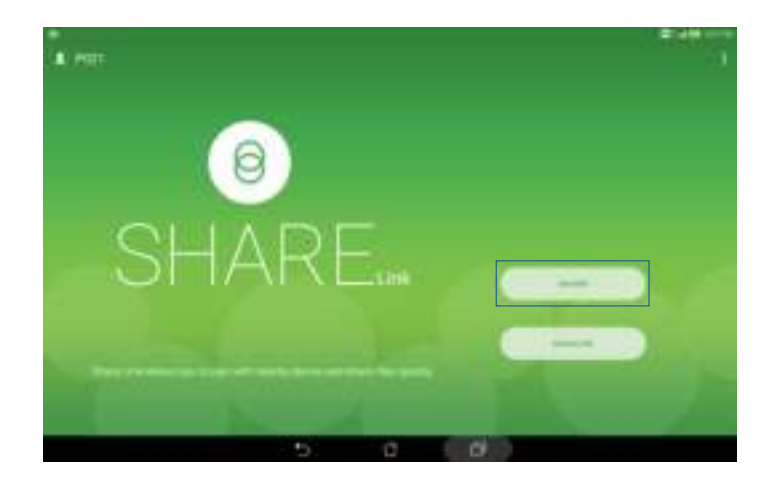

- 3. Tik op de bestanden die u wilt verzenden en tik vervolgens op **Share selected files > Send (Geselecteerde bestanden delen > Verzenden).**
- 4. Nadat uw ASUS tablet de andere apparaten heeft gedetecteerd, tikt u op het apparaat waarmee u bestanden wilt delen.

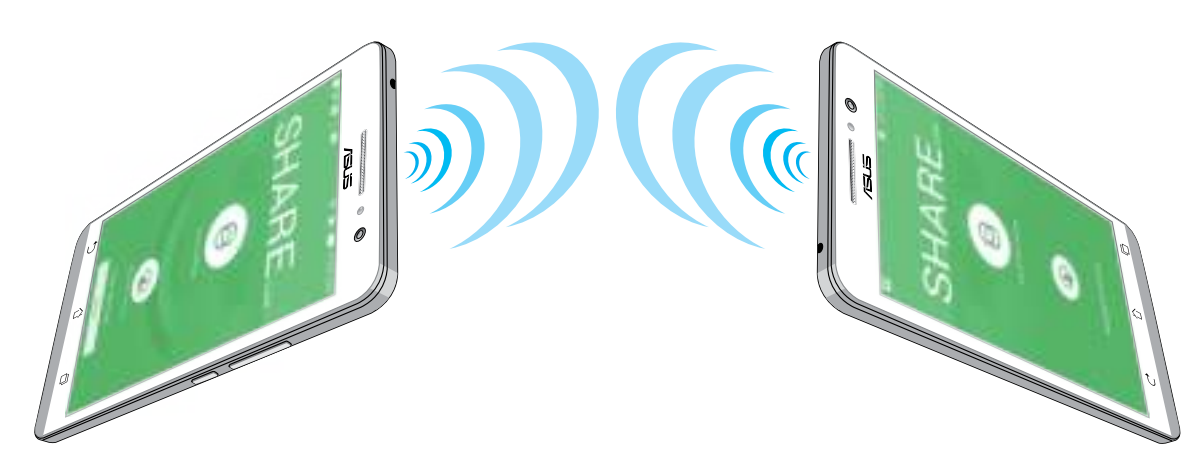

#### Bestanden ontvangen

Bestanden ontvangen:

- 1. Tik vanaf uw beginscherm op en tik dan op **Share Link (Verbinding delen)**.
- 2. Tik op **Bestand ontvangen** om de bestanden van de afzender te ontvangen.

#### PC Link

Gebruik uw computer voor toegang tot en bediening van uw ASUS tablet en de apps ervan via PC Link. Hiermee kunt u uw ASUS tablet bedienen via het toetsenbord en de muis van uw computer.

**OPMERKING:** Voordat u PC Link gebruikt, moet u PC Link installeren op uw computer. Ga naar http://pclink.asus.com om PC Link te downloaden en te installeren.

#### PC Link gebruiken

PC Link gebruiken:

- 1. Sluit uw ASUS tablet aan op uw computer met een USB-kabel.
- 2. Op uw ASUS tablet verschijnt een pop-upscherm **Allow USB debugging (USB-foutopsporing toestaan)**. Tik op **OK** om de verbinding tussen uw computer en uw ASUS tablet toe te staan.
- 3. Start **PC Link** vanaf het bureaublad van uw computer en klik dan op **Connect (Verbinden)**.
- 4. Klik op het PC Link-scherm op **OK**. Indien u verbonden bent, kunt u toegang krijgen tot uw apparaat en het bedienen ervan via het toetsenbord om te typen en de muis voor handbewegingen.

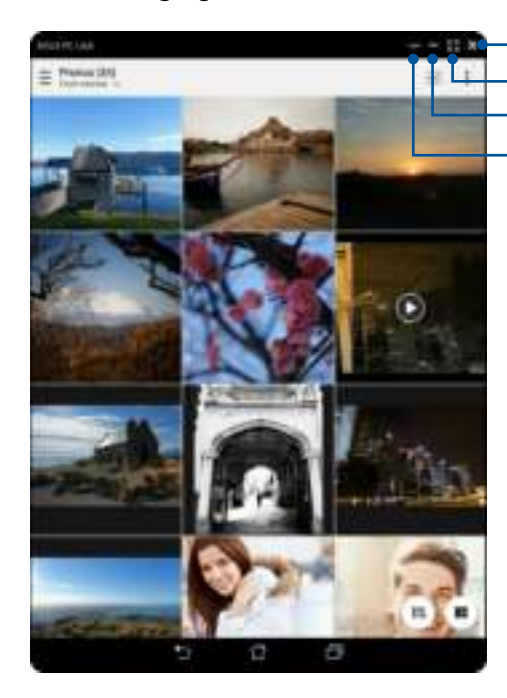

Tik hierop om meer PC Link-instellingen weer te geven Tik hierop om het PC Link-scherm te minimaliseren Tik hierop om het PC Link-scherm te maximaliseren Tik hierop om PC Link te sluiten

#### De PC Link-instellingen begrijpen

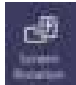

Klik op dit pictogram om het gespiegelde scherm van de ASUS tablet te draaien op uw computerscherm.

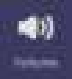

Klik op dit pictogram om het volume te minimaliseren of maximaliseren.

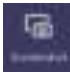

Klik op dit pictogram om een schermopname vast te leggen.

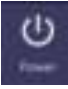

Klik op dit pictogram om uw ASUS tablet te activeren of in slaapstand te zetten.

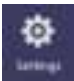

Klik op dit pictogram om te controleren op PC Link-updates en om een pad toe te wijzen voor uw schermopnamen.

#### Remote Link

Vorm uw ASUS Tablet om tot en draadloos invoerapparaat en presentatiehulpmiddel. Met deze app kunt u uw ASUS Tablet gebruiken als een touchpad, aanraakscherm, laseraanwijzer voor presentaties en Windows® Media Player-controller terwijl de tablet via Bluetooth of wifi is verbonden met de computer.

#### **OPMERKINGEN:**

- Voordat u Remote Link gebruikt, moet u Remote Link installeren op uw computer. Ga naar http://remotelink.asus.com om Remote Link te downloaden en te installeren.
- Zorg dat u eerst uw computer en uw ASUS tablet koppelt voordat u Remote Link gebruikt.

#### Remote Link gebruiken

Remote Link gebruiken:

- 1. Tik vanaf uw beginscherm op en tik dan op **Remote Link (Verbinding op afstand)**.
- 2. Tik op **Search device (Apparaat zoeken)** en selecteer dan het apparaat waarmee u wilt verbinden.

#### Remote Link-touchpad

Tik op  $\Box$  om ASUS Smart gesture te activeren en via uw computer te navigeren.

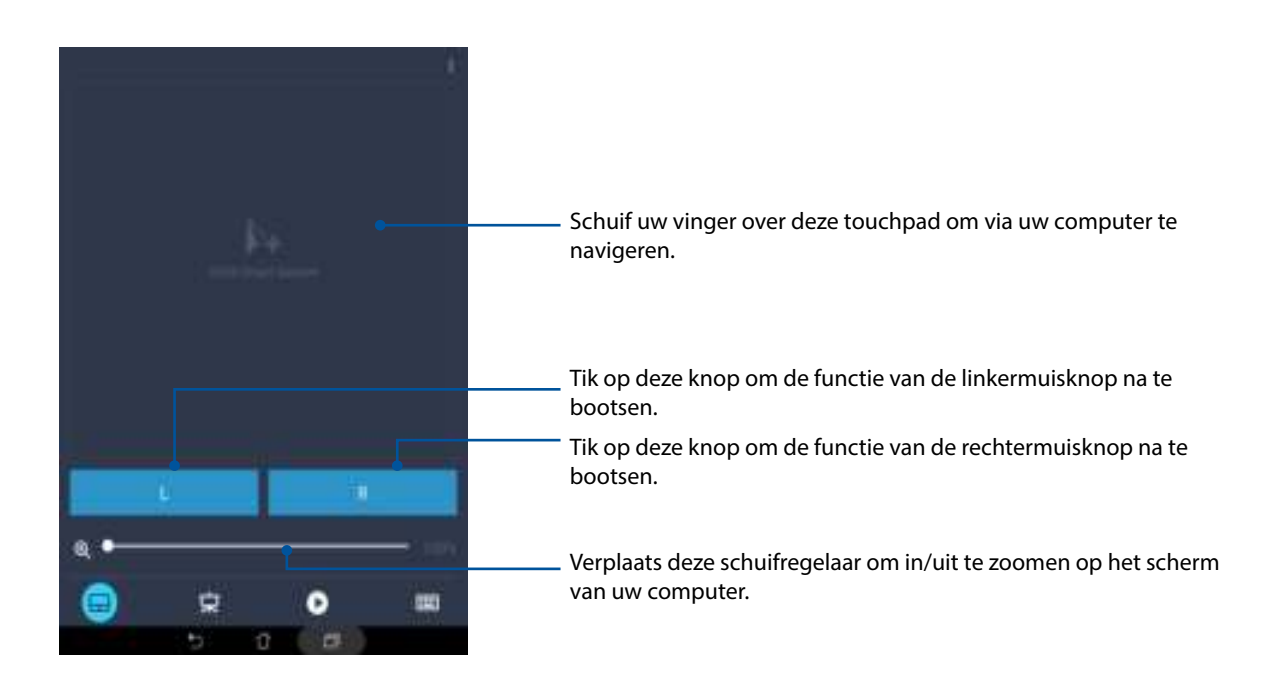

#### Remote Link-presentatiecontroller

Tik op  $\left( \mathbf{L} \right)$  om de presentatiedia's via uw computer te beheren.

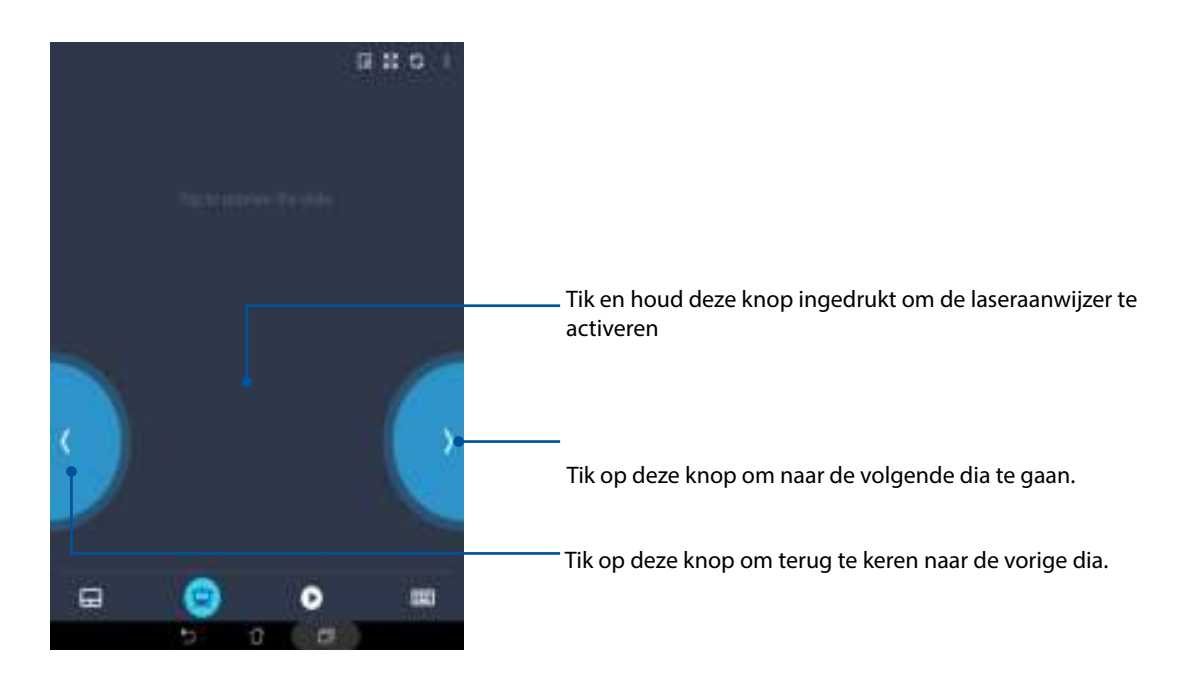

#### Remote Link Windows® Media Player-controller

Tik op <sup>■</sup> om Windows® Media player te bedienen.

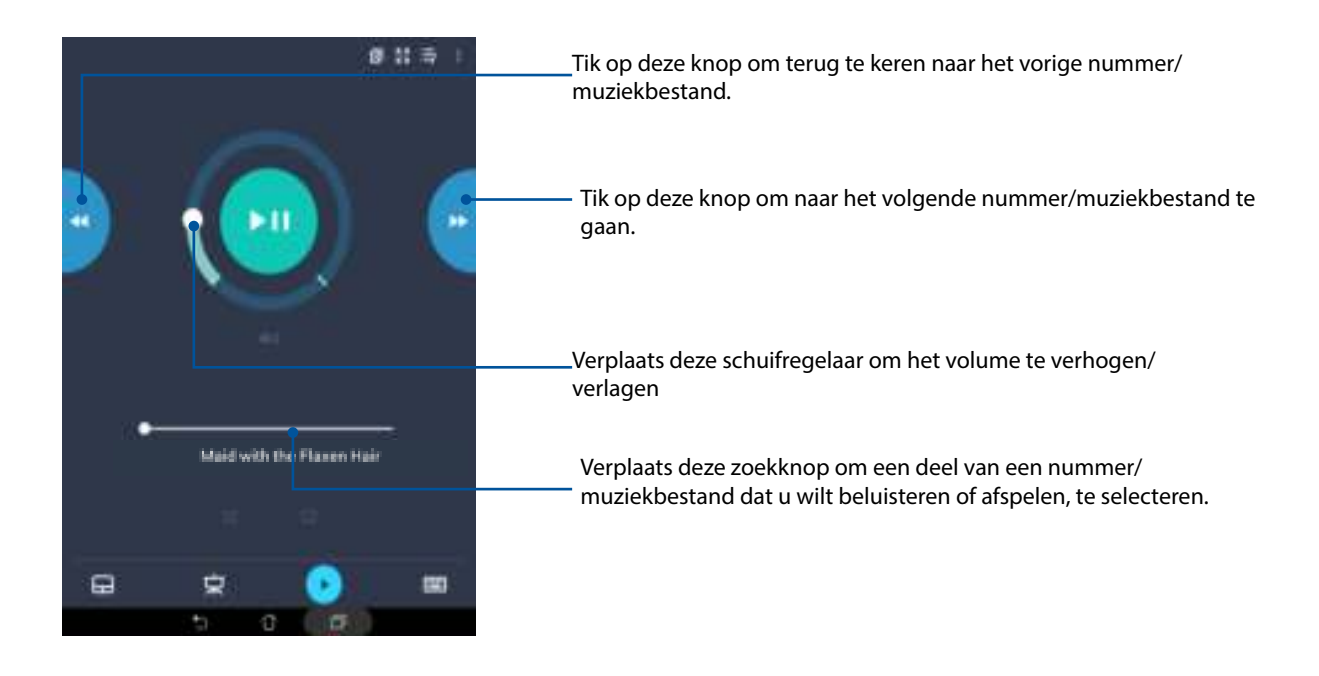

#### Remote Link-toetsenbordinvoer

Tik op **om** om toetsenbordinvoer te gebruiken. U kunt het microfoonpictogram ook gebruiken voor spraakinvoer.

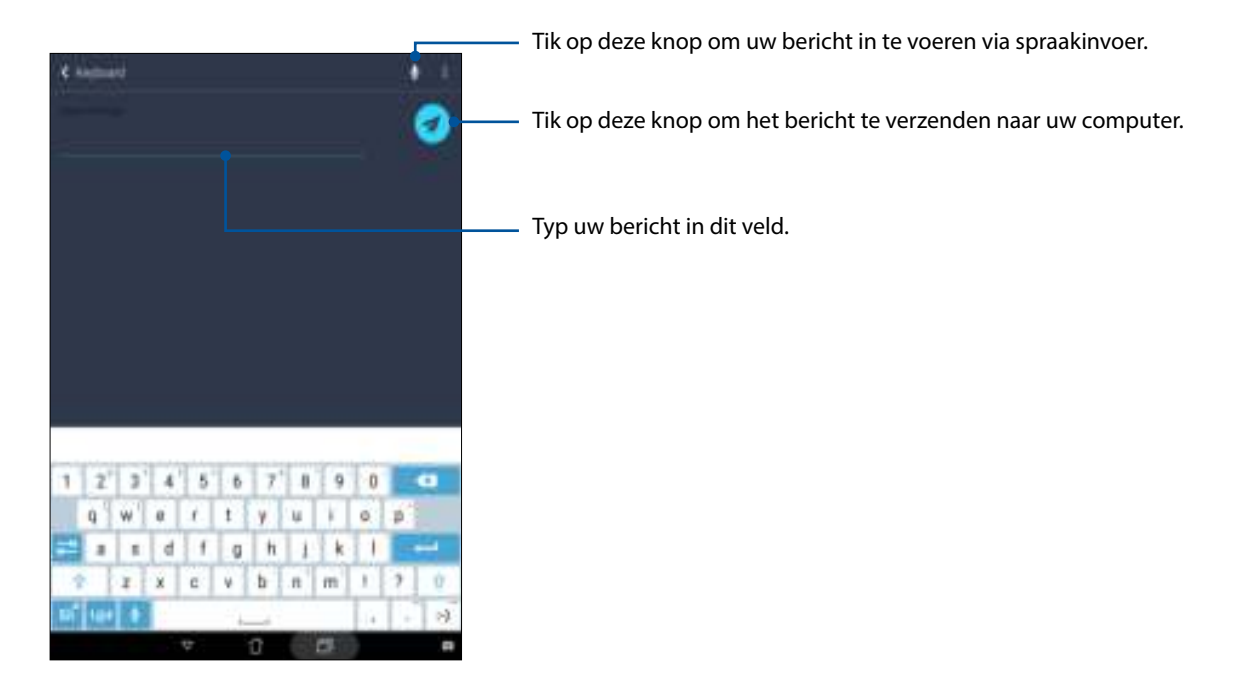

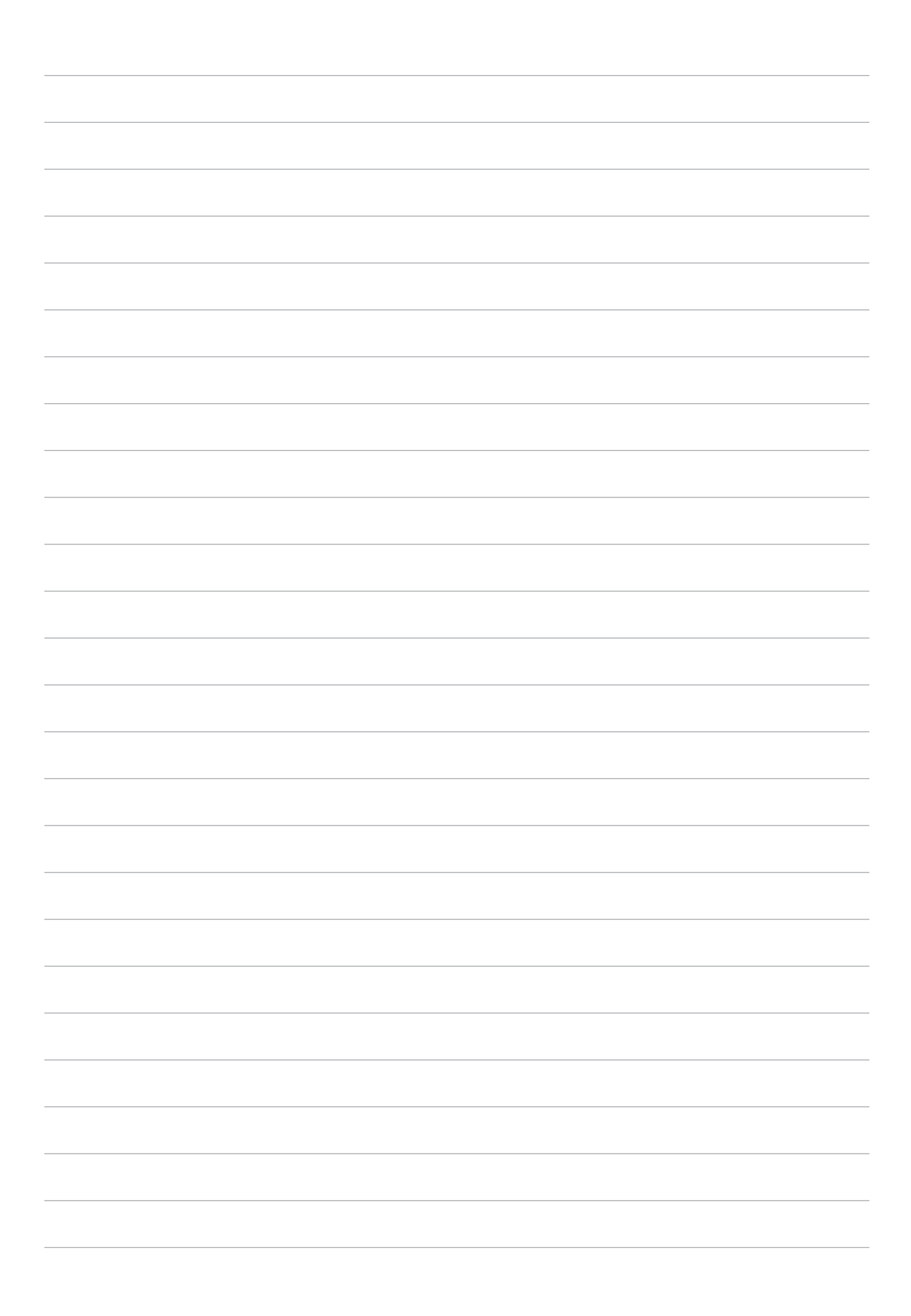

# **Zen Overal**

# **10**

# **Speciale Zenhulpmiddelen**

### **Calculator**

U hebt slechts één veeg en één tik nodig om uw calculator te starten. Als u het paneel Snelle instellingen opent, is het Calculatorpictogram zichtbaar bovenaan in de lijst. Tik erop om te starten met uw berekeningen.

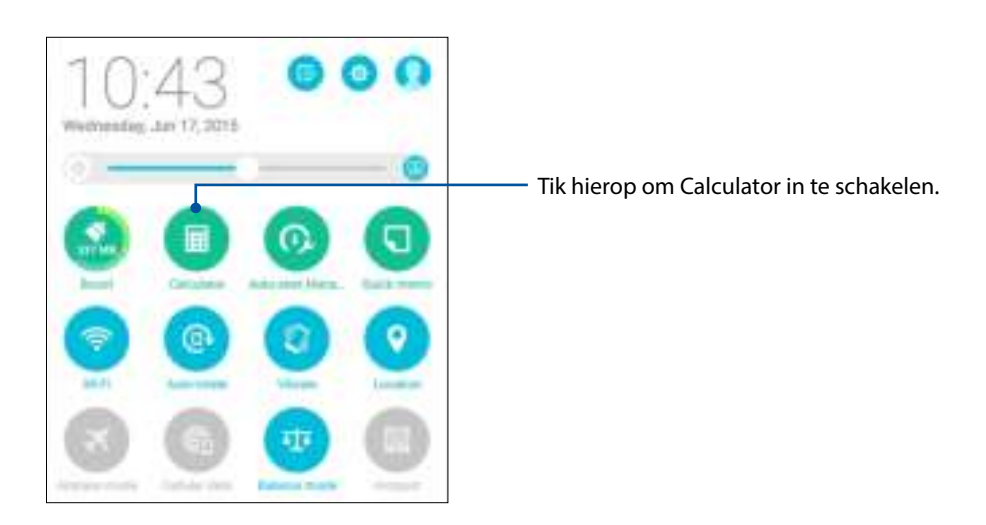

### Calculatorscherm

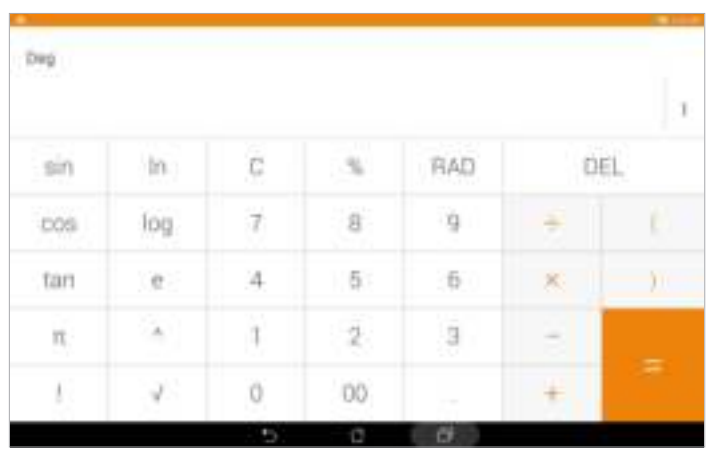

#### Quick Memo

Quick Memo is een hulpprogramma voor het maken van notities dat u de vrijheid biedt iets neer te krabbelen of om belangrijke notities die u moet onthouden, te typen. Na het maken van notities kunt u ze delen via Share Link en sociale mediasites of u kunt ze omvormen tot een taak binnen Do It Later (Doe het later).

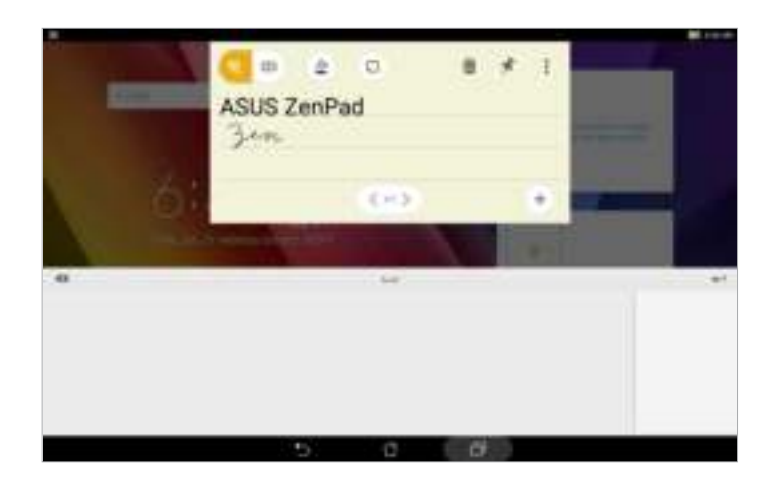

#### Een post-it maken

U kunt Quick Memo-notities omvormen tot een post-it zodat u deze overal kunt zien op uw ASUS tablet. Om een post-it te maken, tikt u gewoon op het pictogram van de punaise in de rechterbovenhoek van Quick Memo nadat u uw notitie hebt gemaakt.

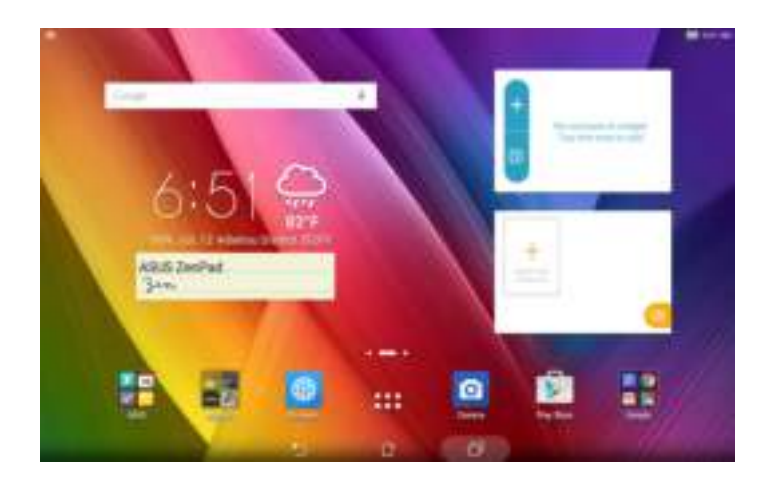

#### Geluids-recorder

Neem audiobestanden op met uw ASUS tablet door de app Sound Recorder in te schakelen.

#### Geluids-recorder starten

Om de geluidsopname te starten, tikt u op **FRACIO Geluids-recorder**.

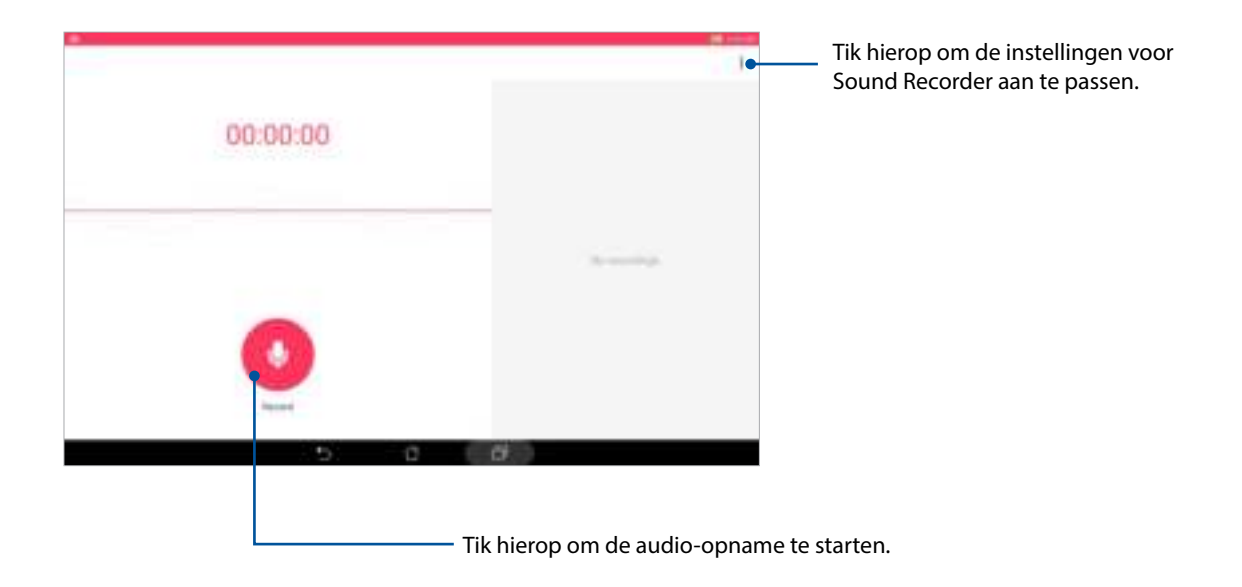

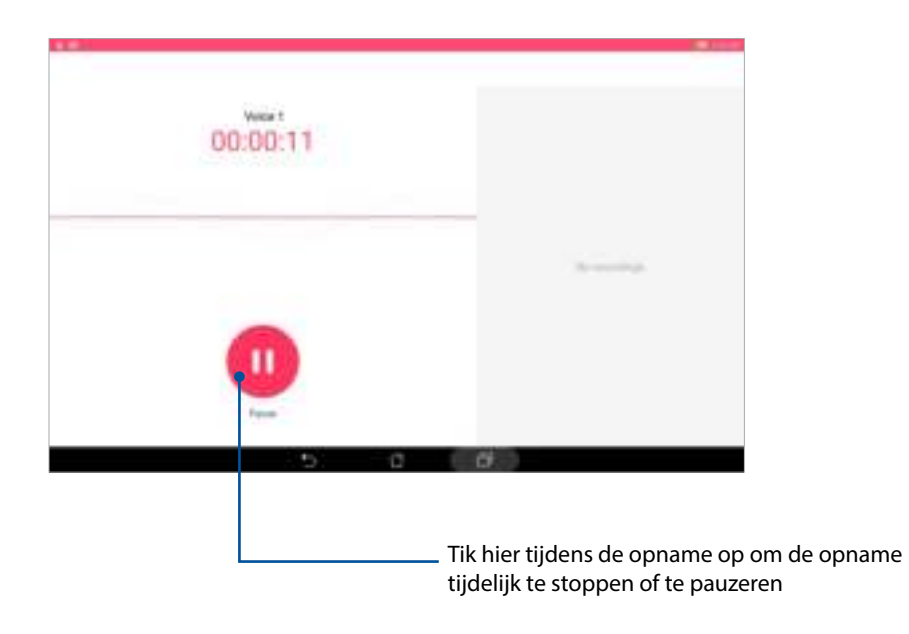

#### Een opname pauzeren

Tijdens een gepauzeerde opname, kunt u kiezen om de opname te hervatten, te verwijderen of op te slaan.

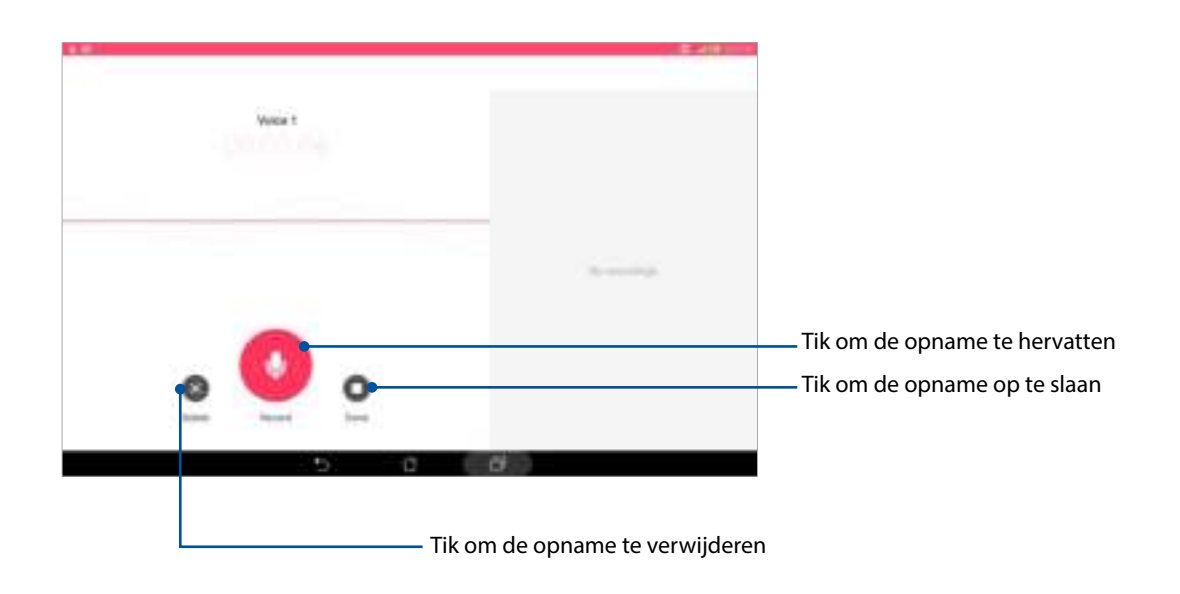

#### Opnamelijst

Vanaf de opnamelijst kunt u een opgeslagen audio-opnamebestand afspelen, hernoemen, delen of verwijderen. Geef uw opnamelijst weer aan de rechterkant van het hoofdscherm Geluidsrecorder.

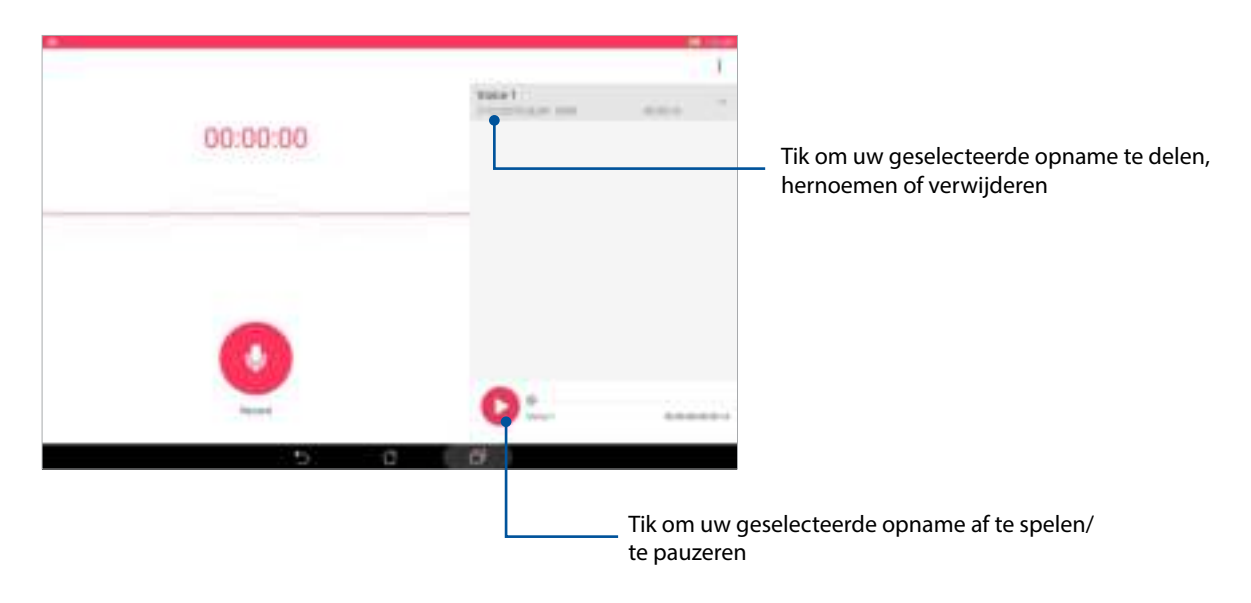

#### Audio Wizard

Met AudioWizard kunt u de geluidsmodi van uw ASUS tablet aanpassen voor een zuiverdere audiouitvoer die past bij de huidige gebruiksscenario's.

#### AudioWizard gebruiken

AudioWizard gebruiken:

- 1. Tik op **ASUS** > **Audio Wizard**.
- 2. Tik in het venster Audiowizard op de geluidsmodus die u wilt activeren.

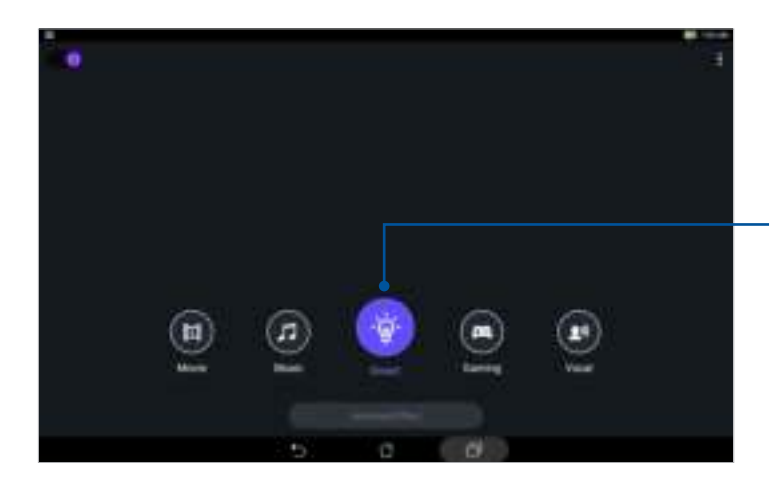

Indien ingeschakeld, schakelt de ASUS tablet automatisch naar de beste audiokwaliteit voor de momenteel uitgevoerde ASUS-app.

### Splendid

Met ASUS Splendid kunt u gemakkelijk de beeldscherminstellingen aanpassen. Dit verrijkt de kleur van uw scherm met deze twee vooraf ingestelde schermkleurmodi.

#### Splendid gebruiken

Splendid gebruiken:

- 1. Tik vanaf uw startscherm op **ASUS** > **Splendid**.
- 2. Selecteer een van deze schermkleurmodi: **Balance (Balans)**, **Bluelight Filter (Blauwlichtfilter)**, **Vivid (Levendig)** en **Customized (Aangepast)**.

#### Balansmodus

Deze modus biedt een gebalanceerde kleurweergave op uw ASUS Tablet.

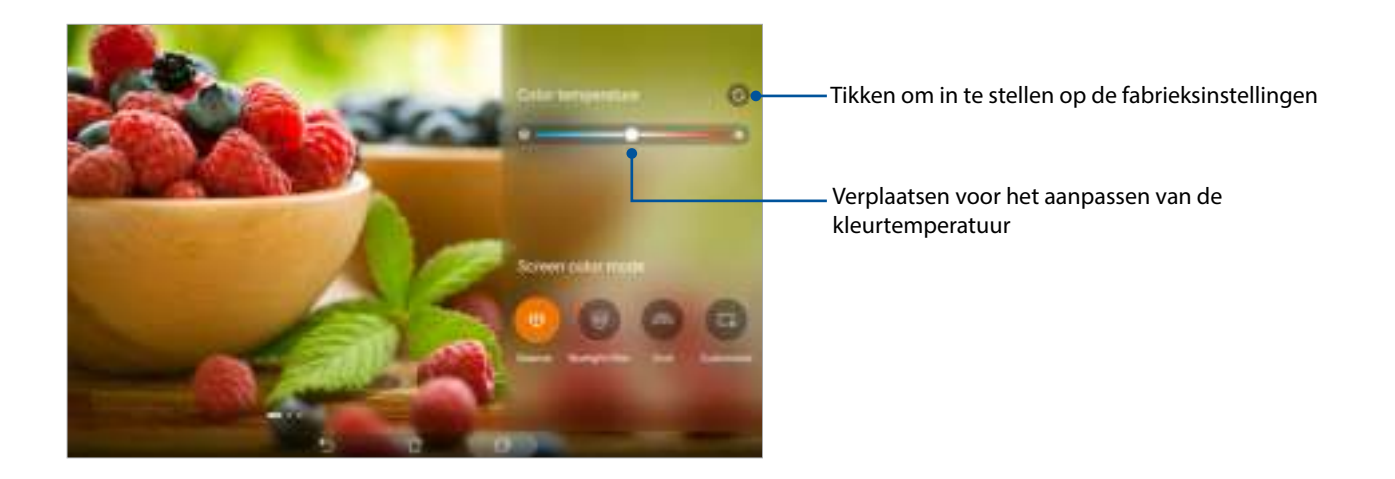

#### Modus Blauw-lichtfilter

Deze modus biedt een zacht papierachtig scherm dat de belasting van ogen vermindert voor een comfortabele leeservaring op uw ASUS Tablet.

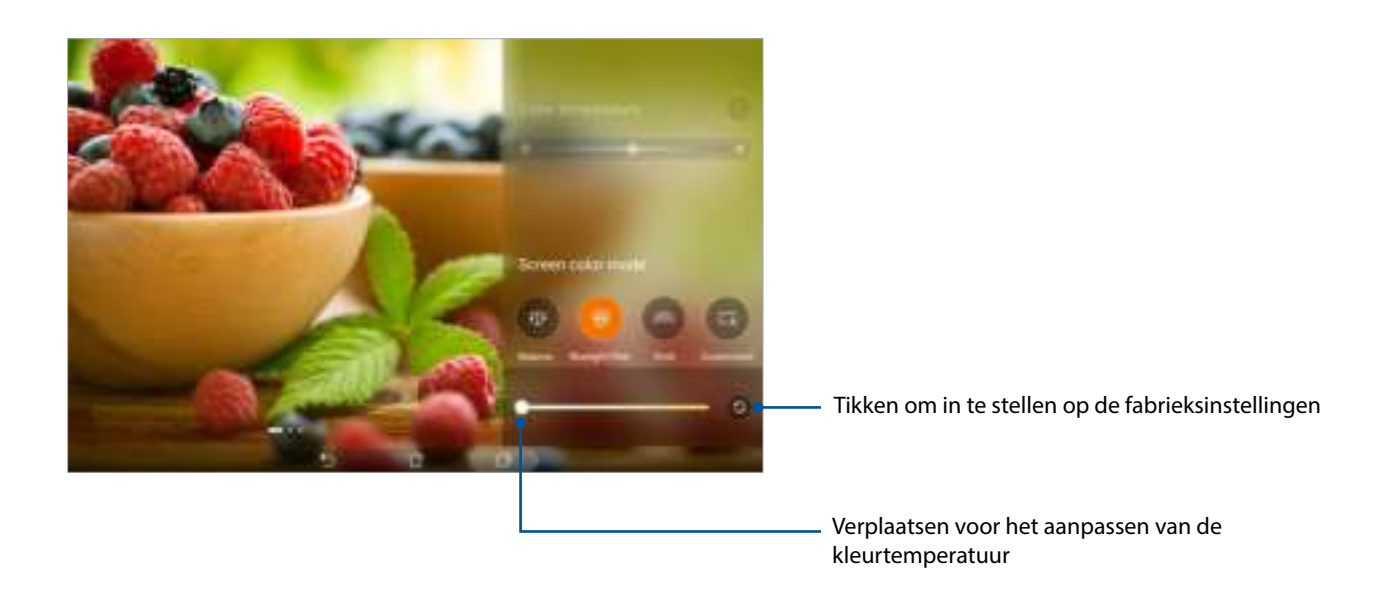

#### Levendige modus

Deze modus biedt een fijn afgestemde kleurvoorinstelling die de schermkleur van uw ASUS Tablet verrijkt.

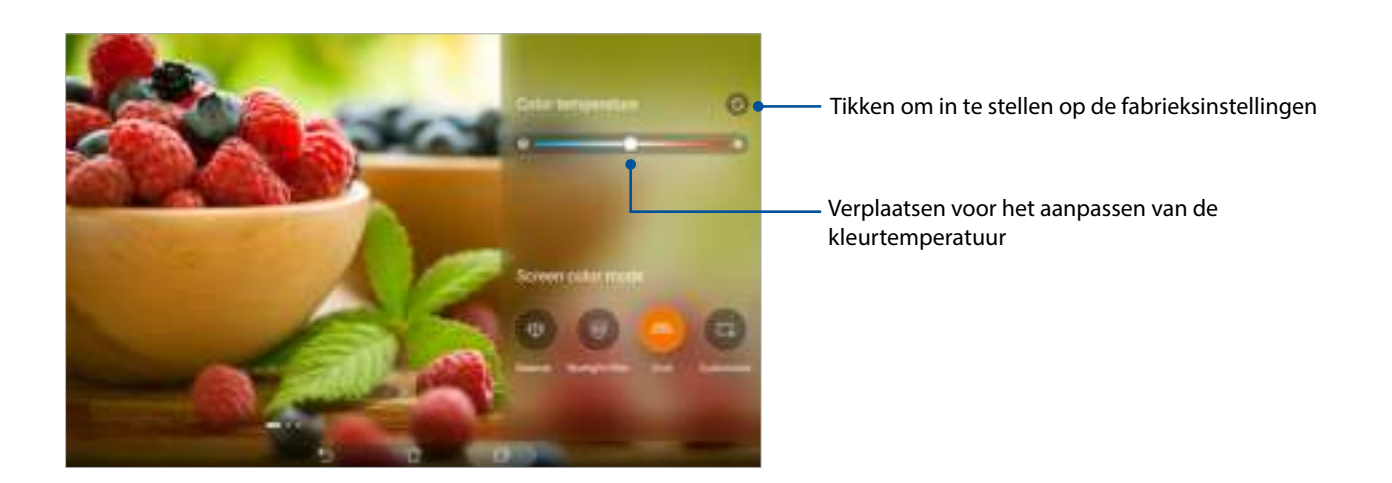

#### Aangepaste modus

Met deze modus kunt u de schermweergave aanpassen op basis van de kleurtemperatuur, tint en verzadiging van uw voorkeur.

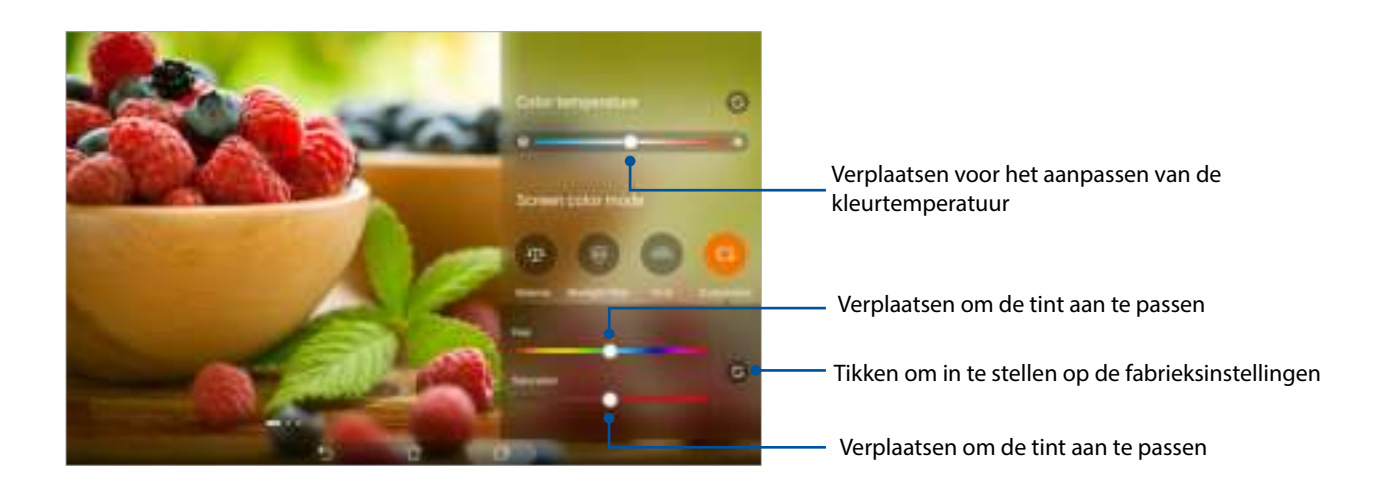

#### Energiebesparing

Maximaliseer of breid het vermogen van uw ASUS tablet maximaal uit, zelfs als deze inactief is of terwijl de tablet verbonden blijft met uw netwerk. U kunt de voedingsinstellingen voor uw frequente activiteiten, zoals het lezen van e-mails of het bekijken van video's, slim aanpassen.

#### Energiebesparing instellen

U kunt de stroom van uw ASUS tablet maximaliseren, optimaliseren of aanpassen met enkele slimme energiebesparingsopties.

- 1. Voer één van de volgende bewerkingen uit om Energiebesparing te starten:
	- Veeg omlaag met twee vingers vanaf de boenkant om het paneel Quick Settings (Snelinstellingen) te openen en tik dan op **Smart saving (Slim opslaan)**.
	- Tik op **ASUS** > **Energiebesparing**.
- 2. Schuif Intelligent opslaan naar **AAN**.

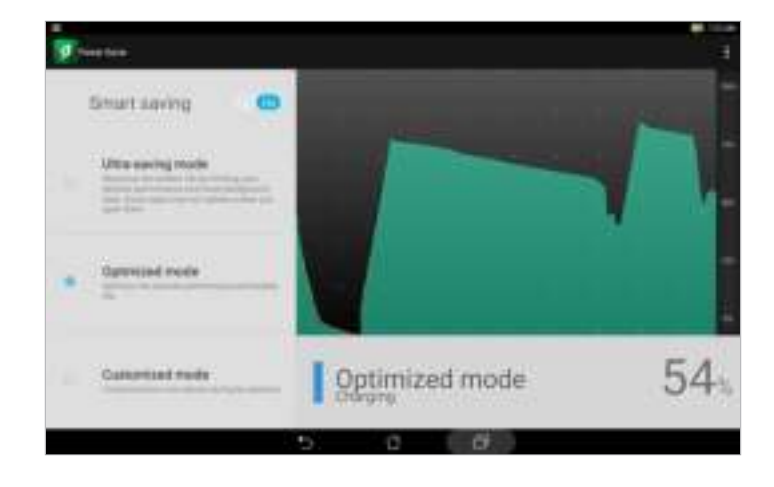

- 3. Selecteer een van deze modi:
	- **Ultrabesparingsmodus:** Hiermee wordt de netwerkverbinding verbroken wanneer uw ASUS tablet inactief is om zo de levensduur van de batterij te maximaliseren.
	- **Geoptimaliseerde modus:** Deze modus verlengt de levensduur van de batterij terwijl de ASUS tablet verbonden blijft met uw netwerk.
	- **Aangepaste modus:** Hiermee kunt u de voedingsinstellingen configureren voor uw frequente activiteiten.

#### Energiebesparing aanpassen

Stel het helderheidsniveau in voor uw frequente activiteiten, zoals het lezen van e-mails of boeken, het bekijken van video's, het surfen op websites en het beluisteren van muziek. U kunt ook de energiebesparingsfunctie inschakelen voor sommige apps of het automatisch verbreken van de netwerkverbinding inschakelen wanneer uw ASUS tablet in slaapstand is.

- 1. Vanuit **Power Saver (Energiebesparing)** selecteert u **Customized mode (Aangepaste modus)**.
- 2. Stel vanuit **Reduce brightness (Helderheid reduceren)** het helderheidsniveau in met een percentage.
- 3. Als u het automatisch verbreken van de netwerkverbinding wilt inschakelen, selecteert u **IM en andere apps gebruiken push-berichten**. De verbinding van uw ASUS tablet met het netwerk wordt automatisch verbroken wanneer de tablet inactief is. De netwerkverbinding wordt opnieuw tot stand gebracht wanneer u de ASUS tablet opnieuw activeert.

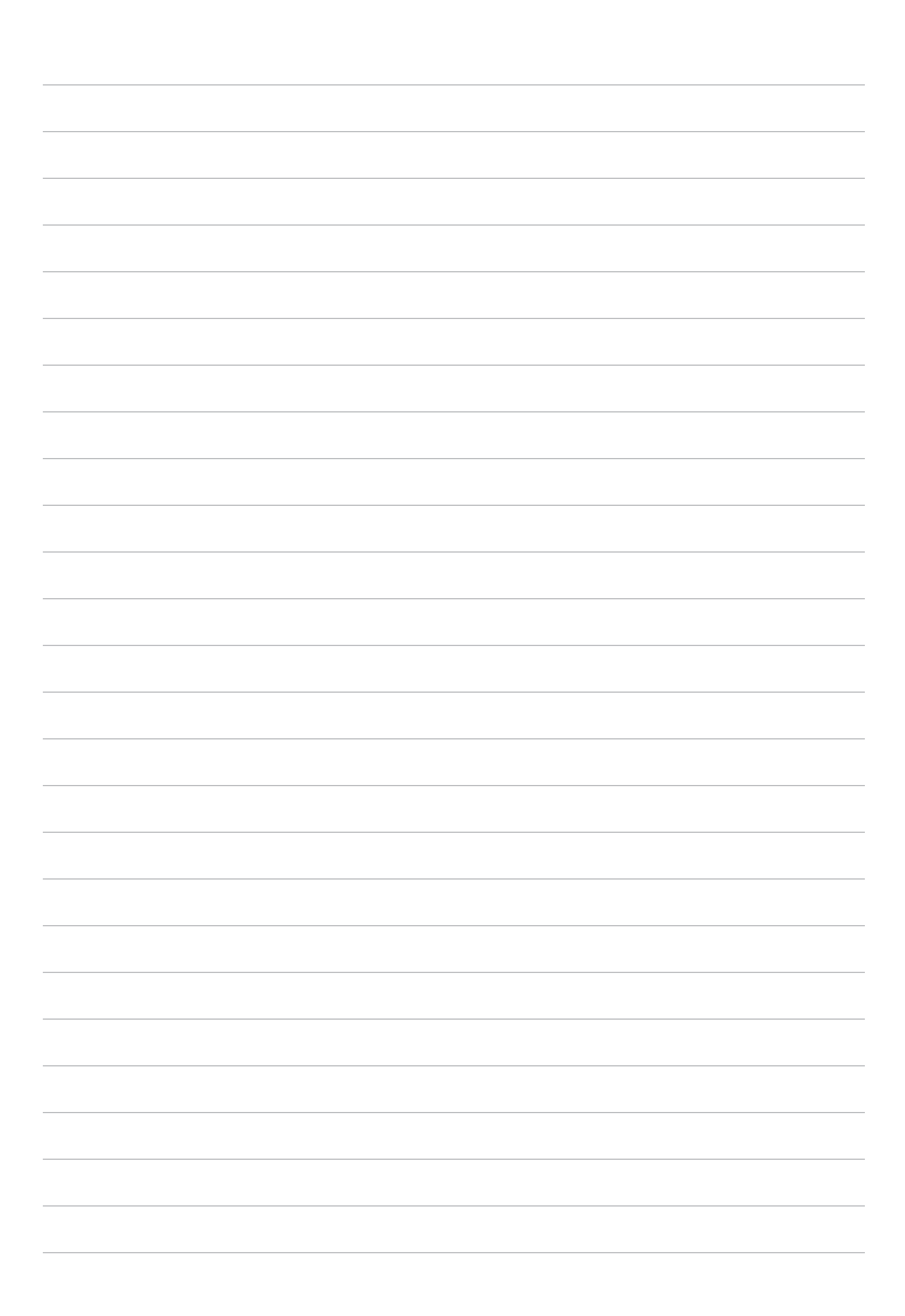

# **Behoud uw Zen 11**

#### **Uw apparaat up-to-date houden**

Houd uw ASUS tablet in de lus van Android-systeemupdates en bijgewerkte apps en functies.

#### Uw systeem bijwerken

- 1. Tik op **en tik vervolgens op Instellingen.**
- 2. Schuif in het scherm Settings (Instellingen) omlaag en tik vervolgens op **About (Info)**.
- 3. Tik op **Systeemupdate** en tik vervolgens op **Update controleren**.

**OPMERKING:** U kunt kijken wanneer het systeem van uw ASUS Tablet de laatste keer werd bijgewerkt in de sectie Last check for update (Laatste controle op updates)

#### **Opslagruimte**

U kunt gegevens, apps of bestanden op uw ASUS tablet (interne opslag) opslaan op een externe opslagruimte of op een online opslagruimte. U hebt een internetverbinding nodig voor het overdragen of downloaden van uw bestanden naar een online opslagruimte. Gebruik de bijgeleverde USB-kabel voor het kopiëren van bestanden tussen de computer en uw ASUS tablet.

#### Back-up maken en opnieuw instellen

Maak een back-up van gegevens, wifi-wachtwoorden en andere instellingen op Google-servers met uw ASUS tablet. Ga hiervoor als volgt te werk:

- 1. Tik op **ELL** en tik vervolgens op **Instellingen > Back-up maken en opnieuw instellen.**
- 2. Vanaf het venster Back-up maken en opnieuw instellen, kunt u het volgende doen:
	- **Back-up maken van mijn gegevens:** Wanneer deze functie is ingeschakeld, wordt op Google-servers een back-up gemaakt van uw gegevens, wifi-wachtwoorden en andere instellingen.
	- **Back-up account:** Hiermee kunt u de account opgeven waarmee u moet gekoppeld worden wanneer u uw back-up opslaat.
	- **Automatisch terugzetten:** Deze functie vergemakkelijkt het herstel van backupinstellingen en -gegevens wanneer u een app opnieuw installeert.
	- **Fabriekinstellingen terug:** Wist alle gegevens op de tablet.

#### Uw ASUS tablet beveiligen

Gebruik de beveiligingsfuncties van uw ASUS Tablet om onbevoegde gegevenstoegang te voorkomen.

#### Uw scherm ontgrendelen

Wanneer het scherm is vergrendeld, kunt u het openen met de opties voor de beveiligingsontgrendeling van de ASUS tablet.

- 1. Tik op **en dike in** tik vervolgens op **Instellingen > Scherm vergrendelen**.
- 2. Tik op **Schermvergrendeling** en selecteer vervolgens een optie voor het ontgrendelen van uw ASUS tablet.

#### **OPMERKINGEN:**

- Raadpleeg de sectie **Opties van het ontgrendelingsscherm** voor meer informatie.
- Om de optie die u hebt ingesteld voor het ontgrendelen van het scherm te deactiveren, tikt u op **Geen** op het scherm Schermvergrendeling kiezen.

#### Opties van het ontgrendelingsscherm

Kies uit deze opties om uw ASUS tablet te vergrendelen.

#### Vegen

Veeg omhoog om uw ASUS Tablet te ontgrendelen.

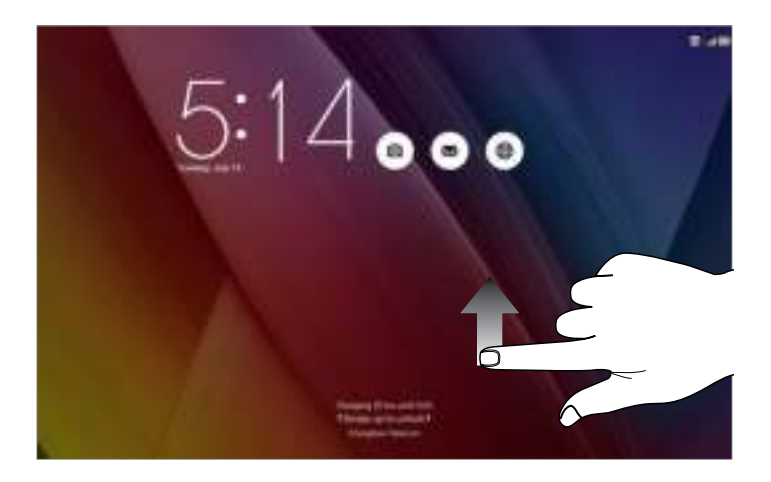

PIN Voer minstens vier cijfers in om een pincode in te stellen.

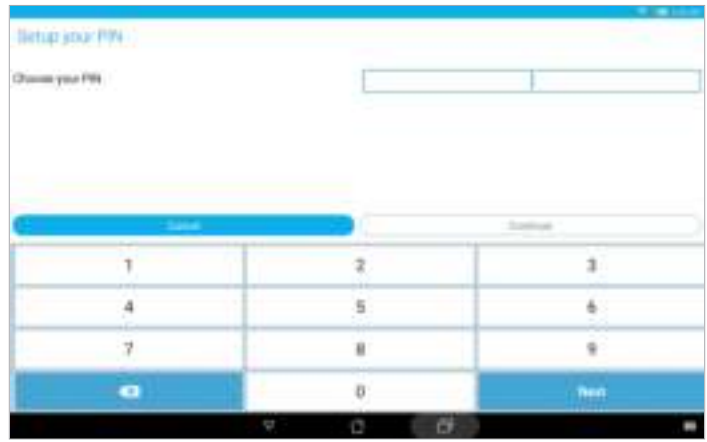

**IMPORTANT!** Ensure to remember the PIN that you created to unlock your device

#### Patroon

Schuif uw vinger over de punten en maak een patroon.

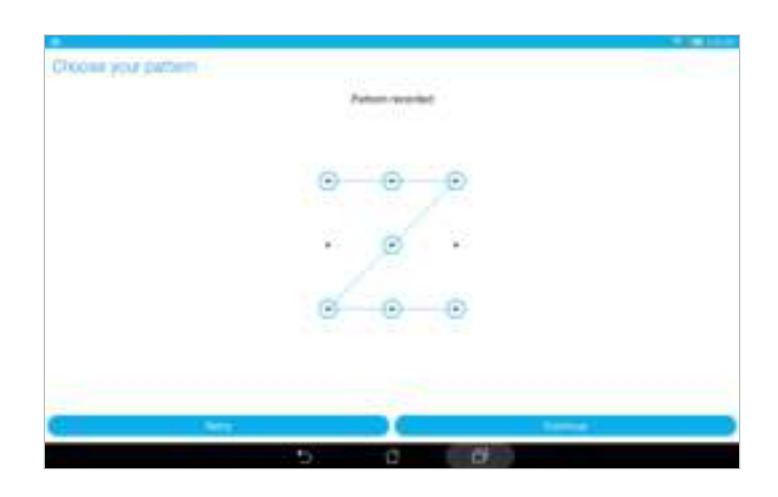

**BELANGRIJK!** U kunt een patroon maken met een minimum van vier punten. Zorg dat u het patroon onthoudt dat u hebt gemaakt voor het ontgrendelen van uw apparaat.

#### **Wachtwoord**

Voer minstens vier tekens in om een wachtwoord te maken.

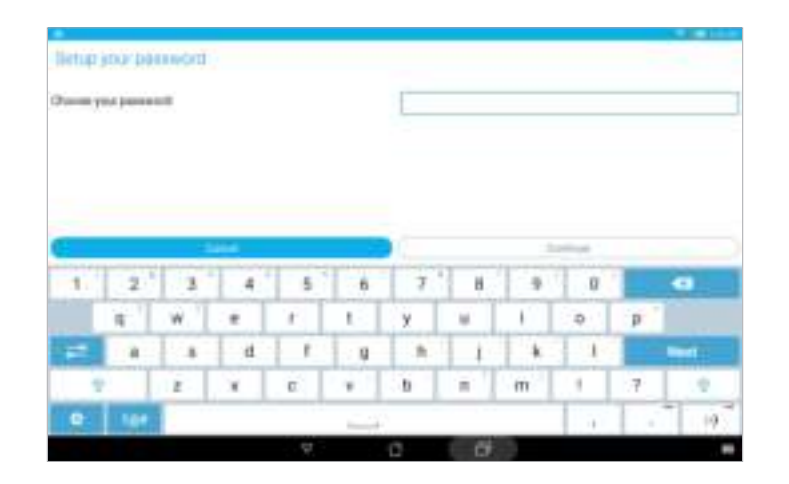

**BELANGRIJK!** Zorg dat u het wachtwoord onthoudt dat u hebt gemaakt voor het ontgrendelen van uw apparaat.

#### De andere schermbeveiligingsfuncties configureren

Naast de modus van schermvergrendeling kunt u ook het volgende doen in het venster Lock screen (Schermvergrendeling).

- **Snelle toegang:** Schuif de schakelaar Snelle toegang naar **AAN** om apps te starten op het vergrendelingsscherm.
- **Instant camera:** Schuif de Instant Camera-schakelaar naar **AAN** om de Camera-app te starten op het vergrendelingsscherm door twee keer op de volumetoets te drukken.
- **Eigenaarsgegevens:** Tik hierop om de informatie die u wilt laten verschijnen, zelfs wanneer het scherm vergrendeld is, te bewerken en in te voeren.
## De identiteit van uw ASUS tablet instellen

Zorg dat u de identiteit van uw ASUS tablet weet, zoals het serienummer, het IMEI-nummer (International Mobile Equipment Identity) of het modelnummer.

Dit is belangrijk, want als u uw ASUS tablet verliest, kunt u contact opnemen met uw mobiele provider en de informatie opgeven om ongemachtigd gebruik van uw ASUS tablet te blokkeren via een zwarte lijst.

De identiteit van uw ASUS tablet weergeven:

- 1. Tik op **en dan op Instellingen**.
- 2. Schuif in het scherm Settings (Instellingen) omlaag en tik vervolgens op **About (Info)**. Het scherm Over toont de status, wettelijke informatie, het modelnummer, de versie van het besturingssysteem, hardware- en softwareinformatie van uw ASUS tablet.
- 3. Om het serienummer, SIM-contactnummer (op bepaalde modellen) en IMEI van uw ASUS Tablet te zien, tikt u op **Status**.

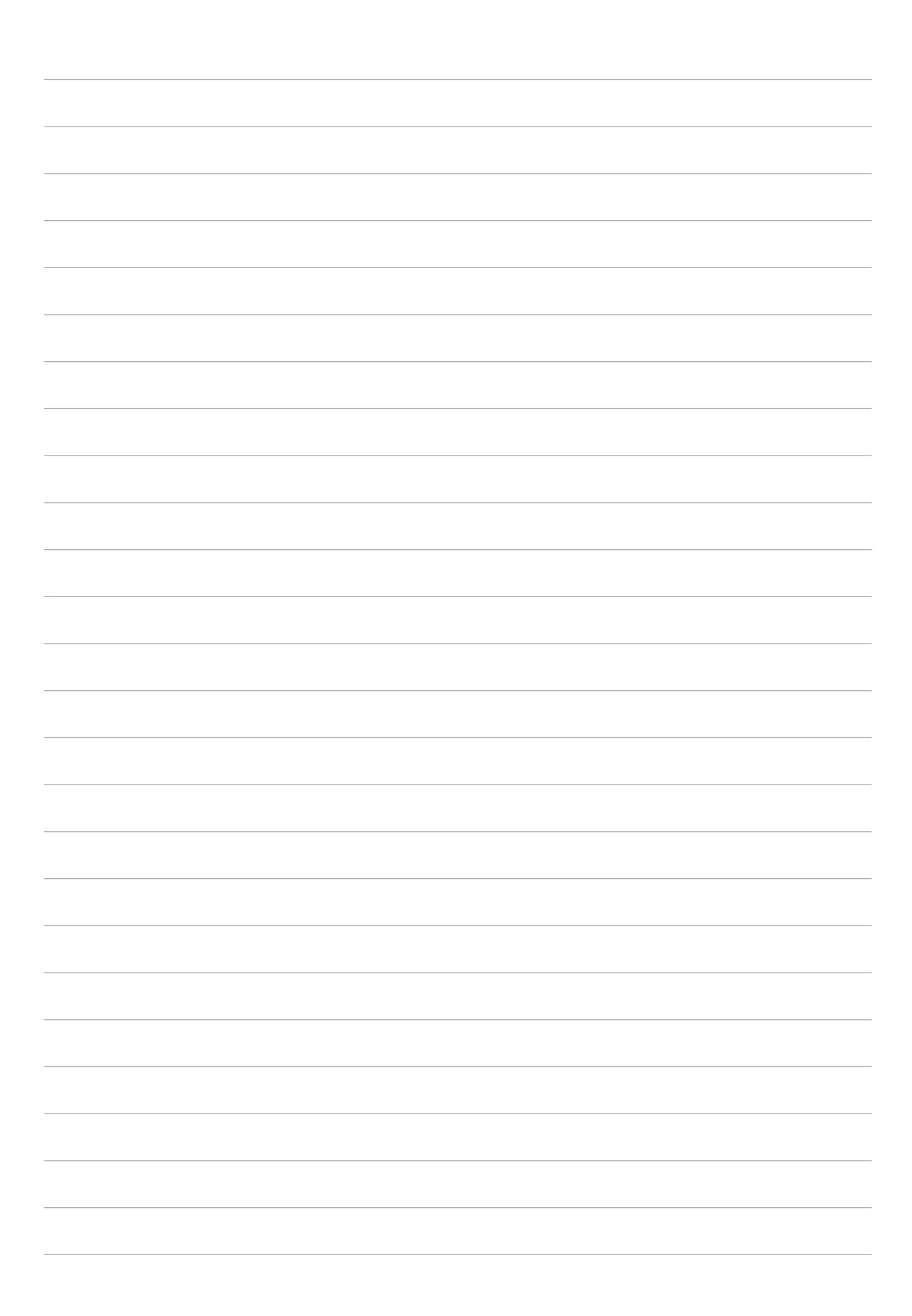

# **Bijlagen**

## **Mededelingen**

#### **Voor model P023**

#### FCC-verklaring (Federal Communications Commission)

Dit apparaat voldoet aan Deel 15 van de FCC-voorschriften. Het gebruik is onderhevig aan de volgende twee voorwaarden:

- Dit apparaat mag geen schadelijke storing veroorzaken en
- Dit apparaat moet elke ontvangen storing aanvaarden, met inbegrip van storing die ongewenste werking kan veroorzaken.

Dit apparaat werd getest en voldoet aan de beperkingen voor een klasse B digitaal apparaat, in naleving van deel 15 van de FCC-voorschriften. Deze limieten zijn vastgesteld om een redelijke beveiliging te bieden tegen schadelijke storingen in een thuis installatie. Dit apparaat genereert, gebruikt en straalt radiofrequentie-energie uit en kan indien onjuist geïnstalleerd en niet volgens de instructies gebruikt, schadelijke storing veroorzaken in radiocommunicatie. Er is echter geen garantie dat er geen storing zal optreden in een particuliere installatie. Indien dit apparaat toch schadelijke storingen veroorzaakt aan radio- of televisieontvangst, wat kan vastgesteld worden door het apparaat in en uit te schakelen, moet de gebruiker deze storing proberen te corrigeren door een of meer van de volgende maatregelen te nemen:

- Wijzig de richting van de ontvangstantenne of verplaats de antenne.
- Vergroot de afstand tussen de apparatuur en de ontvanger.
- Sluit het apparaat aan op een stopcontact op een ander circuit dan dat waarop de ontvanger is aangesloten.
- Raadpleeg de leverancier of een ervaren radio/Tv-technicus voor hulp.

Wijzigingen of aanpassingen die niet expliciet goedgekeurd zijn door de partij die verantwoordelijk is voor naleving zou de bevoegdheid van de gebruiker om de apparatuur te bedienen ongeldig kunnen maken.

De antenne(s) die gebruikt worden voor deze zender moeten niet geplaatst worden naast of samen werken met enige andere antenne of zender.

## Informatie over RF-blootstelling (SAR)

Dit apparaat voldoet aan de eisen van de overheid voor blootstelling aan radiogolven. Dit apparaat is ontworpen en gefabriceerd om de emissielimieten voor blootstelling aan energie van radiofrequentie (RF), ingesteld door de Federal Communications Commission van de Noord-Amerikaanse overheid, niet te overschrijden.

De blootstellingnorm past een meeteenheid toe die bekend staat als de specifieke absorptiesnelheid of SAR. De SAR-limiet die ingesteld is door de FCC, is 1,6 W/kg. Testen voor SAR worden uitgevoerd met gebruik van standaard werkingsposities die geaccepteerd worden door de FCC waarbij de EUT zendt op het gespecificeerde stroomniveau in verschillende kanalen.

De hoogste SAR-waarde voor het apparaat zoals dat gerapporteerd werd aan de FCC is 0,93 W/kg bij plaatsing naast het lichaam.

De FCC heeft een apparatuurbevoegdheid verleend voor dit apparaat bij alle gerapporteerde SARniveaus die geëvalueerd zijn als overeenkomstig de RF-blootstellingrichtlijnen van de FCC. SARinformatie voor dit apparaat staat geregistreerd bij de FCC en kan men vinden in het onderdeel Vergunning Weergeven van www.fcc.gov/oet/ea/fccid na zoeken op FCC ID: MSQP023.

## IC-waarschuwing

Het apparaat kan de transmissie automatisch beëindigen in geval van het ontbreken van informatie om te verzenden, of bij operationele storing. Merk op dat dit niet bedoeld is als verbod van de overdracht van besturings- of signaalinformatie of voor het gebruik van repetitieve codes waar de technologie dit vereist.

De functie Selectie Landencode is uitgeschakeld voor producten die worden verkocht in de VS/ Canada. Bij producten beschikbaar in de VS of Canada zijn alleen de kanale 1-11 bruikbaar. Keuze van andere kanalen is niet mogelijk.

Deze EUT voldoet aan SAR voor algemene bevolking/ongecontroleerde blootstellingslimieten in IC RSS-102 en werd getest in overeenstemming met de meetmethoden en procedures die zijn opgegeven in IEEE 1528.

# CE-markering

#### CE-markering voor apparaten met draadloos LAN/Bluetooth

This equipment complies with the requirements of Directive 1999/5/EC of the European Parliament and Commission from 9 March, 1999 governing Radio and Telecommunications Equipment and recognition of conformity.

The highest CE SAR value for the device is 0.081 W/Kg.

## Informatie over RF-blootstelling (SAR) - CE

Dit apparaat voldoet aan de EU-vereisten (1999/5/EG) op de beperking van blootstelling van het grote publiek aan elektromagnetische velden voor de bescherming van de gezondheid.

De beperkingen maken deel uit van uitgebreide aanbevelingen voor de bescherming van het grote publiek. Deze aanbevelingen zijn ontwikkeld en gecontroleerd door onafhankelijke wetenschappelijke organisaties via regelmatige en grondige evaluaties van wetenschappelijke studies. De eenheid van meting voor de aanbevolen limiet van de Europese Raad voor mobiele apparaten is de "Specifieke absorptieratio" (SAR) en de SAR-limiet is 2,0 W/Kg gemiddeld over 10 gram van lichaamsweefsel. Deze voldoet aan de vereisten van de internationale commissie voor niet-ioniserende stralingsbescherming (ICNIRP).

Voor gebruik in de nabijheid van het lichaam, werd dit apparaat getest en voldoet het aan de blootstellingsrichtlijnen van de ICNRP en de Europese standaarden EN 50566 en EN 62209-2. SAR wordt gemeten met het apparaat op een afstand van 1,0 cm tot het lichaam, terwijl wordt uitgezonden op het hoogste gecertificeerde uitgangsvermogensniveau in alle frequentiebanden van het mobiele apparaat.

Er moet een minimale scheidingsafstand van 1,0 cm worden behouden tussen het lichaam van de gebruiker en het apparaat, inclusief de antenne wanneer u deze op het lichaam draagt, om te voldoen aan de RF-blootstellingsvereisten in Europa.

#### Preventie van gehoorverlies

Om mogelijk gehoorverlies te voorkomen, mag u niet gedurende langere perioden luisteren met een hoog volume.

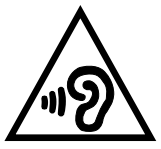

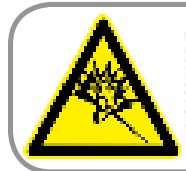

A pleine puissance, l'écoute prolongée du baladeur peut endommager l'oreille de l'utilisateur.

Voor Frankrijk is de hoofdtelefoon/oortelefoon voor dit apparaat compatibel met de vereisten voor het geluidsdrukniveau, vastgelegd in de toepasselijke standaarden EN 50332-1:2000 en/of EN50332-2:2003, vereist door het Franse artikel L.5232-1.

## EG-verklaring van conformiteit

Dit product voldoet aan de voorschriften van de R&TTE Richtlijn 1999/5/EG. De verklaring van conformiteit kan worden gedownload van http://support.asus.com.

#### Kennisgeving green ASUS

ASUS doet zijn best om milieuvriendelijke producten en verpakkingsmaterialen te maken uit belang van de gezondheid van de consument terwijl de invloed op het milieu minimaal blijft. De vermindering van het aantal handleidingpagina's resulteert in vermindering van de uitstoot van koolstofdioxide.

Voor gedetailleerde informatie voor gebruikers, kunt u de handleiding raadplegen die bij de ASUS tablet is geleverd of een bezoek brengen aan de ondersteuningssite van ASUS op http://support. asus.com/.

#### Beperkte aansprakelijkheid

Er kunnen zich situaties voordoen door een fout van de kant van ASUS of door een andere aansprakelijkheid. In deze gevallen hebt u het recht op schadevergoeding door ASUS. En elk van dergelijke gevallen, ongeacht de basis waarop u gemachtigd bent schadevergoeding te eisen van ASUS, zal ASUS maximaal aansprakelijk zijn voor schade door lichamelijk letsel (inclusief overlijden) en schade aan vastgoed en activa of elke andere eigenlijke of directe schade die voortvloeit uit de weglating of het niet naleven van wettelijke verplichtingen onder deze Garantieverklaring, tot de aangegeven contractprijs van elk product.

ASUS zal alleen verantwoordelijke zijn voor schadevergoeding van uw verlies, schade of claim op basis van het contract, onrechtmatig gebruik of inbreuk onder deze Garantieverklaring.

Deze beperking is ook van toepassing op de leveranciers en wederverkopers van ASUS. Dit is het maximale bereik waarvoor ASUS, haar leveranciers en uw wederverkoper gezamenlijk aansprakelijk zijn.

IN GEEN GEVAL ZAL ASUS AANSPRAKELIJK ZIJN VOOR HET VOLGENDE: (1) CLAIMS VAN DERDEN TEGENOVER U VOOR SCHADE; (2) VERLIES VAN OF SCHADE AAN UW RECORDS OF GEGEVENS OF (3) SPECIALE, INCIDENTELE OF INDIRECTE SCHADE OF ENIGE ECONOMISCHE GEVOLGSCHADE (INCLUSIEF WINSTDERVING OF VERLIES VAN OPBRENGSTEN), ZELFS ALS ASUS, HAAR LEVERANCIERS OF UW WEDERVERKOPER OP DE HOOGTE WERD GEBRACHT VAN DE MOGELIJKHEID VAN DERGELIJKE SCHADE.

#### Vereiste spanningsveiligheid

Product met een elektrisch stroombereik tot 6A en een gewicht van meer dan 3 kg moeten goedgekeurde voedingskabels gebruiken die groter zijn dan of gelijk aan: H05VV-F, 3G, 0.75mm<sup>2</sup> of H05VV-F, 2G, 0.75mm<sup>2</sup>.

## ENERGY STAR complied product

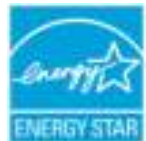

ENERGY STAR is a joint program of the U.S. Environmental Protection Agency and the U.S. Department of Energy helping us all save money and protect the environment through energy efficient products and practices.

All ASUS products with the ENERGY STAR logo comply with the ENERGY STAR standard, and the power management feature is enabled by default. The monitor and computer are automatically set to sleep within 10 and 30 minutes of user inactivity. Users could wake your computer through click the mouse, press any key on the keyboard, or press the power button.

Please visit http://www.energy.gov/powermanagement for detail information on power management and its benefits to the environment. In addition, please visit http://www.energystar. gov for detail information on the ENERGY STAR joint program.

**NOTE:** Energy Star is NOT supported on Freedos and Linux-based products.

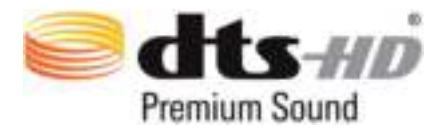

For DTS patents, see http://patents.dts.com. Manufactured under license from DTS Licensing Limited. DTS, DTS-HD, the Symbol, & DTS or DTS-HD and the Symbol together are registered trademarks, and DTS-HD Premium Sound is a trademark of DTS, Inc. © DTS, Inc. All Rights Reserved.

#### Opmerking coating

**BELANGRIJK!** Om elektrische isolatie te bieden en elektrische veiligheid te behouden, wordt een coating aangebracht om het apparaat te isoleren, met uitzondering van de locatie van de I/O-poorten.

#### ASUS-services van recycling/terugbrengen

ASUS-programma's van recycling/terugbrengen komen voort uit onze inzet voor de hoogste normen met betrekking tot het beschermen van ons milieu. Wij geloven erin u oplossingen te bieden om onze producten, batterijen, andere componenten alsook het verpakkingsmateriaal verantwoordelijk te recyclen. Ga naar http://csr.asus.com/english/Takeback.htm voor gedetailleerde informatie over recycling in verschillende regio's.

#### **Voor model P021**

#### Preventie van gehoorverlies

Om mogelijk gehoorverlies te voorkomen, mag u niet gedurende langere perioden luisteren met een hoog volume.

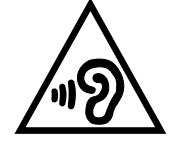

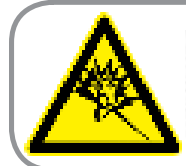

A pleine puissance, l'écoute prolongée du baladeur peut endommager l'oreille de l'utilisateur.

Voor Frankrijk is de hoofdtelefoon/oortelefoon voor dit apparaat compatibel met de vereisten voor het geluidsdrukniveau, vastgelegd in de toepasselijke standaarden EN 50332-1:2000 en/of EN50332-2:2003, vereist door het Franse artikel L.5232-1.

## CE-markering CE0682

#### CE-markering voor apparaten met draadloos LAN/Bluetooth

Dit apparaat voldoet aan de vereisten van de Richtlijn 1999/5/EG van het Europees parlement en de Europese Commissie van 9 maart 1999 betreffende radio- en telecommunicatie-apparatuur en de wederzijdse erkenning van conformiteit.

De hoogste CE SAR-waarde voor het apparaat is 0,718 W/kg.

#### Informatie over RF-blootstelling (SAR) - CE

Dit apparaat voldoet aan de EU-vereisten (1999/5/EG) op de beperking van blootstelling van het grote publiek aan elektromagnetische velden voor de bescherming van de gezondheid.

De beperkingen maken deel uit van uitgebreide aanbevelingen voor de bescherming van het grote publiek. Deze aanbevelingen zijn ontwikkeld en gecontroleerd door onafhankelijke wetenschappelijke organisaties via regelmatige en grondige evaluaties van wetenschappelijke studies. De eenheid van meting voor de aanbevolen limiet van de Europese Raad voor mobiele apparaten is de "Specifieke absorptieratio" (SAR) en de SAR-limiet is 2,0 W/Kg gemiddeld over 10 gram van lichaamsweefsel. Deze voldoet aan de vereisten van de internationale commissie voor niet-ioniserende stralingsbescherming (ICNIRP).

Voor gebruik in de nabijheid van het lichaam, werd dit apparaat getest en voldoet het aan de blootstellingsrichtlijnen van de ICNRP en de Europese standaarden EN 50566 en EN 62209-2. SAR wordt gemeten met het apparaat op een afstand van 1.0 cm tot het lichaam, terwijl wordt uitgezonden op het hoogste gecertificeerde uitgangsvermogensniveau in alle frequentiebanden van het mobiele apparaat.

Er moet een minimale scheidingsafstand van 1 cm worden behouden tussen het lichaam van de gebruiker en het apparaat, inclusief de antenne wanneer u deze op het lichaam draagt, om te voldoen aan de RF-blootstellingsvereisten in Europa.

This product is compliant with the regulations of the R&TTE Directive 1999/5/EC. The Declaration of Conformity can be downloaded from http://support.asus.com.

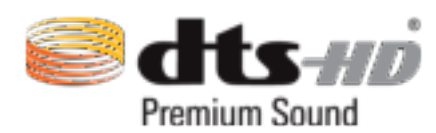

For DTS patents, see http://patents.dts.com. Manufactured under license from DTS Licensing Limited. DTS, DTS-HD, the Symbol, & DTS or DTS-HD and the Symbol together are registered trademarks, and DTS-HD Premium Sound is a trademark of DTS, Inc. © DTS, Inc. All Rights Reserved.

#### Kennisgeving green ASUS

ASUS doet zijn best om milieuvriendelijke producten en verpakkingsmaterialen te maken uit belang van de gezondheid van de consument terwijl de invloed op het milieu minimaal blijft. De vermindering van het aantal handleidingpagina's resulteert in vermindering van de uitstoot van koolstofdioxide.

Voor gedetailleerde informatie voor gebruikers, kunt u de handleiding raadplegen die bij de ASUS tablet is geleverd of een bezoek brengen aan de ondersteuningssite van ASUS op http://support. asus.com/.

#### Beperkte aansprakelijkheid

Er kunnen zich situaties voordoen door een fout van de kant van ASUS of door een andere aansprakelijkheid. In deze gevallen hebt u het recht op schadevergoeding door ASUS. En elk van dergelijke gevallen, ongeacht de basis waarop u gemachtigd bent schadevergoeding te eisen van ASUS, zal ASUS maximaal aansprakelijk zijn voor schade door lichamelijk letsel (inclusief overlijden) en schade aan vastgoed en activa of elke andere eigenlijke of directe schade die voortvloeit uit de weglating of het niet naleven van wettelijke verplichtingen onder deze Garantieverklaring, tot de aangegeven contractprijs van elk product.

ASUS zal alleen verantwoordelijke zijn voor schadevergoeding van uw verlies, schade of claim op basis van het contract, onrechtmatig gebruik of inbreuk onder deze Garantieverklaring.

Deze beperking is ook van toepassing op de leveranciers en wederverkopers van ASUS. Dit is het maximale bereik waarvoor ASUS, haar leveranciers en uw wederverkoper gezamenlijk aansprakelijk zijn.

IN GEEN GEVAL ZAL ASUS AANSPRAKELIJK ZIJN VOOR HET VOLGENDE: (1) CLAIMS VAN DERDEN TEGENOVER U VOOR SCHADE; (2) VERLIES VAN OF SCHADE AAN UW RECORDS OF GEGEVENS OF (3) SPECIALE, INCIDENTELE OF INDIRECTE SCHADE OF ENIGE ECONOMISCHE GEVOLGSCHADE (INCLUSIEF WINSTDERVING OF VERLIES VAN OPBRENGSTEN), ZELFS ALS ASUS, HAAR LEVERANCIERS OF UW WEDERVERKOPER OP DE HOOGTE WERD GEBRACHT VAN DE MOGELIJKHEID VAN DERGELIJKE SCHADE.

## Vereiste spanningsveiligheid

Product met een elektrisch stroombereik tot 6A en een gewicht van meer dan 3 kg moeten goedgekeurde voedingskabels gebruiken die groter zijn dan of gelijk aan: H05VV-F, 3G, 0.75mm<sup>2</sup> of H05VV-F, 2G, 0.75mm<sup>2</sup>.

#### Opmerking coating

**BELANGRIJK!** Om elektrische isolatie te bieden en elektrische veiligheid te behouden, wordt een coating aangebracht om het apparaat te isoleren, met uitzondering van de locatie van de I/O-poorten.

## ASUS-services van recycling/terugbrengen

ASUS-programma's van recycling/terugbrengen komen voort uit onze inzet voor de hoogste normen met betrekking tot het beschermen van ons milieu. Wij geloven erin u oplossingen te bieden om onze producten, batterijen, andere componenten alsook het verpakkingsmateriaal verantwoordelijk te recyclen. Ga naar http://csr.asus.com/english/Takeback.htm voor gedetailleerde informatie over recycling in verschillende regio's.

#### **Voor model P01T**

#### Preventie van gehoorverlies

Om mogelijk gehoorverlies te voorkomen, mag u niet gedurende langere perioden luisteren met een hoog volume.

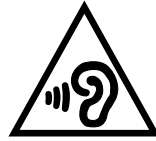

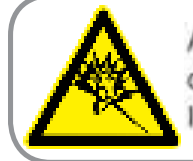

A pleine puissance, l'écoute prolongée du baladeur peut endommager l'oreille de l'utilisateur.

Voor Frankrijk is de hoofdtelefoon/oortelefoon voor dit apparaat compatibel met de vereisten voor het geluidsdrukniveau, vastgelegd in de toepasselijke standaarden EN 50332-1:2000 en/of EN50332-2:2003, vereist door het Franse artikel L.5232-1.

## CE-markering

# 2200

#### CE-markering voor apparaten met draadloos LAN/Bluetooth

Dit apparaat voldoet aan de vereisten van de Richtlijn 1999/5/EG van het Europees parlement en de Europese Commissie van 9 maart 1999 betreffende radio- en telecommunicatie-apparatuur en de wederzijdse erkenning van conformiteit.

De hoogste CE SAR-waarde voor het apparaat is 0,718 W/kg.

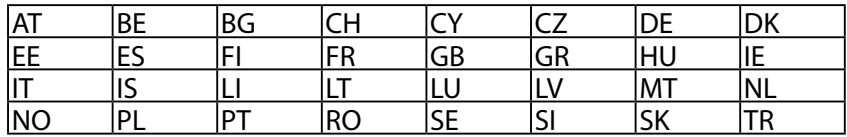

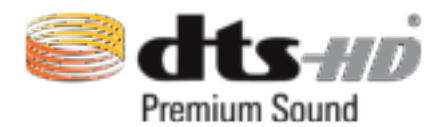

For DTS patents, see http://patents.dts.com. Manufactured under license from DTS Licensing Limited. DTS, DTS-HD, the Symbol, & DTS or DTS-HD and the Symbol together are registered trademarks, and DTS-HD Premium Sound is a trademark of DTS, Inc. © DTS, Inc. All Rights Reserved.

## Informatie over RF-blootstelling (SAR) - CE

Dit apparaat voldoet aan de EU-vereisten (1999/5/EG) op de beperking van blootstelling van het grote publiek aan elektromagnetische velden voor de bescherming van de gezondheid.

De beperkingen maken deel uit van uitgebreide aanbevelingen voor de bescherming van het grote publiek. Deze aanbevelingen zijn ontwikkeld en gecontroleerd door onafhankelijke wetenschappelijke organisaties via regelmatige en grondige evaluaties van wetenschappelijke studies. De eenheid van meting voor de aanbevolen limiet van de Europese Raad voor mobiele apparaten is de "Specifieke absorptieratio" (SAR) en de SAR-limiet is 2,0 W/Kg gemiddeld over 10 gram van lichaamsweefsel. Deze voldoet aan de vereisten van de internationale commissie voor niet-ioniserende stralingsbescherming (ICNIRP).

Voor gebruik in de nabijheid van het lichaam, werd dit apparaat getest en voldoet het aan de blootstellingsrichtlijnen van de ICNRP en de Europese standaarden EN 50566 en EN 62209-2. SAR wordt gemeten met het apparaat op een afstand van 1.5 cm tot het lichaam, terwijl wordt uitgezonden op het hoogste gecertificeerde uitgangsvermogensniveau in alle frequentiebanden van het mobiele apparaat.

Er moet een minimale scheidingsafstand van 1.5 cm worden behouden tussen het lichaam van de gebruiker en het apparaat, inclusief de antenne wanneer u deze op het lichaam draagt, om te voldoen aan de RF-blootstellingsvereisten in Europa.

#### EG-verklaring van conformiteit

Dit product voldoet aan de voorschriften van de R&TTE Richtlijn 1999/5/EG. De verklaring van conformiteit kan worden gedownload van http://support.asus.com.

#### Kennisgeving green ASUS

ASUS doet zijn best om milieuvriendelijke producten en verpakkingsmaterialen te maken uit belang van de gezondheid van de consument terwijl de invloed op het milieu minimaal blijft. De vermindering van het aantal handleidingpagina's resulteert in vermindering van de uitstoot van koolstofdioxide.

Voor gedetailleerde informatie voor gebruikers, kunt u de handleiding raadplegen die bij de ASUS tablet is geleverd of een bezoek brengen aan de ondersteuningssite van ASUS op http://support. asus.com/.

## Beperkte aansprakelijkheid

Er kunnen zich situaties voordoen door een fout van de kant van ASUS of door een andere aansprakelijkheid. In deze gevallen hebt u het recht op schadevergoeding door ASUS. En elk van dergelijke gevallen, ongeacht de basis waarop u gemachtigd bent schadevergoeding te eisen van ASUS, zal ASUS maximaal aansprakelijk zijn voor schade door lichamelijk letsel (inclusief overlijden) en schade aan vastgoed en activa of elke andere eigenlijke of directe schade die voortvloeit uit de weglating of het niet naleven van wettelijke verplichtingen onder deze Garantieverklaring, tot de aangegeven contractprijs van elk product.

ASUS zal alleen verantwoordelijke zijn voor schadevergoeding van uw verlies, schade of claim op basis van het contract, onrechtmatig gebruik of inbreuk onder deze Garantieverklaring.

Deze beperking is ook van toepassing op de leveranciers en wederverkopers van ASUS. Dit is het maximale bereik waarvoor ASUS, haar leveranciers en uw wederverkoper gezamenlijk aansprakelijk zijn.

IN GEEN GEVAL ZAL ASUS AANSPRAKELIJK ZIJN VOOR HET VOLGENDE: (1) CLAIMS VAN DERDEN TEGENOVER U VOOR SCHADE; (2) VERLIES VAN OF SCHADE AAN UW RECORDS OF GEGEVENS OF (3) SPECIALE, INCIDENTELE OF INDIRECTE SCHADE OF ENIGE ECONOMISCHE GEVOLGSCHADE (INCLUSIEF WINSTDERVING OF VERLIES VAN OPBRENGSTEN), ZELFS ALS ASUS, HAAR LEVERANCIERS OF UW WEDERVERKOPER OP DE HOOGTE WERD GEBRACHT VAN DE MOGELIJKHEID VAN DERGELIJKE SCHADE.

#### Vereiste spanningsveiligheid

Product met een elektrisch stroombereik tot 6A en een gewicht van meer dan 3 kg moeten goedgekeurde voedingskabels gebruiken die groter zijn dan of gelijk aan: H05VV-F, 3G, 0.75mm<sup>2</sup> of H05VV-F, 2G, 0.75mm<sup>2</sup>.

#### Opmerking coating

**BELANGRIJK!** Om elektrische isolatie te bieden en elektrische veiligheid te behouden, wordt een coating aangebracht om het apparaat te isoleren, met uitzondering van de locatie van de I/O-poorten.

#### ASUS-services van recycling/terugbrengen

ASUS-programma's van recycling/terugbrengen komen voort uit onze inzet voor de hoogste normen met betrekking tot het beschermen van ons milieu. Wij geloven erin u oplossingen te bieden om onze producten, batterijen, andere componenten alsook het verpakkingsmateriaal verantwoordelijk te recyclen. Ga naar http://csr.asus.com/english/Takeback.htm voor gedetailleerde informatie over recycling in verschillende regio's.

#### **Voor model DA01**

## FCC-verklaring (Federal Communications Commission)

Dit apparaat voldoet aan Deel 15 van de FCC-voorschriften. Het gebruik is onderhevig aan de volgende twee voorwaarden:

- Dit apparaat mag geen schadelijke storing veroorzaken en
- Dit apparaat moet elke ontvangen storing aanvaarden, met inbegrip van storing die ongewenste werking kan veroorzaken.

Dit apparaat werd getest en voldoet aan de beperkingen voor een klasse B digitaal apparaat, in naleving van deel 15 van de FCC-voorschriften. Deze limieten zijn vastgesteld om een redelijke beveiliging te bieden tegen schadelijke storingen in een thuis installatie. Dit apparaat genereert, gebruikt en straalt radiofrequentie-energie uit en kan indien onjuist geïnstalleerd en niet volgens de instructies gebruikt, schadelijke storing veroorzaken in radiocommunicatie. Er is echter geen garantie dat er geen storing zal optreden in een particuliere installatie. Indien dit apparaat toch schadelijke storingen veroorzaakt aan radio- of televisieontvangst, wat kan vastgesteld worden door het apparaat in en uit te schakelen, moet de gebruiker deze storing proberen te corrigeren door een of meer van de volgende maatregelen te nemen:

- Wijzig de richting van de ontvangstantenne of verplaats de antenne.
- Vergroot de afstand tussen de apparatuur en de ontvanger.
- Sluit het apparaat aan op een stopcontact op een ander circuit dan dat waarop de ontvanger is aangesloten.
- Raadpleeg de leverancier of een ervaren radio/Tv-technicus voor hulp.

Wijzigingen of aanpassingen die niet expliciet goedgekeurd zijn door de partij die verantwoordelijk is voor naleving zou de bevoegdheid van de gebruiker om de apparatuur te bedienen ongeldig kunnen maken.

De antenne(s) die gebruikt worden voor deze zender moeten niet geplaatst worden naast of samen werken met enige andere antenne of zender.

## EG-verklaring van conformiteit

Dit product voldoet aan de voorschriften van de R&TTE Richtlijn 1999/5/EG. De verklaring van conformiteit kan worden gedownload van http://support.asus.com.

#### Beperkte aansprakelijkheid

Er kunnen zich situaties voordoen door een fout van de kant van ASUS of door een andere aansprakelijkheid. In deze gevallen hebt u het recht op schadevergoeding door ASUS. En elk van dergelijke gevallen, ongeacht de basis waarop u gemachtigd bent schadevergoeding te eisen van ASUS, zal ASUS maximaal aansprakelijk zijn voor schade door lichamelijk letsel (inclusief overlijden) en schade aan vastgoed en activa of elke andere eigenlijke of directe schade die voortvloeit uit de weglating of het niet naleven van wettelijke verplichtingen onder deze Garantieverklaring, tot de aangegeven contractprijs van elk product.

ASUS zal alleen verantwoordelijke zijn voor schadevergoeding van uw verlies, schade of claim op basis van het contract, onrechtmatig gebruik of inbreuk onder deze Garantieverklaring.

Deze beperking is ook van toepassing op de leveranciers en wederverkopers van ASUS. Dit is het maximale bereik waarvoor ASUS, haar leveranciers en uw wederverkoper gezamenlijk aansprakelijk zijn.

IN GEEN GEVAL ZAL ASUS AANSPRAKELIJK ZIJN VOOR HET VOLGENDE: (1) CLAIMS VAN DERDEN TEGENOVER U VOOR SCHADE; (2) VERLIES VAN OF SCHADE AAN UW RECORDS OF GEGEVENS OF (3) SPECIALE, INCIDENTELE OF INDIRECTE SCHADE OF ENIGE ECONOMISCHE GEVOLGSCHADE (INCLUSIEF WINSTDERVING OF VERLIES VAN OPBRENGSTEN), ZELFS ALS ASUS, HAAR LEVERANCIERS OF UW WEDERVERKOPER OP DE HOOGTE WERD GEBRACHT VAN DE MOGELIJKHEID VAN DERGELIJKE SCHADE.

# CE-markering

De bijgeleverde versie van dit apparaat voldoet aan de vereisten van de EEG-richtlijnen 2004/108/ EG "Elektromagnetische compatibiliteit" en 2006/95/EG "Laagspanningsrichtlijn".

## Vereiste spanningsveiligheid

Product met een elektrisch stroombereik tot 6A en een gewicht van meer dan 3 kg moeten goedgekeurde voedingskabels gebruiken die groter zijn dan of gelijk aan: H05VV-F, 3G, 0.75mm2 of H05VV-F, 2G, 0.75mm2.

Voor gebruik met UL-goedgekeurde I.T.E., alleen ASUS tablets-serie.

## Opmerking coating

**BELANGRIJK!** Om elektrische isolatie te bieden en elektrische veiligheid te behouden, wordt een coating aangebracht om het apparaat te isoleren, met uitzondering van de locatie van de I/O-poorten.

## ASUS-services van recycling/terugbrengen

ASUS-programma's van recycling/terugbrengen komen voort uit onze inzet voor de hoogste normen met betrekking tot het beschermen van ons milieu. Wij geloven erin u oplossingen te bieden om onze producten, batterijen, andere componenten alsook het verpakkingsmateriaal verantwoordelijk te recyclen. Ga naar http://csr.asus.com/english/Takeback.htm voor gedetailleerde informatie over recycling in verschillende regio's.

#### Kennisgeving green ASUS

ASUS doet zijn best om milieuvriendelijke producten en verpakkingsmaterialen te maken uit belang van de gezondheid van de consument terwijl de invloed op het milieu minimaal blijft. De vermindering van het aantal handleidingpagina's resulteert in vermindering van de uitstoot van koolstofdioxide.

Voor gedetailleerde informatie voor gebruikers, kunt u de handleiding raadplegen die bij de ASUS tablet is geleverd of een bezoek brengen aan de ondersteuningssite van ASUS op http://support. asus.com/.

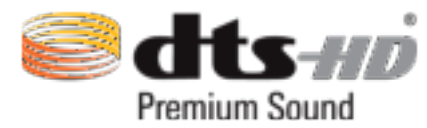

For DTS patents, see http://patents.dts.com. Manufactured under license from DTS Licensing Limited. DTS, DTS-HD, the Symbol, & DTS or DTS-HD and the Symbol together are registered trademarks, and DTS-HD Premium Sound is a trademark of DTS, Inc. © DTS, Inc. All Rights Reserved.

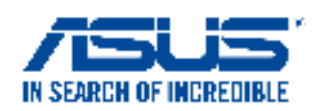

#### **We, the undersigned,**

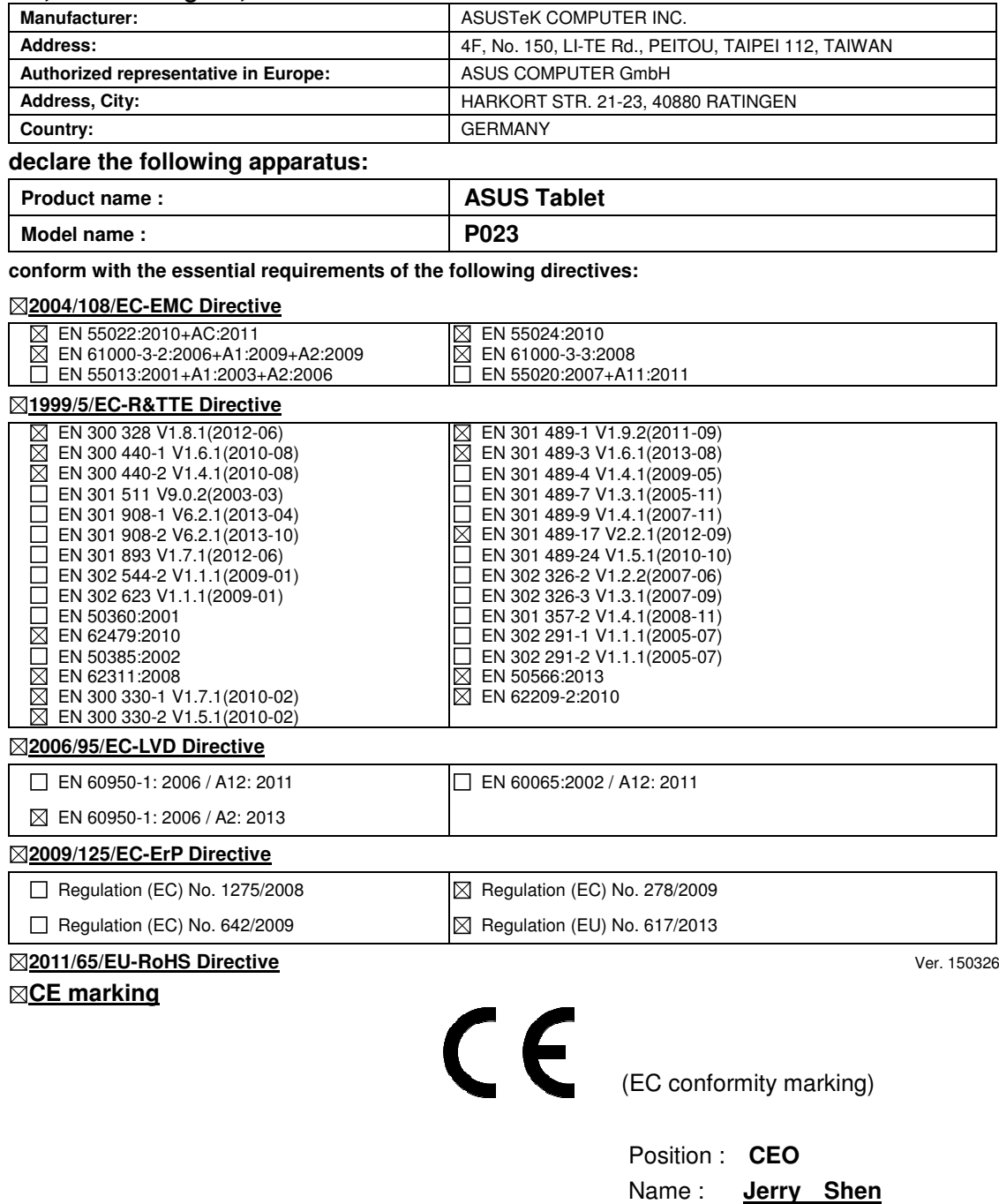

Jem

**Declaration Date: 26/06/2015 Year to begin affixing CE marking: 2015** 

Signature : **\_\_\_\_\_\_\_\_\_\_**

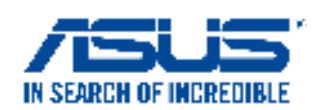

#### **We, the undersigned,**

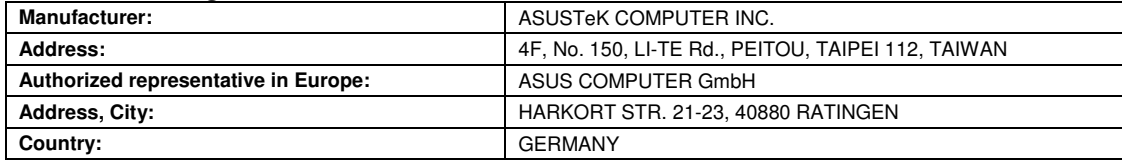

#### **declare the following apparatus:**

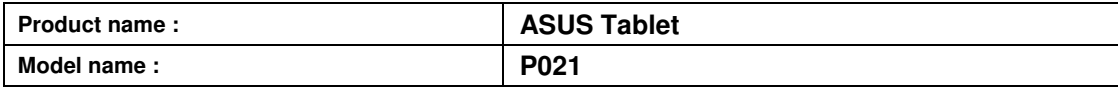

#### **conform with the essential requirements of the following directives:**

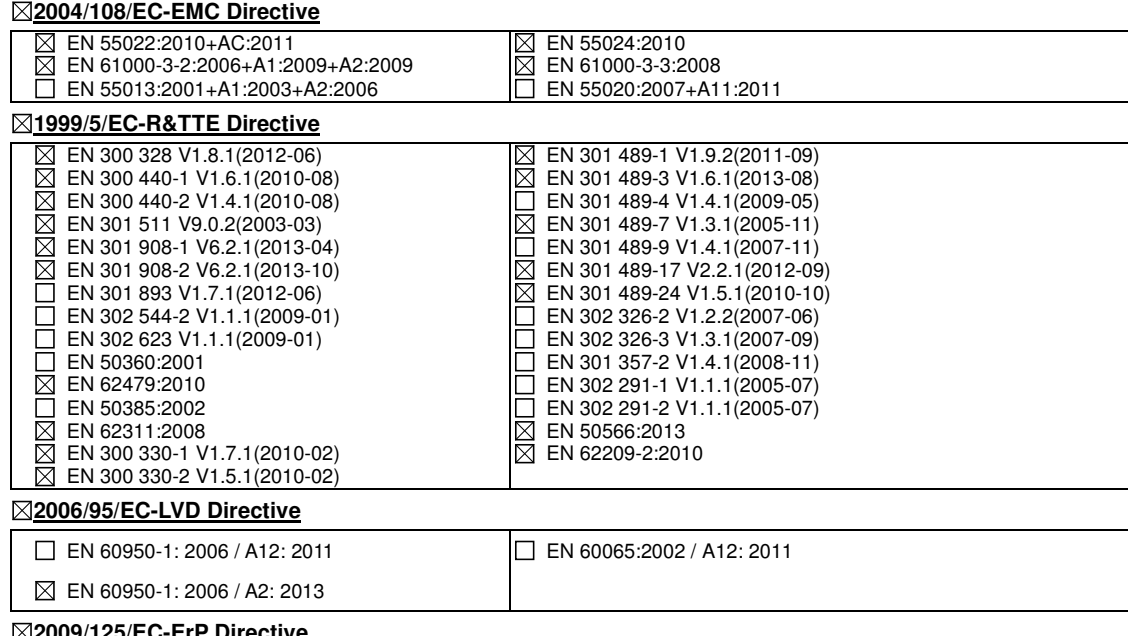

#### **2009/125/EC-ErP Directive**

Regulation (EC) No. 1275/2008  $\Box$  Regulation (EC) No. 642/2009

■ Regulation (EC) No. 278/2009  $\n  $\boxtimes$  Regulation (EU) No. 617/2013\n$ 

**2011/65/EU-RoHS Directive** Ver. 150326

#### **CE marking**

 $C\epsilon$  0682

(EC conformity marking)

Position : **CEO**  Name : **Jerry Shen**

Len

Signature : **\_\_\_\_\_\_\_\_\_\_**

**Declaration Date: 26/06/2015 Year to begin affixing CE marking: 2015** 

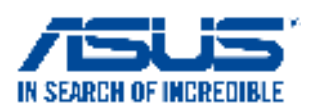

#### **We, the undersigned,**

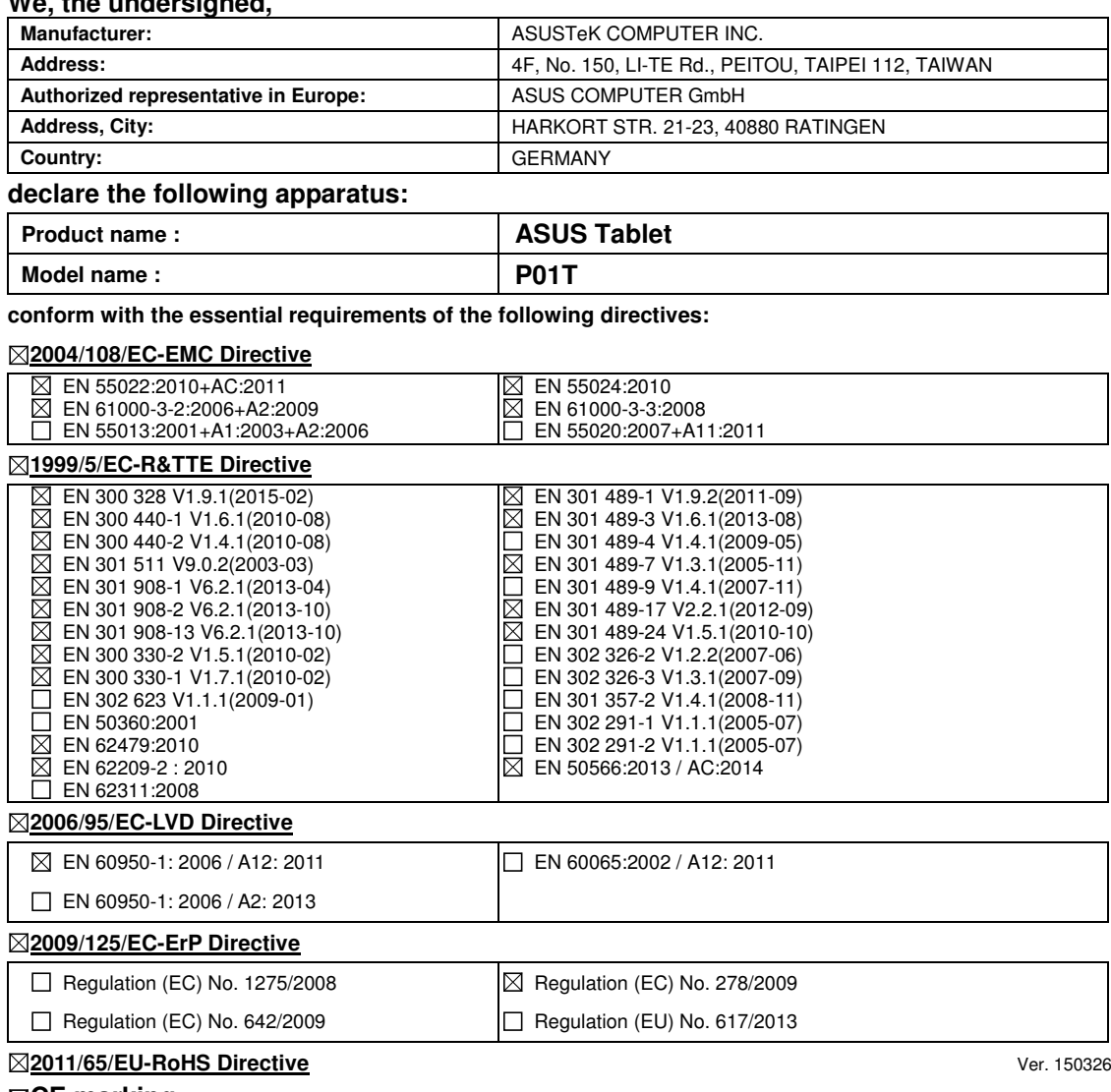

#### **CE marking**

CE 2200

(EC conformity marking)

Position : **CEO**  Name : **Jerry Shen**

**Declaration Date: 13/07/2015 Year to begin affixing CE marking: 2015** 

Signature : **\_\_\_\_\_\_\_\_\_\_**

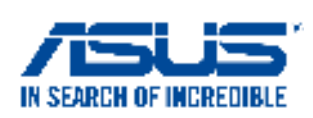

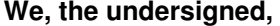

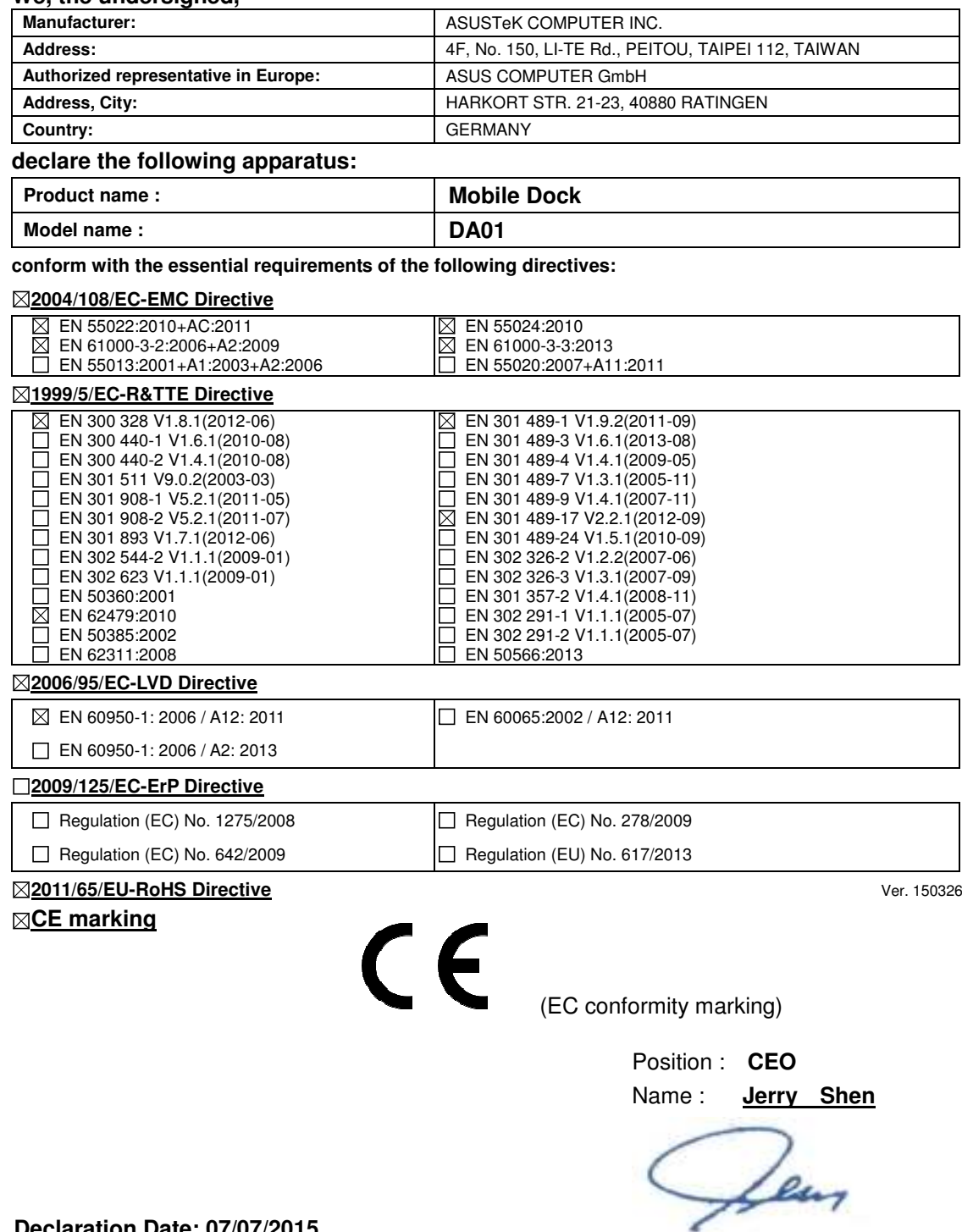

**Declaration Date: 07/07/2015 Year to begin affixing CE marking: 2015** 

Signature : **\_\_\_\_\_\_\_\_\_\_**

#### Modelnaam: P023 / P021 / P01T / DA01

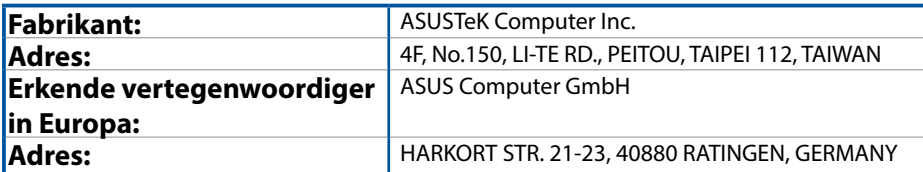